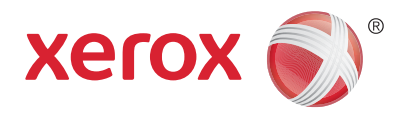

# Impressora multifuncional Xerox® WorkCentre® Série 5800/5800i Tecnologia Xerox® ConnectKey® 2016 Guia de Início Rápido

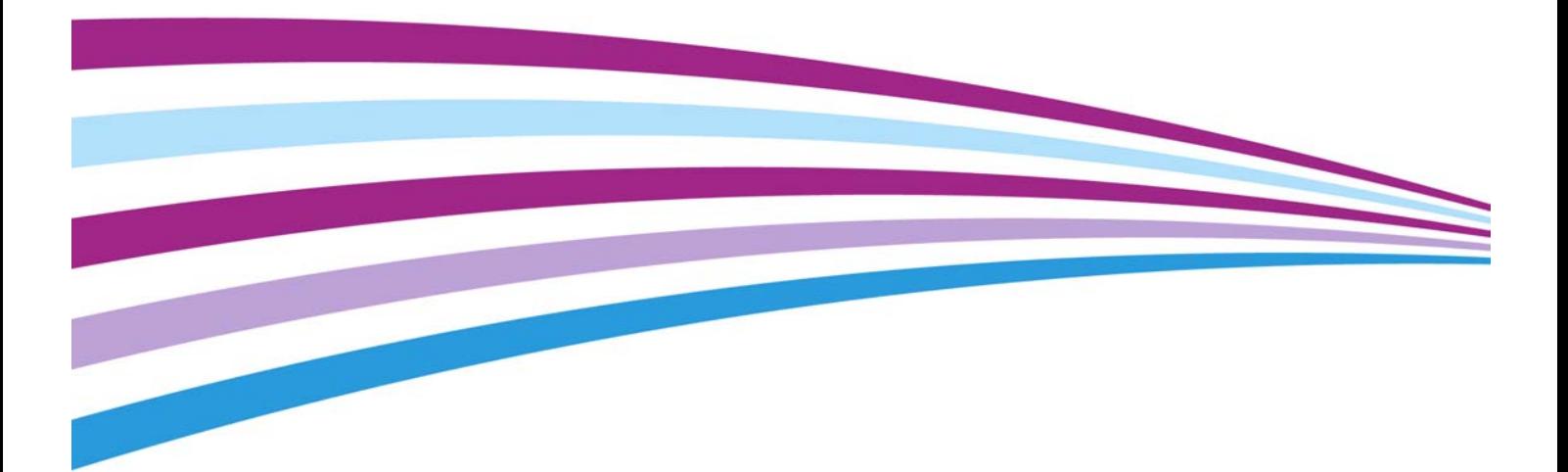

© 2016 Xerox Corporation. Todos os direitos reservados. Xerox® e XEROX com a marca figurativa® são marcas da Xerox Corporation nos Estados Unidos e/ou em outros países. BR14363

As marcas de outras empresas também são reconhecidas

Versão 4.0: Fevereiro 2016

# Conteúdo

# [1 Segurança e Regulamentações](#page-4-0)

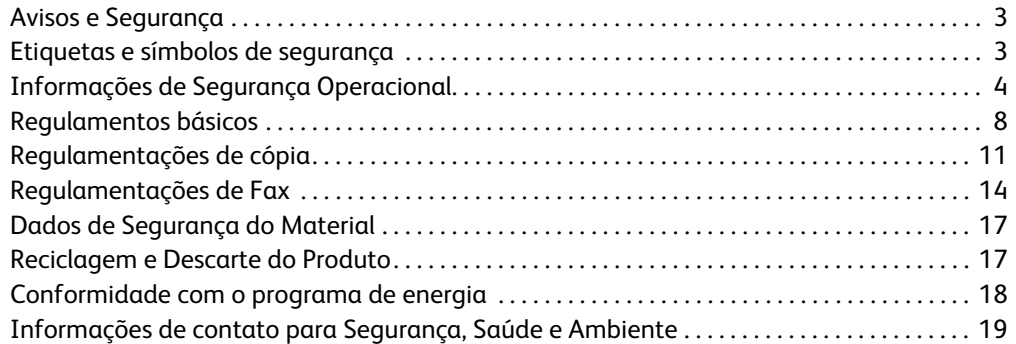

# [2 Instruções de Operação](#page-22-0)

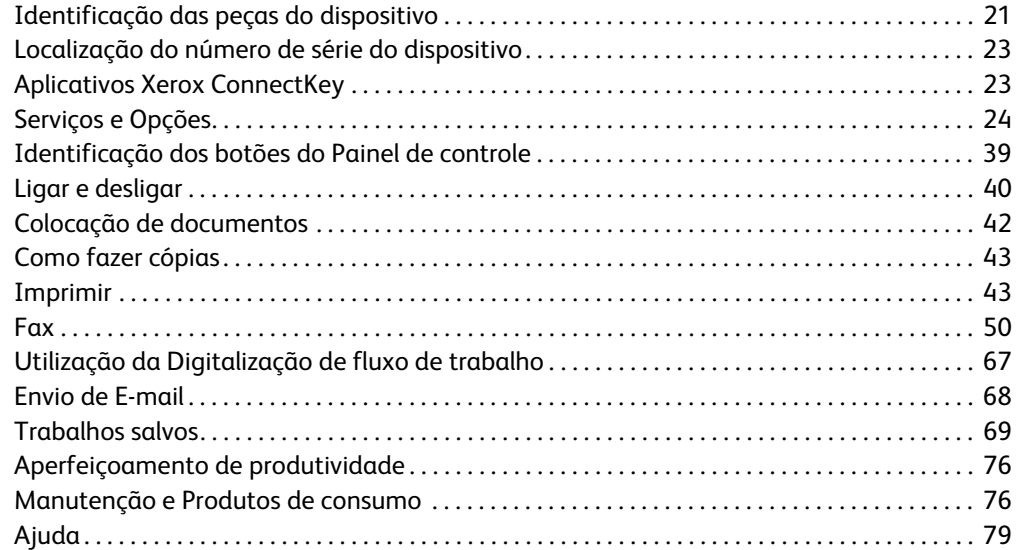

Impressora multifuncional Xerox® WorkCentre® Série 5800/5800i

# <span id="page-4-0"></span>Segurança e Regulamentações

# <span id="page-4-1"></span>Avisos e Segurança

Leia as seguintes instruções com atenção antes de operar o dispositivo. Consulte-as conforme necessário, para assegurar a operação segura contínua de seu dispositivo.

Seu dispositivo Xerox e os consumíveis foram projetados e testados para atender a rígidos requisitos de segurança. Eles incluem avaliação e certificação de órgãos de segurança e a concordância com os regulamentos sobre produtos eletromagnéticos e os padrões ambientais estabelecidos.

Os testes ambientais e de segurança e o desempenho deste dispositivo foram verificados exclusivamente com materiais Xerox.

# **! AVISO**

Alterações não autorizadas, que podem incluir a adição de novas funções ou a conexão de dispositivos externos, podem afetar a certificação do dispositivo. Entre em contato com o representante Xerox para obter mais informações.

# <span id="page-4-2"></span>Etiquetas e símbolos de segurança

Todos os avisos e instruções marcados ou fornecidos para o dispositivo devem ser seguidos:

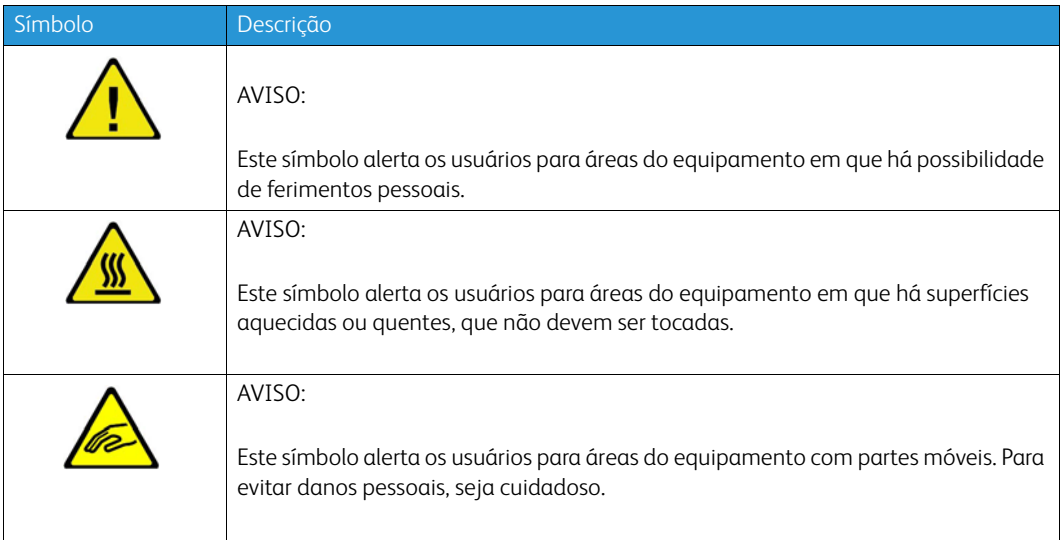

1

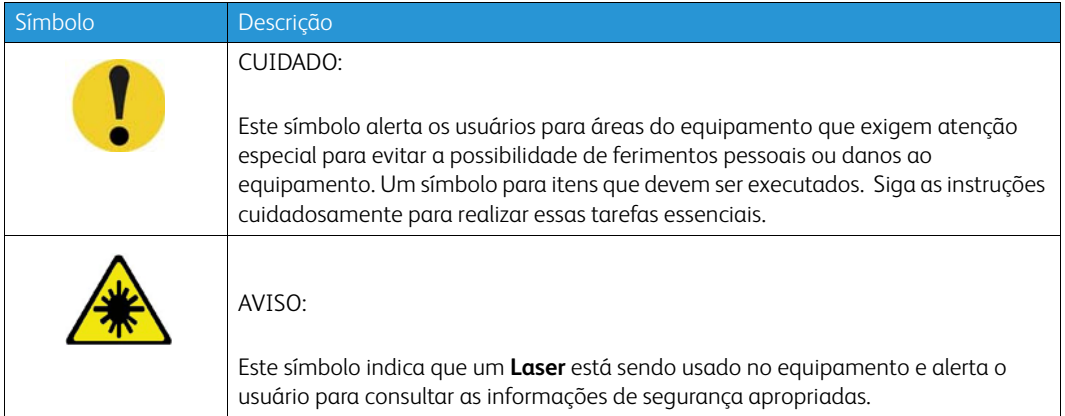

Os seguintes símbolos de Aviso e Cuidado são utilizados nesta documentação:

# **! AVISO**

Este AVISO alerta os usuários para áreas do dispositivo onde há a possibilidade de ferimentos pessoais.

# **AVISO**

Este AVISO alerta os usuários para áreas do dispositivo onde há superfícies aquecidas, que não devem ser tocadas.

# **! Cuidado**

Este símbolo alerta os usuários para áreas do equipamento que exigem atenção especial para evitar a possibilidade de ferimentos pessoais ou danos ao equipamento. Um símbolo para itens que devem ser executados. Siga as instruções cuidadosamente para realizar essas tarefas essenciais.

# <span id="page-5-0"></span>Informações de Segurança Operacional

Seu dispositivo Xerox e os consumíveis foram projetados e testados para atender a rígidos requisitos de segurança. Eles incluem exames e aprovações de órgãos de segurança e a concordância com padrões ambientais estabelecidos. Para assegurar a operação segura contínua do dispositivo Xerox, siga sempre as diretrizes de segurança.

# Fonte Elétrica

Este documento fornece informações importantes sobre a segurança da fonte elétrica, as quais você deve ler antes de instalar ou usar o dispositivo.

Leia as informações nas seguintes seções:

- Segurança elétrica da tomada
- Segurança elétrica do cabo de alimentação
- Segurança do dispositivo
- Desligamento de emergência
- Desconectar o dispositivo

#### **Segurança elétrica da tomada**

Este dispositivo deve ser operado com o tipo de fonte elétrica indicada na placa de dados localizada na tampa traseira do dispositivo. Caso não esteja certo de que sua fonte elétrica atende aos requisitos, entre em contato com a empresa de energia elétrica ou um eletricista licenciado para obter informações.

A tomada da fonte elétrica deve ser instalada próxima ao dispositivo e deve ser facilmente acessível.

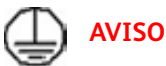

Este dispositivo deve ser conectado a um circuito protetor aterrado. Este dispositivo é fornecido com um plugue que possui um pino de proteção aterrado. Esse plugue só se adaptará a uma tomada elétrica aterrada. Esta é uma função de segurança. Se você não puder inserir o plugue na tomada, entre em contato com um eletricista licenciado para substituir a tomada. Sempre conecte o dispositivo a uma tomada aterrada da forma correta. Caso tenha dúvidas, entre em contato com um eletricista qualificado para efetuar a verificação da tomada. A conexão imprópria do condutor de aterramento do dispositivo pode resultar em choque elétrico.

#### **Segurança elétrica do cabo de alimentação**

- Use somente o cabo de alimentação fornecido com o dispositivo.
- Conecte o cabo de alimentação diretamente a uma tomada elétrica aterrada. Não use um cabo de extensão. Caso não saiba se a tomada é aterrada, entre em contato com um eletricista qualificado.
- Não coloque o dispositivo em locais onde as pessoas possam pisar ou tropeçar no cabo de alimentação.
- Não coloque objetos sobre o cabo de alimentação.
- Para reduzir o risco de incêndio, use somente o cabo AWG (American Wire Gauge) Nº 26 ou um cabo de telecomunicação maior.

#### **Informações de Segurança do Laser**

# **! Cuidado**

Uso de controles, ajustes e desempenho dos procedimentos que não sejam os especificados neste manual pode resultar na exposição à radiação prejudicial.

Com relação a lasers especificamente, o dispositivo está em conformidade com os padrões de desempenho para produtos a laser definidos por órgãos governamentais, nacionais e internacionais como um Produto a Laser da Classe 1. O dispositivo não emite radiação perigosa, pois o feixe é completamente protegido durante todas as fases da operação e manutenção feitas pelo cliente.

#### **Segurança do dispositivo**

Este dispositivo foi projetado para oferecer ao operador acesso somente às áreas seguras. O acesso do operador às áreas perigosas é restrito pelo uso de tampas ou protetores, que precisam de uma ferramenta para serem removidos. Nunca retire as tampas nem as proteções que protegem as áreas perigosas.

#### **Segurança do dispositivo - proceda desta maneira**

- Sempre siga todos os avisos e instruções marcados ou fornecidos com o dispositivo.
- Antes de limpar este dispositivo, desligue-o primeiro e depois desconecte-o da tomada. Sempre use materiais projetados especificamente para este dispositivo. O uso de outros materiais pode prejudicar o desempenho e criar situações de risco.
- Sempre tome cuidado ao mover ou reposicionar o dispositivo. Entre em contato com o Centro Xerox de Atendimento ao Cliente para organizar a mudança do dispositivo para um local fora de seu prédio.
- Sempre coloque o dispositivo em uma superfície sólida de apoio (não um carpete fofo) que seja forte o suficiente para apoiar o peso da máquina.
- Sempre posicione o dispositivo em uma área que tenha ventilação adequada e espaço suficiente para o atendimento técnico.

Nota: Seu dispositivo Xerox está equipado com uma função de economia de energia para poupar o consumo quando o dispositivo não estiver em uso. O dispositivo pode permanecer constantemente ligado.

#### **Segurança do dispositivo - não proceda desta maneira**

# **! AVISO**

Não use produtos de limpeza em aerossol. Os limpadores em aerossol podem ser explosivos ou inflamáveis quando usados em equipamento eletromecânico.

- Nunca use um plugue adaptador terra para conectar o dispositivo à tomada de energia se este não tiver um terminal de conexão de aterramento.
- Nunca tente qualquer função de manutenção que não esteja especificamente descrita nesta documentação.
- Nunca obstrua as aberturas de ventilação. Elas existem para evitar superaquecimento.
- Nunca retire tampas nem proteções presas com parafusos. Não há áreas passíveis de manutenção pelo operador dentro dessas tampas.
- Nunca coloque a máquina perto de um radiador ou de qualquer outra fonte de calor.
- Nunca introduza objetos de nenhum tipo pelas aberturas de ventilação.
- Nunca anule ou desative os dispositivos de bloqueio elétricos ou mecânicos.
- Nunca coloque o dispositivo em locais onde as pessoas possam pisar ou tropeçar no cabo de alimentação.
- Este dispositivo não deve ser instalado em uma sala sem ventilação adequada.

Entre em contato com o revendedor local autorizado para obter mais informações.

#### **Desligamento de emergência**

Se ocorrer qualquer uma das condições abaixo, desligue o dispositivo imediatamente e desconecte os cabos de alimentação das tomadas elétricas. Entre em contato com o representante técnico da Xerox para corrigir o problema:

- O dispositivo emite sons ou odores estranhos.
- O cabo de alimentação está danificado ou gasto.
- Um disjuntor, fusível ou outro dispositivo de segurança foi desativado.
- Foi derramado líquido dentro da máquina.
- A máquina foi exposta à água.
- Alguma peça do dispositivo está danificada.

#### **Desconectar o dispositivo**

O aparelho de desconexão deste dispositivo é o cabo de alimentação. Ele está ligado à parte de trás da máquina como um dispositivo plug-in. Para remover toda a alimentação elétrica do dispositivo, desconecte o cabo de alimentação da tomada elétrica.

## Informações sobre o Ozônio

Este dispositivo produzirá ozônio durante sua operação normal. O ozônio produzido é mais pesado que o ar e depende do volume de cópias. Oferecer os parâmetros ambientais corretos conforme especificado no procedimento Xerox de instalação, assegurará que os níveis de concentração estejam dentro dos limites seguros.

Caso necessite de informações adicionais sobre o ozônio, peça a publicação Ozone da Xerox, ligando para 1-800-828-6571 nos EUA e no Canadá. Em outros mercados, entre em contato com o representante local autorizado.

# Informações de Manutenção

### **! AVISO**

Não use limpadores em aerossol. Os limpadores em aerossol podem explodir ou incendiar quando usados em equipamento eletromecânico.

- Quaisquer procedimentos de manutenção por parte do operador serão descritos na documentação do usuário, fornecida com o dispositivo.
- Não efetue procedimentos de manutenção neste dispositivo a não ser os descritos na documentação do cliente.
- Só utilize consumíveis e materiais de limpeza de acordo com as instruções fornecidas na documentação.
- Não remova tampas ou protetores aparafusados. Não há peças nestes locais que possam ser consertadas pelo operador.

# Informações sobre consumíveis

- Armazene todos os consumíveis de acordo com as instruções da embalagem ou do recipiente.
- Mantenha todos os consumíveis longe do alcance das crianças.
- Nunca jogue toner, cartuchos de toner ou recipientes de toner no fogo.
- Quando estiver manuseando cartuchos, por exemplo, cartuchos de tinta, fusor, etc., evite o contato com a pele e com os olhos. O contato com os olhos pode causar irritação e inflamação. Não tente desmontar o cartucho. Isso aumenta o risco de contato com a pele ou com os olhos.
- Use uma vassoura ou um pano molhado para limpar o toner derramado. Varra devagar para minimizar a criação de poeira durante a limpeza. Evite usar um aspirador de pó. Caso seja necessário o uso de um aspirador de pó, a unidade deve ser concebida para pós inflamáveis (por exemplo, motor a explosão nominal e mangueira não condutora).

## Certificação de Segurança do Produto

Este produto é certificado pela seguinte Agência, com o uso das normas de segurança listadas abaixo.

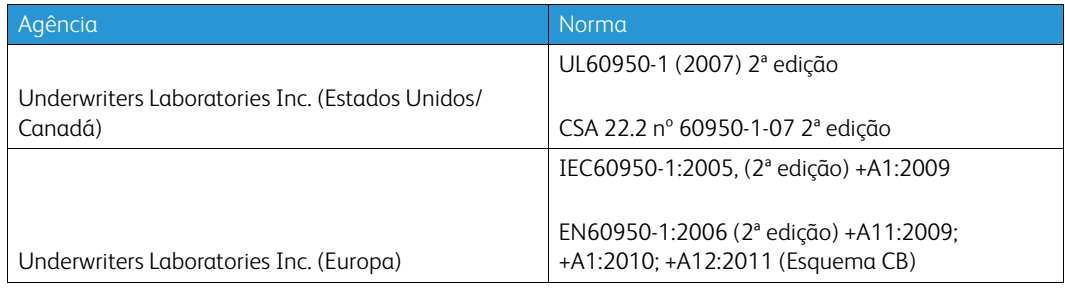

Este dispositivo foi fabricado sob um sistema de Qualidade ISO9001 registrado.

# <span id="page-9-0"></span>Regulamentos básicos

A Xerox testou este dispositivo quanto à emissão eletromagnética e padrões de imunidade. Esses padrões foram projetados para aliviar a interferência causada ou recebida por este dispositivo em um ambiente típico de escritório.

# Estados Unidos (Regulamentações da FCC)

Este dispositivo foi testado e está em conformidade com os limites de um dispositivo digital de Classe A, de acordo com a Parte 15 das Regras do FCC. Esses limites são destinados a oferecer uma proteção razoável contra interferências nocivas em um ambiente comercial. Este dispositivo gera, usa e pode irradiar energia de radiofrequência. Se ele não for instalado e usado de acordo com estas instruções, poderá causar interferência prejudicial às comunicações de rádio. A operação deste dispositivo em uma área residencial pode causar interferência prejudicial e, caso isso ocorra, o usuário deverá corrigir a interferência cuja despesa será por sua conta.

Caso este dispositivo cause interferências nocivas à recepção de rádio ou televisão, o que pode ser determinado desligando e então ligando o dispositivo, é recomendável que o usuário tente corrigir a interferência por meio de uma ou mais das seguintes medidas:

- Reoriente ou reposicione o receptor.
- Aumente o espaço entre o dispositivo e o receptor.
- Conecte o dispositivo em uma tomada em um circuito diferente daquele no qual o receptor está conectado.
- Consulte o representante ou um técnico de rádio/televisão experiente para obter ajuda.

Quaisquer alterações ou modificações não aprovadas expressamente pela Xerox poderão anular a autoridade do usuário para operar o dispositivo. Para assegurar a conformidade com a Parte 15 das regras do FCC, use os cabos de interface blindados.

## Canadá (Regulamentações)

Este equipamento digital de Classe A está em conformidade com o ICES-003 do Canadá.

Cet appareil numérique de la classe A est conforme à la norme NMB-003 du Canada.

## União Europeia

### **! AVISO**

 Este é um produto de Classe A. Em um ambiente doméstico, este dispositivo pode causar interferência de rádio e, neste caso, o usuário deverá tomar as medidas adequadas.

- A marca CE aplicada a este dispositivo simboliza a declaração da Xerox de conformidade C€ com as seguintes Diretrizes aplicáveis da União Europeia, conforme as datas indicadas:
- Diretiva de Baixa Voltagem 2014/35/EU. Aproximação das leis de estados-membros com relação a equipamento de baixa voltagem.
- Diretiva de Compatibilidade Eletromagnética 2014/30/EU. Aproximação das leis de estadosmembros com relação a compatibilidade eletromagnética.
- Diretiva para Equipamento de Rádio 2014/53/EU.
- Restrição do uso de determinadas substâncias perigosas em equipamentos elétricos e eletrônicos. Diretiva 2011/65/EU.

Este dispositivo, se usado apropriadamente de acordo com as instruções do usuário, não será perigoso para o consumidor nem para o meio ambiente.

Para assegurar a conformidade com as regulamentações da União Europeia, use cabos de interface blindados.

Uma cópia assinada da Declaração de Conformidade deste dispositivo pode ser obtida na Xerox.

# Informações ambientais sobre o acordo de Equipamento de Imagem Lote 4 da União Europeia

#### **Informações ambientais que fornecem soluções ambientais e reduzem os custos**

#### **Introdução**

As informações a seguir foram desenvolvidas para auxiliar os usuários e foram emitidas de acordo com a Diretiva de Produtos Relacionados à Energia da União Europeia (UE), especificamente o estudo do Lote 4 sobre Equipamento de imagem. Esta diretiva requer que os fabricantes melhorem o desempenho ambiental dos produtos em escopo e apoia o plano de ação da UE com relação à eficiência energética.

Os produtos em escopo são equipamentos residenciais e de escritório que atendem aos critérios a seguir.

- Produtos de formato monocromático padrão com uma velocidade máxima inferior a 64 imagens A4 por minuto.
- Produtos de formato em cores padrão com uma velocidade máxima inferior a 51 imagens A4 por minuto.

#### **Benefícios ambientais da impressão em frente e verso**

A maioria dos produtos Xerox possui a capacidade de impressão em frente e verso, também conhecida como impressão em 2 faces. Isso permite imprimir em ambas as faces do papel automaticamente e, portanto, ajuda a reduzir o uso de recursos valiosos diminuindo o consumo de papel. O acordo sobre o Equipamento de imagem do Lote 4 exige que a função frente e verso seja ativada automaticamente durante a configuração e a instalação do driver em modelos superiores ou iguais a 40 ppm em cores, ou maiores ou iguais a 45 ppm em monocromático. Alguns modelos Xerox abaixo dessas faixas de velocidade também podem ser ativados com configurações de impressão em 2 faces padronizadas no momento da instalação. A utilização contínua da função frente e verso reduzirá o impacto ambiental do seu trabalho. Contudo, se você precisar imprimir só frente/1 face, poderá alterar as configurações de impressão no driver de impressão.

#### **Tipos de papéis**

Este produto pode ser usado para imprimir em papel reciclado e virgem aprovado por um esquema de gerenciamento ambiental e em conformidade com a EN12281 ou com um padrão de qualidade semelhante. O papel de gramatura mais baixa (60 g/m²), que contém menos material bruto e, portanto, economiza recursos por impressão, pode ser usado em determinados aplicativos. Aconselhamos você a verificar se isto é adequado para suas necessidades de impressão.

## Regulamentação da Turquia RoHS

Em conformidade com o Artigo 7 (d) Por meio deste documento certificamos que este produto

"Está em conformidade com a Regulamentação EEE."

"EEE yönetmeliðine uygundur"

# RoHS da China

#### **Nome e conteúdo das substâncias perigosas nos produtos**

#### 产品中有害物质的名称及含量

#### **Name and Content of Harmful Substances in Products**

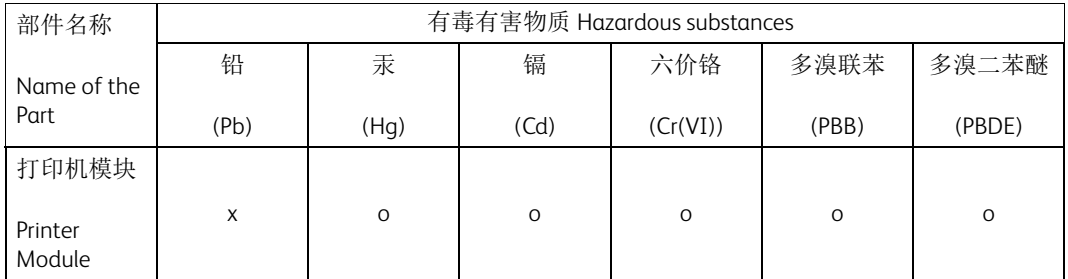

本表格依据 SJ/T 11364 的规定编制 .

This form is prepared under the provisions of SJ/T 11364.

o:表示该有毒有害物质在该部件所有均质材料中的含量均在 GB/T 26572 标准规定的限量要求以下 . Indicates that said hazardous substances contained in all of the homogeneous materials for this part is below the limit requirement of GB/T 26572.

x:表示该有毒有害物质至少在该部件的某一均质材料中的含量超出 GB/T 26572 标准规定的限量要 求 . Indicates that said hazardous substance contained in at least one of the homogeneous materials used for this is above the limit requirement of GB/T 26572.

# <span id="page-12-0"></span>Regulamentações de cópia

# Estados Unidos

O Congresso, por estatuto, proibiu a reprodução dos seguintes itens em determinadas circunstâncias. Punições, como multa ou prisão, podem ser impostas aos responsáveis por tais reproduções.

- 1. Obrigações ou títulos do governo dos Estados Unidos, como:
	- Certificados de dívida
	- Papel-moeda do Banco Nacional americano
	- Obrigações com cupom
	- Notas do Banco da Reserva Federal
	- Certificados prata
	- Certificados ouro
	- Títulos do governo norte-americano
	- Notas do Tesouro
	- Notas da Reserva Federal
	- Notas Fracionárias
- Certificados de depósito
- Papel-moeda
- Títulos e obrigações de determinadas agências do governo, como o FHA, etc.
- Títulos (Títulos de poupança dos EUA podem ser fotografados somente para fins de publicidade relativa à campanha para a venda desses títulos.)
- Selos da Receita Federal. A cópia de um documento legal em que haja um selo da Receita cancelado é permitida, desde que executada para fins legais.
- Selos postais, cancelados ou não. Os selos postais podem ser fotografados para fins de filatelia, desde que a reprodução seja em preto e branco e 75% menor ou 150% maior do que as dimensões lineares do original.
- Ordens de pagamento postal.
- Contas, cheques ou saques de dinheiro realizados ou emitidos por funcionários autorizados dos Estados Unidos.
- Selos e outras representações de valor, seja qual for a denominação, que tenham sido ou possam ser emitidos durante a vigência de um Ato do Congresso
- 2. Certificados de compensação ajustada para veteranos de guerras mundiais.
- 3. Obrigações ou títulos de qualquer corporação, banco ou governo estrangeiro.
- 4. Material suscetível de registro de direitos autorais, exceto com a permissão do proprietário dos direitos autorais ou se a reprodução for enquadrada nas cláusulas de reprodução de documentos ou de uso legal ("fair use") da lei de direitos autorais.

Mais informações sobre essas cláusulas podem ser obtidas no Gabinete de Copyright dos Estados Unidos, Biblioteca do Congresso, Washington, D.C. 20559. Solicite a Circular R21.5.

- 5. Certificados de cidadania ou de naturalização. Certificados de naturalização estrangeira podem ser fotografados.
- 6. Passaportes. Os passaportes estrangeiros podem ser fotografados.
- 7. Documentos de imigração.
- 8. Cartões de registro provisório.
- 9. Documentos de encaminhamento ao serviço seletivo que contenham qualquer uma destas informações do registrado:
	- Salário ou renda
	- Registro de tribunal
	- Condição física ou mental
	- Situação de dependência
	- Serviço militar anterior

Exceção: os certificados de dispensa militar dos Estados Unidos podem ser fotografados.

10. Distintivos, carteiras de identidade, passes ou insígnias usados por militares ou por membros de departamentos federais como o FBI, o Tesouro, etc. (a menos que a fotografia seja solicitada pelo diretor de tal departamento ou agência).

A reprodução dos seguintes itens também é proibida em determinados estados:

- Licenças de automóveis
- Carteiras de motorista
- Certificados de propriedade de veículos

A lista acima não é completa e nenhuma responsabilidade será assumida com relação à sua integridade e exatidão. Em caso de dúvidas, consulte seu advogado.

## Canadá

O Congresso, por estatuto, proibiu a reprodução dos seguintes itens em determinadas circunstâncias. Punições, como multa ou prisão, podem ser impostas aos responsáveis por tais reproduções.

- 1. Notas bancárias atuais ou papel-moeda atual.
- 2. Obrigações ou títulos de um governo ou banco.
- 3. Promissória ou receita do Tesouro.
- 4. O selo público do Canadá ou de uma província, ou o selo de um órgão público ou autoridade no Canadá, ou de um tribunal de justiça.
- 5. Proclamações, ordens, regulamentos ou nomeações, ou avisos disso (com a intenção de causar o falso sentido de ser impresso pela Impressora do Governo do Canadá, ou a impressora equivalente de uma província).
- 6. Marcas, marcas registradas, selos, invólucros ou desenhos usados por ou em nome: do Governo do Canadá ou de uma província; do governo de um estado que não seja o Canadá ou de um departamento, conselho, Comissão ou agência estabelecida pelo Governo do Canadá; ou de uma província ou de um governo de um estado que não seja o Canadá.
- 7. Carimbos impressos ou adesivos com a finalidade de receita pelo Governo do Canadá ou de uma província ou pelo governo de um estado que não seja o Canadá.
- 8. Documentos ou registros mantidos por oficiais públicos encarregados de fazer ou emitir cópias certificadas daqueles, quando a cópia tem o falso sentido de ser uma cópia certificada.
- 9. Material de direitos autorais ou marcas registradas de qualquer modo ou tipo sem o consentimento do proprietário dos direitos autorais ou da marca registrada.

A lista acima é fornecida para sua conveniência e auxílio, mas não é completa; nenhuma responsabilidade será assumida com relação à sua integridade e exatidão. Em caso de dúvidas, consulte seu advogado.

## Outros países

A cópia de determinados documentos pode ser ilegal em seu país. Punições, como multa ou prisão, podem ser impostas aos responsáveis por tais reproduções:

- Papel-moeda
- Notas bancárias e cheques
- Obrigações e títulos bancários e governamentais
- Passaportes e cartões de identidade
- Material de direitos autorais ou marcas registradas sem o consentimento do proprietário
- Selos postais e outros instrumentos negociáveis

Esta lista não é completa e nenhuma responsabilidade será assumida com relação à sua integridade e exatidão. Em caso de dúvidas, consulte seu advogado.

# <span id="page-15-0"></span>Regulamentações de Fax

# Requisitos de cabeçalho de Fax nos Estados Unidos

#### **Requisitos de cabeçalho no envio de Fax**

A Diretiva de Proteção ao Cliente (Telephone Consumer Protection Act) de 1991 classifica como ilegal o uso de computador ou de qualquer outro dispositivo eletrônico, incluindo máquina de fax, para o envio de qualquer mensagem, a menos que a mensagem contenha claramente na margem superior ou inferior de cada página transmitida, ou na primeira página da transmissão, a data e a hora do envio, a identificação da empresa, da entidade ou do indivíduo que está enviando a mensagem. O número de telefone fornecido pode não ser um número de ligação gratuita ou qualquer outro cujas tarifas excedam a cobrança de ligações locais ou de longa distância. Para programar essas informações em sua máquina, consulte a documentação do cliente e siga as etapas fornecidas.

#### **Informações de conexão de dados**

Este dispositivo está de acordo com a Parte 68 das regras da FCC e os requisitos técnicos adotados pelo Conselho Administrativo para Conexões de Terminais (ACTA - Administrative Council for Terminal Attachments). Na tampa deste dispositivo há uma etiqueta que contém, entre outras informações, um identificador do dispositivo no formato US:AAAEQ##TXXXX. Se solicitado, esse número deve ser fornecido à companhia telefônica. Um plugue e um jaque usados para conectar este dispositivo à fiação do recinto e à rede telefônica devem estar em conformidade com as regras aplicáveis da Parte 68 da FCC e com os requisitos adotados pelo ACTA. Um fio de telefone com plugue modular compatível é fornecido com este dispositivo. Ele foi projetado para ser conectado a um jaque modular compatível. Consulte as instruções de instalação para obter detalhes.

Você pode conectar a máquina com segurança ao seguinte jaque modular padrão: USOC RJ-11C usando o fio de telefone compatível (com plugues modulares) fornecido com o kit de instalação. Consulte as instruções de instalação para obter detalhes.

O REN (Ringer Equivalence Number) é usado para determinar o número de dispositivos que podem ser conectados à linha telefônica. O excesso de REN na linha telefônica pode resultar em dispositivos que não tocam em resposta a uma chamada. Em quase todas as áreas, o total de RENs não deverá exceder a cinco (5.0). Para saber ao certo quantos dispositivos podem ser conectados a uma linha, de acordo com o total de RENs, entre em contato com a companhia telefônica local. Para produtos aprovados depois de 23 de julho de 2001, o REN para este dispositivo faz parte do identificador de dispositivo que possui o formato US:AAAEQ##TXXXX. Os dígitos representados pelo símbolo ## correspondem ao REN sem o ponto decimal (por ex., 03 corresponde a um REN de 0.3). Para os produtos anteriores, o REN é mostrado separadamente na etiqueta.

Para solicitar o serviço correto da companhia telefônica local, você precisa também destacar os códigos listados abaixo:

- Facility Interface Code (FIC) = 02LS2
- Service Order Code (SOC) = 9.0Y

# **! AVISO**

 Solicite a sua companhia telefônica local o tipo de jaque modular instalado em sua linha. Conectar esta máquina a um jaque não autorizado pode causar danos ao equipamento da companhia telefônica. O usuário, e não a Xerox, assume toda a responsabilidade e/ou risco de danos causados pela conexão desta máquina a um jaque não autorizado.

Se este dispositivo Xerox provocar danos à rede telefônica, a companhia telefônica poderá notificálo antecipadamente da necessidade de interromper a prestação de serviço temporariamente. Porém, se um aviso antecipado não for viável, a companhia telefônica notificará o cliente assim que possível. Além disso, você será informado sobre o direito de apresentar uma queixa junto à FCC, se julgar necessário.

A companhia telefônica pode fazer alterações nas instalações, no dispositivo, no funcionamento ou nos procedimentos que poderão afetar o funcionamento deste dispositivo. Se isto ocorrer, a companhia telefônica irá avisá-lo com antecedência, para que você possa fazer as modificações necessárias para que o serviço seja mantido sem interrupções.

Se ocorrer algum problema com este dispositivo Xerox, para obter informações sobre reparo ou garantia, entre em contato com o centro de atendimento apropriado; os detalhes são exibidos na máquina ou estão no Guia do Usuário. Se o dispositivo estiver causando danos à rede telefônica, a companhia telefônica poderá solicitar a desconexão do dispositivo até que o problema seja resolvido.

Reparos na máquina devem ser feitos somente por representantes técnicos da Xerox ou por um fornecedor de serviços autorizado pela Xerox. Isso se aplica a qualquer momento durante ou após o período da garantia. Se um reparo não autorizado for executado, o período restante da garantia será anulado.

Este dispositivo não deve ser usado em linhas compartilhadas. A conexão com um serviço de linha compartilhada está sujeita às tarifas estatais. Entre em contato com a comissão responsável pelas empresas de utilidade pública, pelo serviço público ou a comissão corporativa para obter informações.

Se seu escritório estiver equipado com um sistema de alarme especial conectado à linha telefônica, certifique-se de que a instalação deste dispositivo Xerox não desative seu sistema de alarme.

Em caso de dúvidas sobre o que poderá desativar o sistema de alarme, consulte sua companhia telefônica ou um técnico de instalação qualificado.

# Canadá

Nota: A etiqueta Indústria canadense identifica o equipamento certificado. Essa certificação significa que o dispositivo atende a determinados requisitos operacionais, de segurança e de proteção à rede de telecomunicações, conforme descrito no documento apropriado Requisitos Técnicos de Equipamento de Terminal. O Departamento não oferece garantias de que o equipamento irá funcionar conforme a satisfação do cliente.

Antes de instalar este dispositivo, os usuários devem certificar-se de que ele pode ser conectado às instalações da companhia de telecomunicações local. O dispositivo também deve ser instalado usando um método de conexão aceitável. O cliente deve estar ciente de que a conformidade com as condições acima podem não evitar a degradação do serviço em algumas situações.

Os reparos no equipamento certificado devem ser coordenados por um representante designado pelo fornecedor. Qualquer reparo ou alteração feita neste dispositivo pelo usuário, ou mau funcionamento do dispositivo, permitirá que a companhia telefônica solicite ao usuário que desligue o dispositivo.

O usuário deve assegurar que, para sua própria segurança, as tomadas elétricas aterradas de alimentação, as linhas telefônicas e o sistema de encanamento metálico interno, se presente, estejam conectados. Esse cuidado pode ser especialmente importante para áreas rurais.

# **! Cuidado**

O usuário não deve tentar fazer conexões sozinho, e sim entrar em contato com um eletricista ou autoridade de inspeção elétrica apropriada, conforme necessário.

O REN (Ringer Equivalence Number) atribuído a cada dispositivo terminal fornece uma indicação do número máximo de terminais permitidos para a conexão com uma interface telefônica. O terminal de uma interface pode ser constituído por qualquer combinação de dispositivos sujeito apenas ao requisito de que a soma dos Ringer Equivalent Numbers de todos os dispositivos não exceda 5. Para o valor de REN canadense, consulte a etiqueta no dispositivo.

## Europa

#### **Diretiva para Equipamento terminal de telecomunicações e Equipamento de rádio**

O Facsimile foi aprovado de acordo com a Decisão do Conselho 1999/5/EC para conexão única de terminal pan-europeu com a PSTN (Rede Comutada de Telefonia Pública). Entretanto, devido às diferenças entre os PSTNs individuais fornecidos em diferentes países, a aprovação, por si só, não fornece uma segurança incondicional da operação bem-sucedida em cada ponto do terminal de rede PSTN.

Caso surja algum problema, primeiro entre em contato com seu representante local autorizado.

Este dispositivo foi testado e está em conformidade com a ES 203 021-1, -2, -3, uma especificação para equipamento terminal usado em redes telefônicas analógicas na Área Econômica Europeia. Este dispositivo fornece uma configuração do código de país ajustada pelo usuário. Consulte a documentação do cliente para obter esse procedimento. Os códigos de país devem ser definidos antes de conectar este dispositivo à rede.

Nota: Embora este dispositivo possa usar a sinalização de desconexão do loop (pulso) ou DTMF (tom), recomenda-se que seja configurado para usar a sinalização DTMF. A sinalização DTMF fornece uma configuração de chamada confiável e mais rápida. A modificação deste dispositivo, a conexão com o software de controle externo ou com um equipamento de controle externo não autorizados pela Xerox invalidará sua certificação.

# África do Sul

Este modem deve ser usado em conjunto com um dispositivo de proteção contra sobretensão aprovado.

# <span id="page-18-0"></span>Dados de Segurança do Material

Para obter informações sobre Dados de Segurança do Material referentes à sua máquina, consulte as informações de suporte para sua área.

[Os dados de segurança do material na América do Norte podem ser encontrados aqui:](www.xerox.com/msds)  www.xerox.com/msds.

[Os dados de segurança do material na União Europeia podem ser encontrados aqui:](www.xerox.com/environment_europe)  www.xerox.com/environment\_europe.

[Para obter os números de telefone do Centro de Atendimento ao Cliente, visite o site](www.xerox.com/office/worldcontacts)  www.xerox.com/office/worldcontacts.

# <span id="page-18-1"></span>Reciclagem e Descarte do Produto

## EUA e Canadá

[A Xerox opera um programa mundial de retorno e reutilização/reciclagem de equipamentos. Entre](www.xerox.com/environment.html)  em contato com o representante de vendas Xerox (1-800-ASK-XEROX) para saber se este dispositivo Xerox faz parte do programa. Para obter mais informações sobre os programas [ambientais da Xerox, visite o site w](www.xerox.com/environment.html)ww.xerox.com/environment.html.

[Caso esteja gerenciando o descarte de seu dispositivo Xerox, observe que o dispositivo pode conter](http://www.eiae.org/)  chumbo, mercúrio, perclorato e outros materiais cujo descarte pode ser regulamentado devido a considerações ambientais. A presença desses materiais está em total conformidade com as regulamentações globais em vigor no momento em que o dispositivo foi colocado no mercado. Para obter informações sobre reciclagem e descarte, entre em contato com as autoridades locais. Nos Estados Unidos, também é possível consultar o site da Electronic Industries Alliance em: www.eiae.org/.

# União Europeia

#### **Diretiva WEEE 2012/19/EU**

Alguns equipamentos podem ser usados em ambas as aplicações doméstica e profissional.

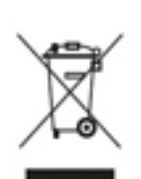

#### **Ambiente profissional/comercial**

A aplicação deste símbolo em seu dispositivo é a confirmação de que você deve descartar este dispositivo de acordo com os procedimentos nacionais vigentes. De acordo com a legislação europeia, o descarte de equipamentos elétricos e eletrônicos deve ser efetuado dentro dos procedimentos vigentes.

#### **Ambiente doméstico/residencial**

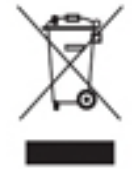

A aplicação desse símbolo em seu dispositivo é a confirmação de que você não deve descartar este dispositivo no lixo doméstico normal. De acordo com a legislação europeia, o descarte de equipamentos elétricos e eletrônicos deve ser separado do lixo doméstico. Os domicílios nos estados membros da união europeia podem retornar o equipamento elétrico e eletrônico às instalações de coleta designadas

gratuitamente. Entre em contato com a autoridade de descarte local para obter mais informações.

Em alguns estados membros, quando você compra um dispositivo novo, seu representante local pode ser solicitado a retornar seu dispositivo antigo gratuitamente. Solicite informações ao seu representante. Antes do descarte, entre em contato com o fornecedor local ou representante Xerox para obter informações sobre serviços de coleta para descarte.

# <span id="page-19-0"></span>Conformidade com o programa de energia

### Todos os mercados

#### **ENERGY STAR**

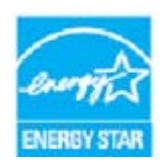

O programa ENERGY STAR é um esquema voluntário para promover o desenvolvimento e a aquisição de modelos energeticamente eficientes, que ajudam a reduzir o impacto ambiental. Informações sobre o programa ENERGY STAR e os modelos qualificados para ele podem ser encontrados no seguinte site:

#### www.energystar.gov/products/certified-products/detail/imaging-equipment

#### **Consumo de energia e tempo de ativação**

A quantidade de eletricidade que um produto consome depende da maneira pela qual o dispositivo é utilizado. Este produto foi concebido e configurado para possibilitar a redução de custos de eletricidade. Após a última impressão, ele alterna para o Modo Pronto. Neste modo, ele poderá voltar a imprimir imediatamente, se for necessário. Se o produto não for utilizado por um período, o dispositivo alternará para um Modo Economia de Energia. Nesse modo, somente as funções essenciais permanecem ativas para possibilitar o consumo reduzido de energia do produto. Ao sair do Modo Economia de Energia, a primeira impressão demorará um pouco mais do que no Modo Pronto. Esse atraso é resultado do "despertar" do sistema do modo Economia de Energia e é típico da maioria dos produtos de imagens no mercado. Para configurar um Tempo de Ativação mais longo ou desativar completamente o Modo Economia de Energia, lembre-se de que este dispositivo só poderá alternar para um nível mais baixo de energia após um período mais longo ou não alternar.

Para obter mais informações sobre a participação da Xerox em iniciativas de sustentabilidade, acesse nosso site:

#### www.xerox.com/about-xerox/environment/enus.html

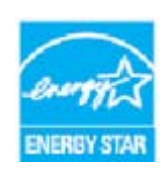

ENERGY STAR e ENERGY STAR MARK são marcas registradas nos EUA. O Programa Equipamento de Imagens ENERGY STAR é um esforço em equipe dos governos dos EUA, do Japão e da União Europeia e do setor de equipamentos de escritório para promover copiadoras, impressoras, aparelhos de fax, máquinas multifuncionais, computadores pessoais e monitores que usem a energia de forma eficiente. A redução no consumo de energia dos produtos ajuda a combater a poluição, a

chuva ácida e alterações de longo prazo no clima, reduzindo as emissões que resultam da geração de eletricidade. O equipamento ENERGY STAR da Xerox é pré-configurado em fábrica. A impressora será entregue com o temporizador para alternar para Modo Economia de Energia após a última cópia/impressão, fixado em 1 minuto. Encontrará uma descrição mais detalhada desta função nas

instruções de configuração do dispositivo fornecidas no Guia do Usuário ou no Guia do Administrador do Sistema. Para obter informações adicionais sobre energia ou outros tópicos relacionados, visite:

www.xerox.com/about-xerox/environment/enus.htm[l ou](URL de mensagem http://www.xerox.co.uk/about-xerox/environment/engb.html)  www.xerox.co.uk/about-xerox/environment/engb.html

#### **Blue Angel**

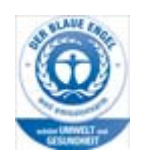

"O RAL, Instituto Alemão para Garantia da Qualidade e Rotulagem, conferiu a este dispositivo o selo ambiental Blue Angel, distinguindo-o como um dispositivo que satisfaz os critérios Blue Angel de aceitação ambiental em termos de projeto, fabricação e operação do dispositivo." A WorkCentre 5865/5865i, WorkCentre 5875/ 5875i e WorkCentre 5890/5890i são certificadas pela Blue Angel de acordo com a RAL-UZ-171.

#### Canadá

#### **Environmental Choice**

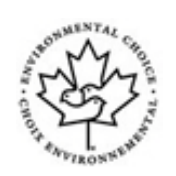

A Terra Choice Environmental Serviced, Inc. do Canadá, verificou que este dispositivo está em conformidade com todos os requisitos aplicáveis da Environmental Choice EcoLogo para diminuir o impacto no meio ambiente. Como participante do programa Environmental Choice, a Xerox Corporation determinou que este dispositivo atende às diretrizes do Environmental Choice com relação ao consumo. O Environment Canada criou o programa Environmental Choice em

1988 para ajudar os consumidores a identificar os produtos e serviços com responsabilidade ambiental. Copiadoras, impressoras, impressoras digitais e aparelhos de fax devem atender a critérios de emissões e de eficiência de energia, além de apresentar compatibilidade com suprimentos reciclados.

# <span id="page-20-0"></span>Informações de contato para Segurança, Saúde e Ambiente

Para obter mais informações sobre Segurança, Saúde e Ambiente em relação a este dispositivo e suprimentos Xerox, ligue para o telefone de atendimento ao cliente de sua área.

[Informações sobre a segurança do dispositivo também estão disponíveis no site da Xerox](www.xerox.com/about-xerox/environment)  www.xerox.com/about-xerox/environment

EUA: Para informações sobre ambiente, integridade e segurança, ligue para 1-800-ASK-XEROX (1- 800-275-9376)

Canadá: Para informações sobre ambiente, integridade e segurança, ligue para 1-800-ASK-XEROX (1-800-275-9376)

Europa: Para obter informações sobre Segurança, Saúde e Ambiente ligue para +44 1707 353 434

# <span id="page-22-0"></span>Instruções de Operação

# <span id="page-22-1"></span>Identificação das peças do dispositivo

Seu novo dispositivo não é simplesmente uma copiadora convencional, ela é um dispositivo digital capaz de copiar, enviar fax, imprimir e digitalizar, dependendo do modelo e da configuração.

Todos os recursos e funções descritos no Guia do Usuário estão relacionados a um WorkCentre totalmente configurado e podem não estar disponíveis em seu dispositivo. Se você precisar de mais informações sobre quaisquer componentes opcionais, ou informações sobre quaisquer outras configurações do dispositivo, entre em contato com o representante Xerox local.

Existem diversas configurações disponíveis que fornecem 45, 55, 65, 75 ou 90 cópias ou impressões por minuto. Todas as configurações são totalmente atualizáveis para atender a todos os requisitos futuros que você possa precisar. Entre em contato com o representante Xerox local para obter mais informações.

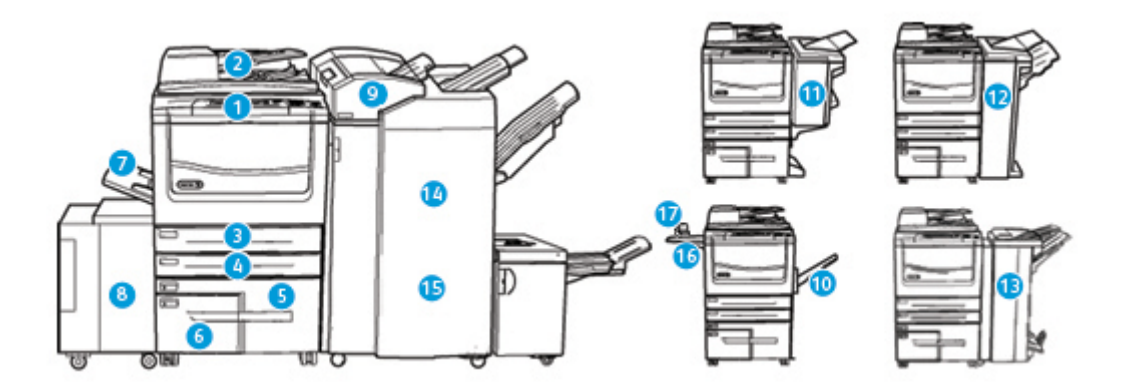

- 1. **Painel de controle:** Tela de seleção por toque e Teclado numérico.
- 2. **Alimentador de originais e Vidro de originais:** usados para digitalizar um único documento ou vários documentos. O vidro de originais pode ser usado para digitalizar um único documento ou documentos encadernados, de tamanhos personalizados ou danificados.
- 3. **Bandeja do papel 1:** essa bandeja é padrão em todos os modelos. Ela é uma bandeja totalmente ajustável e pode ser usada para materiais de tamanho A5 ABL (5,5 x 8,5 pol. ABL) a A3 (11 x 17 pol.).
- 4. **Bandeja do papel 2:** essa bandeja é padrão em todos os modelos. Ela é uma bandeja totalmente ajustável e pode ser usada para materiais de tamanho A5 ABL (5,5 x 8,5 pol. ABL) a A3 (11 x 17 pol.).
- 5. **Bandeja do papel 3:** essa bandeja é padrão em todos os modelos. A bandeja pode ser usada para materiais de tamanho A4 ABL (8,5 x 11 pol. ABL).
- 6. **Bandeja do papel 4:** essa bandeja é padrão em todos os modelos. A bandeja pode ser usada para materiais de tamanho A4 ABL (8,5 x 11 pol. ABL).
- 7. **Bandeja 5 (Bandeja manual):** usada para material de impressão não padrão de A6 ABC (2,8 x 4,3 pol. ABC) a A3 (11 x 17 pol.).
- 8. **Bandeja do papel 6:** é uma bandeja de papel opcional de alta capacidade. Ela é uma bandeja dedicada usada para materiais de tamanho A4 ABL (8,5 x 11 pol. ABL). Kits opcionais estão disponíveis para acomodar material A3 (11 x 17 pol.), 8,5 x 14 pol. ABC ou A4 ABC (8,5 x 11 pol. ABC).
- 9. **Bandeja 7 (Insersor)**: uma bandeja do papel opcional. Ela é usada para inserir folhas préimpressas em jogos de cópias. Ela não faz parte do processo de impressão e não pode ser usada para imagens.
- 10. **Bandeja coletora de deslocamento**: a bandeja coletora opcional entrega saída alceada ou não alceada. Cada pilha ou jogo será deslocado do anterior, para facilitar a separação.
- 11. **Módulo de acabamento Office básico**: esse dispositivo opcional empilha, alceia, grampeia e desloca a saída.
- 12. **Módulo de acabamento Office**: esse dispositivo opcional empilha, alceia, grampeia e desloca a saída. Kits de perfuração podem ser instalados com esse módulo de acabamento.
- 13. **Módulo de acabamento Office com Criador de livretos**: esse módulo de acabamento opcional cria livretos, alceia, desloca, empilha e grampeia a saída. Kits de perfuração podem ser instalados com esse módulo de acabamento.
- 14. **Módulo de acabamento de alto volume**: esse módulo de acabamento opcional alceia, desloca, empilha e grampeia a saída. Kits de perfuração podem ser instalados com esse módulo de acabamento.
- 15. **Módulo de acabamento de alto volume com Criador de livretos**: esse módulo de acabamento opcional cria livretos, alceia, desloca, empilha e grampeia a saída. Os kits de perfuração e dobra tripla podem ser instalados com esse módulo de acabamento.
- 16. **Prateleira de conveniência**: uma prateleira opcional usada para guardar documentos ou o Grampeador de Conveniência.
- 17. **Grampeador de conveniência**: grampeador opcional usado para grampear folhas se não houver um módulo de acabamento, ou para regrampear originais após a cópia.

Nota: ABC significa Alimentação pela borda curta (onde a borda curta do papel é a borda de ataque quando o papel é alimentado no dispositivo). ABL significa Alimentação pela borda longa (onde o papel é orientado de modo que a borda longa seja alimentada primeiro no dispositivo).

# <span id="page-24-0"></span>Localização do número de série do dispositivo

[Se você precisar de ajuda durante ou após a instalação do produto, acesse](www.xerox.com) www.xerox.com para obter soluções e suporte on-line.

Se você precisar de mais assistência, chame nossos profissionais no Centro Xerox de Atendimento ao Cliente, ou entre em contato com o representante local. Ao telefonar informe o número de série da máquina.

O número de telefone do Centro Xerox de Atendimento ao Cliente ou do representante local é fornecido quando o dispositivo é instalado.

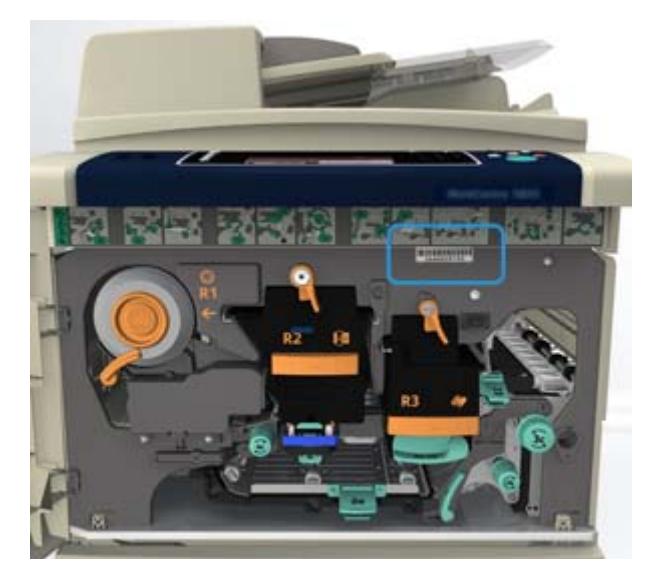

1. Para acessar o número de série abra a porta dianteira. O número de série está localizado em uma etiqueta acima do módulo do fusor.

# <span id="page-24-1"></span>Aplicativos Xerox ConnectKey

Existem vários aplicativos Xerox® ConnectKey® disponíveis para uso com o seu dispositivo ConnectKey. Os aplicativos ConnectKey® estendem a capacidade dos seus dispositivos ConnectKey.

- **Xerox QR Code** você pode usar este aplicativo para vincular os seus aplicativos móveis aos dispositivos ConnectKey. Além disso, você pode usar o aplicativo QR Code para acessar informações sobre aplicativos Xerox® Mobile relacionados.
- **Xerox @PrintByXerox** você pode usar este aplicativo para imprimir documentos em dispositivos ativados por ConnectKey usando o envio de e-mail de qualquer local.
- **Xerox App Gallery 1.0** você pode usar este aplicativo para acessar, conectar-se, navegar e baixar aplicativos ConnectKey do Xerox App Gallery.

Para obter mais informações sobre os aplicativos Xerox® ConnectKey, acesse www.xerox.com/ XeroxAppGallery.

Nota: Os aplicativos ConnectKey disponíveis dependem do modelo do seu dispositivo e da versão do software.

Para usar os aplicativos ConnectKey, certifique-se de que o seu dispositivo esteja conectado à Internet.

# <span id="page-25-0"></span>Serviços e Opções

## Identificação dos serviços padrão e opcionais do WorkCentre 5845

Há uma série de serviços e opções disponíveis a ser utilizados com o dispositivo. Muitos serviços e opções são fornecidos como padrão e simplesmente requerem ativação ou configuração com hardware de terceiros adicional.

Funções e kits opcionais adicionais também estão disponíveis e podem ser adquiridos e instalados.

As opções disponíveis dependem do modelo do seu dispositivo e da versão do software.

#### **Padrão**

- **Bandeja do papel 1** bandeja do papel totalmente ajustável.
- **Bandeja do papel 2** bandeja do papel totalmente ajustável.
- **Bandejas do papel 3** bandeja do papel de alta capacidade.
- **Bandejas do papel 4** bandeja do papel de alta capacidade.
- **Bandeja do papel 5 (Bandeja manual)** usada para material de impressão não padrão.
- **Kit de segurança** fornece funções de segurança adicionais, como opções de sobregravação de imagem.
- **Scanner em cores** usado para digitalizar em cores.
- **Fax de Servidor** permite que os usuários enviem e recebam fax impresso por um servidor de fax.

Requer que um Servidor de fax de terceiros seja configurado e instalado.

- **Fax de Internet** permite que os usuários enviem ou recebam fax pela Internet ou intranet.
- **Digitalização** permite os serviços de E-mail e Digitalização de fluxo de trabalho.

#### **Opcional**

- **Bandejas do papel 6** bandeja do papel de alta capacidade.
- **Kit de papel grande da Bandeja 6** converte a bandeja do papel 6 para acomodar tamanhos de papel grandes.
- **Kit de alimentação pela borda curta A4 da Bandeja 6** converte a bandeja do papel 6 em uma bandeja de alimentação pela borda curta.
- **Bandeja de envelopes** essa bandeja é instalada em vez da bandeja do papel 2 para ativar a impressão de envelopes. Até 55 Envelopes Número 10 (4,1 x 9,5 pol.) podem ser colocados na bandeja.
- **Bandeja do papel 7 (Insersor)** adiciona folhas pré-impressas em jogos de cópias. Ela fica disponível apenas com o módulo de acabamento de alto volume ou o módulo de acabamento de alto volume com criador de livretos.
- **Kit de trava da bandeja do papel** trava as bandejas para que o papel não possa ser removido; essa é uma função útil em bibliotecas.
- **Bandeja coletora de deslocamento** entrega saída alceada ou sem alcear quando não há um módulo de acabamento instalado.
- **Módulo de acabamento Office básico** empilha, alceia, grampeia e desloca a saída.
- **Módulo de acabamento Office** empilha, alceia, grampeia e desloca a saída. Um kit de perfuração também está disponível para esse módulo de acabamento.
- **Kit de 2 furos do Módulo de acabamento Office** ativa o Módulo de acabamento para fazer 2 furos. Outros kits de perfuração estão disponíveis para esse módulo de acabamento. Apenas um kit de perfuração pode ser instalado por vez.
- **Kit de 3 furos do Módulo de acabamento Office** ativa o Módulo de acabamento para fazer 3 furos. Outros kits de perfuração estão disponíveis para esse módulo de acabamento. Apenas um kit de perfuração pode ser instalado por vez.
- **Kit de 4 furos do Módulo de acabamento Office** ativa o Módulo de acabamento para fazer 4 furos. Outros kits de perfuração estão disponíveis para esse módulo de acabamento. Apenas um kit de perfuração pode ser instalado por vez.
- **Kit de 4 furos suecos do Módulo de acabamento Office** ativa o Módulo de acabamento para fazer 4 furos. Outros kits de perfuração estão disponíveis para esse módulo de acabamento. Apenas um kit de perfuração pode ser instalado por vez.
- **Módulo de acabamento Office com Criador de livretos** cria livretos, alceia, desloca, empilha e grampeia a saída. Kits de perfuração podem ser instalados com esse módulo de acabamento.
- **Módulo de acabamento de alto volume** alceia, desloca, empilha e grampeia a saída. Kits de perfuração podem ser instalados com esse módulo de acabamento.
- **Kit de 2 furos do Módulo de acabamento de alto volume** ativa o Módulo de acabamento de alto volume para fazer 2 furos. Outros kits de perfuração estão disponíveis para esse módulo de acabamento. Apenas um kit de perfuração pode ser instalado por vez.
- **Kit de 3 furos do Módulo de acabamento de alto volume** ativa o Módulo de acabamento de alto volume para fazer 3 furos. Outros kits de perfuração estão disponíveis para esse módulo de acabamento. Apenas um kit de perfuração pode ser instalado por vez.
- **Kit de 4 furos do Módulo de acabamento de alto volume** ativa o Módulo de acabamento de alto volume para fazer 4 furos. Outros kits de perfuração estão disponíveis para esse módulo de acabamento. Apenas um kit de perfuração pode ser instalado por vez.
- **Kit de 4 furos suecos do Módulo de acabamento de alto volume** ativa o Módulo de acabamento de alto volume para fazer 4 furos. Outros kits de perfuração estão disponíveis para esse módulo de acabamento. Apenas um kit de perfuração pode ser instalado por vez.
- **Módulo de acabamento de alto volume com Criador de livretos** cria livretos, alceia, desloca, empilha e grampeia a saída. Os kits de perfuração e dobra tripla podem ser instalados com esse módulo de acabamento.
- **Dobra tripla** disponível com o Módulo de acabamento de alto volume com Criador de livretos Permite que o módulo de acabamento produza documentos de três dobras em dobra C ou Z.
- **Grampeador de conveniência** para grampeamento manual. A Prateleira de conveniência deve ser instalada.
- **Prateleira de conveniência** uma prateleira que pode ser instalada no lado esquerdo do dispositivo.
- **Suporte para teclado USB** permite aos usuários conectar um teclado externo. O teclado pode ser útil para digitar logins com senhas fortes, inserir metadados digitalizados, digitar endereço de e-mail e manter o catálogo de endereços do dispositivo.
- **LAN Fax** permite que os usuários enviem fax diretamente de seu computador usando os drivers de impressão e fax.

Requer que o Kit de Fax Básico ou Estendido ou um Servidor de fax de terceiros seja configurado e instalado.

- **Kit de Fax Básico (Embutido)** Esse kit permite a conexão com uma única linha de fax.
- **Kit de Fax Estendido (Embutido)** Esse kit permite que duas linhas de fax sejam conectadas.
- **Kit Digitalizar para PC Desktop** permite que você digitalize para seu computador. As versões Padrão e Pro estão disponíveis.
- **Kit de ativação XPS** permite que você crie documentos no formato XPS (Especificação de papel XML).
- **Kit de Controle de integridade McAfee** usa o software McAfee para detectar e impedir a modificação e execução de arquivos no dispositivo.
- **Kit de impressão internacional Unicode** permite que caracteres unicode sejam impressos.
- **Kit de impressão sem fio** permite a conexão com uma rede sem fio.
- **Xerox App Gallery 1.0** use este aplicativo para acessar, conectar-se, navegar e baixar aplicativos ConnectKey do Xerox App Gallery.
- **Xerox @PrintByXerox** use este aplicativo para imprimir documentos em dispositivos ativados por ConnectKey usando o envio de e-mail de qualquer local.
- **Xerox QR Code** use este aplicativo para vincular os seus aplicativos móveis aos dispositivos ConnectKey. Além disso, você pode usar o aplicativo QR Code para acessar informações sobre aplicativos Xerox® Mobile relacionados.
- **Wi-Fi Direct** permite a você conectar-se diretamente à impressora usando dispositivos móveis ativados por Wi-Fi.
- **AirPrint 1.4** permite a impressão de dispositivos móveis com sistema Apple iOS e Mac OS, com ou sem fio, sem precisar instalar um driver de impressão.
- **Xerox Secure Access** fornece um dispositivo de leitor de cartão para restringir o acesso ao dispositivo.
- **Contabilidade de rede** permite o acompanhamento do uso do dispositivo para trabalhos de Impressão, Cópia e Digitalização de vários dispositivos na rede. É necessário um servidor de terceiros.
- **Contabilidade Padrão Xerox** é uma ferramenta de contabilidade que controla o número de trabalhos de Cópia, Impressão, Digitalização de fluxo de trabalho, Fax de Servidor e Fax para cada usuário.
- **Kit do Assistente de Copiadora Xerox** fornece acesso mais fácil às capacidades de cópia. Essa tecnologia auxiliar é uma alternativa para a tela de seleção por toque padrão e ajuda a todos, especialmente as pessoas que usam cadeiras de roda e que possuem deficiência visual, a programarem facilmente os trabalhos de cópia e fazerem cópias.
- **Dispositivo de Interface não Xerox** permite a conexão de um dispositivo de acesso e de contabilidade de terceiros, como um cartão magnético ou uma unidade operada por moedas.

#### **Indisponível**

• Todas as possíveis opções para este dispositivo estão disponíveis neste modelo como funções padrão ou opcionais.

## Identificação dos serviços padrão e opcionais do WorkCentre 5855

Há uma série de serviços e opções disponíveis a ser utilizados com o dispositivo. Muitos serviços e opções são fornecidos como padrão e simplesmente requerem ativação ou configuração com hardware de terceiros adicional.

Funções e kits opcionais adicionais também estão disponíveis e podem ser adquiridos e instalados.

As opções disponíveis dependem do modelo do seu dispositivo e da versão do software.

#### **Padrão**

- **Bandeja do papel 1** bandeja do papel totalmente ajustável.
- **Bandeja do papel 2** bandeja do papel totalmente ajustável.
- **Bandejas do papel 3** bandeja do papel de alta capacidade.
- **Bandejas do papel 4** bandeja do papel de alta capacidade.
- **Bandeja do papel 5 (Bandeja manual)** usada para material de impressão não padrão.
- **Kit de segurança** fornece funções de segurança adicionais, como opções de sobregravação de imagem.
- **Scanner em cores** usado para digitalizar em cores.
- **Fax de Servidor** permite que os usuários enviem e recebam fax impresso por um servidor de fax.

Requer que um Servidor de fax de terceiros seja configurado e instalado.

- **Fax de Internet** permite que os usuários enviem ou recebam fax pela Internet ou intranet.
- **Digitalização** permite os serviços de E-mail e Digitalização de fluxo de trabalho.

#### **Opcional**

- **Bandejas do papel 6** bandeja do papel de alta capacidade.
- **Kit de papel grande da Bandeja 6** converte a bandeja do papel 6 para acomodar tamanhos de papel grandes.
- **Kit de alimentação pela borda curta A4 da Bandeja 6** converte a bandeja do papel 6 em uma bandeja de alimentação pela borda curta.
- **Bandeja de envelopes** essa bandeja é instalada em vez da bandeja do papel 2 para ativar a impressão de envelopes. Até 55 Envelopes Número 10 (4,1 x 9,5 pol.) podem ser colocados na bandeja.
- **Bandeja do papel 7 (Insersor)** adiciona folhas pré-impressas em jogos de cópias. Ela fica disponível apenas com o módulo de acabamento de alto volume ou o módulo de acabamento de alto volume com criador de livretos.
- **Kit de trava da bandeja do papel** trava as bandejas para que o papel não possa ser removido; essa é uma função útil em bibliotecas.
- **Bandeja coletora de deslocamento** entrega saída alceada ou sem alcear quando não há um módulo de acabamento instalado.
- **Módulo de acabamento Office** empilha, alceia, grampeia e desloca a saída. Um kit de perfuração também está disponível para esse módulo de acabamento.
- **Kit de 2 furos do Módulo de acabamento Office** ativa o Módulo de acabamento para fazer 2 furos. Outros kits de perfuração estão disponíveis para esse módulo de acabamento. Apenas um kit de perfuração pode ser instalado por vez.
- **Kit de 3 furos do Módulo de acabamento Office** ativa o Módulo de acabamento para fazer 3 furos. Outros kits de perfuração estão disponíveis para esse módulo de acabamento. Apenas um kit de perfuração pode ser instalado por vez.
- **Kit de 4 furos do Módulo de acabamento Office** ativa o Módulo de acabamento para fazer 4 furos. Outros kits de perfuração estão disponíveis para esse módulo de acabamento. Apenas um kit de perfuração pode ser instalado por vez.
- **Kit de 4 furos suecos do Módulo de acabamento Office** ativa o Módulo de acabamento para fazer 4 furos. Outros kits de perfuração estão disponíveis para esse módulo de acabamento. Apenas um kit de perfuração pode ser instalado por vez.
- **Módulo de acabamento Office com Criador de livretos** cria livretos, alceia, desloca, empilha e grampeia a saída. Kits de perfuração podem ser instalados com esse módulo de acabamento.
- **Módulo de acabamento de alto volume** alceia, desloca, empilha e grampeia a saída. Kits de perfuração podem ser instalados com esse módulo de acabamento.
- **Kit de 2 furos do Módulo de acabamento de alto volume** ativa o Módulo de acabamento de alto volume para fazer 2 furos. Outros kits de perfuração estão disponíveis para esse módulo de acabamento. Apenas um kit de perfuração pode ser instalado por vez.
- **Kit de 3 furos do Módulo de acabamento de alto volume** ativa o Módulo de acabamento de alto volume para fazer 3 furos. Outros kits de perfuração estão disponíveis para esse módulo de acabamento. Apenas um kit de perfuração pode ser instalado por vez.
- **Kit de 4 furos do Módulo de acabamento de alto volume** ativa o Módulo de acabamento de alto volume para fazer 4 furos. Outros kits de perfuração estão disponíveis para esse módulo de acabamento. Apenas um kit de perfuração pode ser instalado por vez.
- **Kit de 4 furos suecos do Módulo de acabamento de alto volume** ativa o Módulo de acabamento de alto volume para fazer 4 furos. Outros kits de perfuração estão disponíveis para esse módulo de acabamento. Apenas um kit de perfuração pode ser instalado por vez.
- **Módulo de acabamento de alto volume com Criador de livretos** cria livretos, alceia, desloca, empilha e grampeia a saída. Os kits de perfuração e dobra tripla podem ser instalados com esse módulo de acabamento.
- **Dobra tripla** disponível com o Módulo de acabamento de alto volume com Criador de livretos Permite que o módulo de acabamento produza documentos de três dobras em dobra C ou Z.
- **Grampeador de conveniência** para grampeamento manual. A Prateleira de conveniência deve ser instalada.
- **Prateleira de conveniência** uma prateleira que pode ser instalada no lado esquerdo do dispositivo.
- **Suporte para teclado USB** permite aos usuários conectar um teclado externo. O teclado pode ser útil para digitar logins com senhas fortes, inserir metadados digitalizados, digitar endereço de e-mail e manter o catálogo de endereços do dispositivo.
- **LAN Fax** permite que os usuários enviem fax diretamente de seu computador usando os drivers de impressão e fax.

Requer que o Kit de Fax Básico ou Estendido ou um Servidor de fax de terceiros seja configurado e instalado.

- **Kit de Fax Básico (Embutido)** Esse kit permite a conexão com uma única linha de fax.
- **Kit de Fax Estendido (Embutido)** Esse kit permite que duas linhas de fax sejam conectadas.
- **Kit Digitalizar para PC Desktop** permite que você digitalize para seu computador. As versões Padrão e Pro estão disponíveis.
- **Kit de ativação XPS** permite que você crie documentos no formato XPS (Especificação de papel XML).
- **Kit de Controle de integridade McAfee** usa o software McAfee para detectar e impedir a modificação e execução de arquivos no dispositivo.
- **Kit de impressão internacional Unicode** permite que caracteres unicode sejam impressos.
- **Kit de impressão sem fio** permite a conexão com uma rede sem fio.
- **Xerox App Gallery 1.0** use este aplicativo para acessar, conectar-se, navegar e baixar aplicativos ConnectKey do Xerox App Gallery.
- **Xerox @PrintByXerox** use este aplicativo para imprimir documentos em dispositivos ativados por ConnectKey usando o envio de e-mail de qualquer local.
- **Xerox QR Code** use este aplicativo para vincular os seus aplicativos móveis aos dispositivos ConnectKey. Além disso, você pode usar o aplicativo QR Code para acessar informações sobre aplicativos Xerox® Mobile relacionados.
- **Wi-Fi Direct** permite a você conectar-se diretamente à impressora usando dispositivos móveis ativados por Wi-Fi.
- **AirPrint 1.4** permite a impressão de dispositivos móveis com sistema Apple iOS e Mac OS, com ou sem fio, sem precisar instalar um driver de impressão.
- **Xerox Secure Access** fornece um dispositivo de leitor de cartão para restringir o acesso ao dispositivo.
- **Contabilidade de rede** permite o acompanhamento do uso do dispositivo para trabalhos de Impressão, Cópia e Digitalização de vários dispositivos na rede. É necessário um servidor de terceiros.
- **Contabilidade Padrão Xerox** é uma ferramenta de contabilidade que controla o número de trabalhos de Cópia, Impressão, Digitalização de fluxo de trabalho, Fax de Servidor e Fax para cada usuário.
- **Kit do Assistente de Copiadora Xerox** fornece acesso mais fácil às capacidades de cópia. Essa tecnologia auxiliar é uma alternativa para a tela de seleção por toque padrão e ajuda a todos, especialmente as pessoas que usam cadeiras de roda e que possuem deficiência visual, a programarem facilmente os trabalhos de cópia e fazerem cópias.
- **Dispositivo de Interface não Xerox** permite a conexão de um dispositivo de acesso e de contabilidade de terceiros, como um cartão magnético ou uma unidade operada por moedas.

#### **Indisponível**

• **Módulo de acabamento Office básico** empilha, alceia, grampeia e desloca a saída.

# Identificação dos serviços padrão e opcionais do WorkCentre 5865/5865i

Há uma série de serviços e opções disponíveis a ser utilizados com o dispositivo. Muitos serviços e opções são fornecidos como padrão e simplesmente requerem ativação ou configuração com hardware de terceiros adicional.

Funções e kits opcionais adicionais também estão disponíveis e podem ser adquiridos e instalados.

As opções disponíveis dependem do modelo do seu dispositivo e da versão do software.

#### **Padrão**

- **Bandeja do papel 1** bandeja do papel totalmente ajustável.
- **Bandeja do papel 2** bandeja do papel totalmente ajustável.
- **Bandejas do papel 3** bandeja do papel de alta capacidade.
- **Bandejas do papel 4** bandeja do papel de alta capacidade.
- **Bandeja do papel 5 (Bandeja manual)** usada para material de impressão não padrão.
- **Kit de segurança** fornece funções de segurança adicionais, como opções de sobregravação de imagem.
- **Scanner em cores** usado para digitalizar em cores.
- **Fax de Servidor** permite que os usuários enviem e recebam fax impresso por um servidor de fax.

Requer que um Servidor de fax de terceiros seja configurado e instalado.

- **Fax de Internet** permite que os usuários enviem ou recebam fax pela Internet ou intranet.
- **Digitalização** permite os serviços de E-mail e Digitalização de fluxo de trabalho.

#### **Opcional**

- **Bandejas do papel 6** bandeja do papel de alta capacidade.
- **Kit de papel grande da Bandeja 6** converte a bandeja do papel 6 para acomodar tamanhos de papel grandes.
- **Kit de alimentação pela borda curta A4 da Bandeja 6** converte a bandeja do papel 6 em uma bandeja de alimentação pela borda curta.
- **Bandeja de envelopes** essa bandeja é instalada em vez da bandeja do papel 2 para ativar a impressão de envelopes. Até 55 Envelopes Número 10 (4,1 x 9,5 pol.) podem ser colocados na bandeja.
- **Bandeja do papel 7 (Insersor)** adiciona folhas pré-impressas em jogos de cópias. Ela fica disponível apenas com o módulo de acabamento de alto volume ou o módulo de acabamento de alto volume com criador de livretos.
- **Kit de trava da bandeja do papel** trava as bandejas para que o papel não possa ser removido; essa é uma função útil em bibliotecas.
- **Bandeja coletora de deslocamento** entrega saída alceada ou sem alcear quando não há um módulo de acabamento instalado.
- **Módulo de acabamento Office** empilha, alceia, grampeia e desloca a saída. Um kit de perfuração também está disponível para esse módulo de acabamento.
- **Kit de 2 furos do Módulo de acabamento Office** ativa o Módulo de acabamento para fazer 2 furos. Outros kits de perfuração estão disponíveis para esse módulo de acabamento. Apenas um kit de perfuração pode ser instalado por vez.
- **Kit de 3 furos do Módulo de acabamento Office** ativa o Módulo de acabamento para fazer 3 furos. Outros kits de perfuração estão disponíveis para esse módulo de acabamento. Apenas um kit de perfuração pode ser instalado por vez.
- **Kit de 4 furos do Módulo de acabamento Office** ativa o Módulo de acabamento para fazer 4 furos. Outros kits de perfuração estão disponíveis para esse módulo de acabamento. Apenas um kit de perfuração pode ser instalado por vez.
- **Kit de 4 furos suecos do Módulo de acabamento Office** ativa o Módulo de acabamento para fazer 4 furos. Outros kits de perfuração estão disponíveis para esse módulo de acabamento. Apenas um kit de perfuração pode ser instalado por vez.
- **Módulo de acabamento Office com Criador de livretos** cria livretos, alceia, desloca, empilha e grampeia a saída. Kits de perfuração podem ser instalados com esse módulo de acabamento.
- **Módulo de acabamento de alto volume** alceia, desloca, empilha e grampeia a saída. Kits de perfuração podem ser instalados com esse módulo de acabamento.
- **Kit de 2 furos do Módulo de acabamento de alto volume** ativa o Módulo de acabamento de alto volume para fazer 2 furos. Outros kits de perfuração estão disponíveis para esse módulo de acabamento. Apenas um kit de perfuração pode ser instalado por vez.
- **Kit de 3 furos do Módulo de acabamento de alto volume** ativa o Módulo de acabamento de alto volume para fazer 3 furos. Outros kits de perfuração estão disponíveis para esse módulo de acabamento. Apenas um kit de perfuração pode ser instalado por vez.
- **Kit de 4 furos do Módulo de acabamento de alto volume** ativa o Módulo de acabamento de alto volume para fazer 4 furos. Outros kits de perfuração estão disponíveis para esse módulo de acabamento. Apenas um kit de perfuração pode ser instalado por vez.
- **Kit de 4 furos suecos do Módulo de acabamento de alto volume** ativa o Módulo de acabamento de alto volume para fazer 4 furos. Outros kits de perfuração estão disponíveis para esse módulo de acabamento. Apenas um kit de perfuração pode ser instalado por vez.
- **Módulo de acabamento de alto volume com Criador de livretos** cria livretos, alceia, desloca, empilha e grampeia a saída. Os kits de perfuração e dobra tripla podem ser instalados com esse módulo de acabamento.
- **Dobra tripla** disponível com o Módulo de acabamento de alto volume com Criador de livretos Permite que o módulo de acabamento produza documentos de três dobras em dobra C ou Z.
- **Grampeador de conveniência** para grampeamento manual. A Prateleira de conveniência deve ser instalada.
- **Prateleira de conveniência** uma prateleira que pode ser instalada no lado esquerdo do dispositivo.
- **Suporte para teclado USB** permite aos usuários conectar um teclado externo. O teclado pode ser útil para digitar logins com senhas fortes, inserir metadados digitalizados, digitar endereço de e-mail e manter o catálogo de endereços do dispositivo.
- **LAN Fax** permite que os usuários enviem fax diretamente de seu computador usando os drivers de impressão e fax.

Requer que o Kit de Fax Básico ou Estendido ou um Servidor de fax de terceiros seja configurado e instalado.

- **Kit de Fax Básico (Embutido)** Esse kit permite a conexão com uma única linha de fax.
- **Kit de Fax Estendido (Embutido)** Esse kit permite que duas linhas de fax sejam conectadas.
- **Kit Digitalizar para PC Desktop** permite que você digitalize para seu computador. As versões Padrão e Pro estão disponíveis.
- **Kit de ativação XPS** permite que você crie documentos no formato XPS (Especificação de papel XML).
- **Kit de Controle de integridade McAfee** usa o software McAfee para detectar e impedir a modificação e execução de arquivos no dispositivo.
- **Kit de impressão internacional Unicode** permite que caracteres unicode sejam impressos.
- **Kit de impressão sem fio** permite a conexão com uma rede sem fio.
- **Xerox App Gallery 1.0** use este aplicativo para acessar, conectar-se, navegar e baixar aplicativos ConnectKey do Xerox App Gallery.
- **Xerox @PrintByXerox** use este aplicativo para imprimir documentos em dispositivos ativados por ConnectKey usando o envio de e-mail de qualquer local.
- **Xerox QR Code** use este aplicativo para vincular os seus aplicativos móveis aos dispositivos ConnectKey. Além disso, você pode usar o aplicativo QR Code para acessar informações sobre aplicativos Xerox® Mobile relacionados.
- **Wi-Fi Direct** permite a você conectar-se diretamente à impressora usando dispositivos móveis ativados por Wi-Fi.
- **AirPrint 1.4** permite a impressão de dispositivos móveis com sistema Apple iOS e Mac OS, com ou sem fio, sem precisar instalar um driver de impressão.
- **Xerox Secure Access** fornece um dispositivo de leitor de cartão para restringir o acesso ao dispositivo.
- **Contabilidade de rede** permite o acompanhamento do uso do dispositivo para trabalhos de Impressão, Cópia e Digitalização de vários dispositivos na rede. É necessário um servidor de terceiros.
- **Contabilidade Padrão Xerox** é uma ferramenta de contabilidade que controla o número de trabalhos de Cópia, Impressão, Digitalização de fluxo de trabalho, Fax de Servidor e Fax para cada usuário.
- **Kit do Assistente de Copiadora Xerox** fornece acesso mais fácil às capacidades de cópia. Essa tecnologia auxiliar é uma alternativa para a tela de seleção por toque padrão e ajuda a todos, especialmente as pessoas que usam cadeiras de roda e que possuem deficiência visual, a programarem facilmente os trabalhos de cópia e fazerem cópias.
- **Dispositivo de Interface não Xerox** permite a conexão de um dispositivo de acesso e de contabilidade de terceiros, como um cartão magnético ou uma unidade operada por moedas.

#### **Indisponível**

• **Módulo de acabamento Office básico** empilha, alceia, grampeia e desloca a saída.

# Identificação dos serviços padrão e opcionais do WorkCentre 5875/5875i

Há uma série de serviços e opções disponíveis a ser utilizados com o dispositivo. Muitos serviços e opções são fornecidos como padrão e simplesmente requerem ativação ou configuração com hardware de terceiros adicional.

Funções e kits opcionais adicionais também estão disponíveis e podem ser adquiridos e instalados.

As opções disponíveis dependem do modelo do seu dispositivo e da versão do software.

#### **Padrão**

- **Bandeja do papel 1** bandeja do papel totalmente ajustável.
- **Bandeja do papel 2** bandeja do papel totalmente ajustável.
- **Bandejas do papel 3** bandeja do papel de alta capacidade.
- **Bandejas do papel 4** bandeja do papel de alta capacidade.
- **Bandeja do papel 5 (Bandeja manual)** usada para material de impressão não padrão.
- **Kit de segurança** fornece funções de segurança adicionais, como opções de sobregravação de imagem.
- **Scanner em cores** usado para digitalizar em cores.
- **Fax de Servidor** permite que os usuários enviem e recebam fax impresso por um servidor de fax.

Requer que um Servidor de fax de terceiros seja configurado e instalado.

- **Fax de Internet** permite que os usuários enviem ou recebam fax pela Internet ou intranet.
- **Digitalização** permite os serviços de E-mail e Digitalização de fluxo de trabalho.

#### **Opcional**

- **Bandejas do papel 6** bandeja do papel de alta capacidade.
- **Kit de papel grande da Bandeja 6** converte a bandeja do papel 6 para acomodar tamanhos de papel grandes.
- **Kit de alimentação pela borda curta A4 da Bandeja 6** converte a bandeja do papel 6 em uma bandeja de alimentação pela borda curta.
- **Bandeja de envelopes** essa bandeja é instalada em vez da bandeja do papel 2 para ativar a impressão de envelopes. Até 55 Envelopes Número 10 (4,1 x 9,5 pol.) podem ser colocados na bandeja.
- **Bandeja do papel 7 (Insersor)** adiciona folhas pré-impressas em jogos de cópias. Ela fica disponível apenas com o módulo de acabamento de alto volume ou o módulo de acabamento de alto volume com criador de livretos.
- **Kit de trava da bandeja do papel** trava as bandejas para que o papel não possa ser removido; essa é uma função útil em bibliotecas.
- **Bandeja coletora de deslocamento** entrega saída alceada ou sem alcear quando não há um módulo de acabamento instalado.
- **Módulo de acabamento Office** empilha, alceia, grampeia e desloca a saída. Um kit de perfuração também está disponível para esse módulo de acabamento.
- **Kit de 2 furos do Módulo de acabamento Office** ativa o Módulo de acabamento para fazer 2 furos. Outros kits de perfuração estão disponíveis para esse módulo de acabamento. Apenas um kit de perfuração pode ser instalado por vez.
- **Kit de 3 furos do Módulo de acabamento Office** ativa o Módulo de acabamento para fazer 3 furos. Outros kits de perfuração estão disponíveis para esse módulo de acabamento. Apenas um kit de perfuração pode ser instalado por vez.
- **Kit de 4 furos do Módulo de acabamento Office** ativa o Módulo de acabamento para fazer 4 furos. Outros kits de perfuração estão disponíveis para esse módulo de acabamento. Apenas um kit de perfuração pode ser instalado por vez.
- **Kit de 4 furos suecos do Módulo de acabamento Office** ativa o Módulo de acabamento para fazer 4 furos. Outros kits de perfuração estão disponíveis para esse módulo de acabamento. Apenas um kit de perfuração pode ser instalado por vez.
- **Módulo de acabamento Office com Criador de livretos** cria livretos, alceia, desloca, empilha e grampeia a saída. Kits de perfuração podem ser instalados com esse módulo de acabamento.
- **Módulo de acabamento de alto volume** alceia, desloca, empilha e grampeia a saída. Kits de perfuração podem ser instalados com esse módulo de acabamento.
- **Kit de 2 furos do Módulo de acabamento de alto volume** ativa o Módulo de acabamento de alto volume para fazer 2 furos. Outros kits de perfuração estão disponíveis para esse módulo de acabamento. Apenas um kit de perfuração pode ser instalado por vez.
- **Kit de 3 furos do Módulo de acabamento de alto volume** ativa o Módulo de acabamento de alto volume para fazer 3 furos. Outros kits de perfuração estão disponíveis para esse módulo de acabamento. Apenas um kit de perfuração pode ser instalado por vez.
- **Kit de 4 furos do Módulo de acabamento de alto volume** ativa o Módulo de acabamento de alto volume para fazer 4 furos. Outros kits de perfuração estão disponíveis para esse módulo de acabamento. Apenas um kit de perfuração pode ser instalado por vez.
- **Kit de 4 furos suecos do Módulo de acabamento de alto volume** ativa o Módulo de acabamento de alto volume para fazer 4 furos. Outros kits de perfuração estão disponíveis para esse módulo de acabamento. Apenas um kit de perfuração pode ser instalado por vez.
- **Módulo de acabamento de alto volume com Criador de livretos** cria livretos, alceia, desloca, empilha e grampeia a saída. Os kits de perfuração e dobra tripla podem ser instalados com esse módulo de acabamento.
- **Dobra tripla** disponível com o Módulo de acabamento de alto volume com Criador de livretos Permite que o módulo de acabamento produza documentos de três dobras em dobra C ou Z.
- **Grampeador de conveniência** para grampeamento manual. A Prateleira de conveniência deve ser instalada.
- **Prateleira de conveniência** uma prateleira que pode ser instalada no lado esquerdo do dispositivo.
- **Suporte para teclado USB** permite aos usuários conectar um teclado externo. O teclado pode ser útil para digitar logins com senhas fortes, inserir metadados digitalizados, digitar endereço de e-mail e manter o catálogo de endereços do dispositivo.
- **LAN Fax** permite que os usuários enviem fax diretamente de seu computador usando os drivers de impressão e fax.

Requer que o Kit de Fax Básico ou Estendido ou um Servidor de fax de terceiros seja configurado e instalado.

- **Kit de Fax Básico (Embutido)** Esse kit permite a conexão com uma única linha de fax.
- **Kit de Fax Estendido (Embutido)** Esse kit permite que duas linhas de fax sejam conectadas.
- **Kit Digitalizar para PC Desktop** permite que você digitalize para seu computador. As versões Padrão e Pro estão disponíveis.
- **Kit de ativação XPS** permite que você crie documentos no formato XPS (Especificação de papel XML).
- **Kit de Controle de integridade McAfee** usa o software McAfee para detectar e impedir a modificação e execução de arquivos no dispositivo.
- **Kit de impressão internacional Unicode** permite que caracteres unicode sejam impressos.
- **Kit de impressão sem fio** permite a conexão com uma rede sem fio.
- **Xerox App Gallery 1.0** use este aplicativo para acessar, conectar-se, navegar e baixar aplicativos ConnectKey do Xerox App Gallery.
- **Xerox @PrintByXerox** use este aplicativo para imprimir documentos em dispositivos ativados por ConnectKey usando o envio de e-mail de qualquer local.
- **Xerox QR Code** use este aplicativo para vincular os seus aplicativos móveis aos dispositivos ConnectKey. Além disso, você pode usar o aplicativo QR Code para acessar informações sobre aplicativos Xerox® Mobile relacionados.
- **Wi-Fi Direct** permite a você conectar-se diretamente à impressora usando dispositivos móveis ativados por Wi-Fi.
- **AirPrint 1.4** permite a impressão de dispositivos móveis com sistema Apple iOS e Mac OS, com ou sem fio, sem precisar instalar um driver de impressão.
- **Xerox Secure Access** fornece um dispositivo de leitor de cartão para restringir o acesso ao dispositivo.
- **Contabilidade de rede** permite o acompanhamento do uso do dispositivo para trabalhos de Impressão, Cópia e Digitalização de vários dispositivos na rede. É necessário um servidor de terceiros.
- **Contabilidade Padrão Xerox** é uma ferramenta de contabilidade que controla o número de trabalhos de Cópia, Impressão, Digitalização de fluxo de trabalho, Fax de Servidor e Fax para cada usuário.
- **Kit do Assistente de Copiadora Xerox** fornece acesso mais fácil às capacidades de cópia. Essa tecnologia auxiliar é uma alternativa para a tela de seleção por toque padrão e ajuda a todos, especialmente as pessoas que usam cadeiras de roda e que possuem deficiência visual, a programarem facilmente os trabalhos de cópia e fazerem cópias.
- **Dispositivo de Interface não Xerox** permite a conexão de um dispositivo de acesso e de contabilidade de terceiros, como um cartão magnético ou uma unidade operada por moedas.

#### **Indisponível**

• **Módulo de acabamento Office básico** empilha, alceia, grampeia e desloca a saída.

## Identificação dos serviços padrão e opcionais do WorkCentre 5890/5890i

Há uma série de serviços e opções disponíveis a ser utilizados com o dispositivo. Muitos serviços e opções são fornecidos como padrão e simplesmente requerem ativação ou configuração com hardware de terceiros adicional.

Funções e kits opcionais adicionais também estão disponíveis e podem ser adquiridos e instalados.

As opções disponíveis dependem do modelo do seu dispositivo e da versão do software.

#### **Padrão**

- **Bandeja do papel 1** bandeja do papel totalmente ajustável.
- **Bandeja do papel 2** bandeja do papel totalmente ajustável.
- **Bandejas do papel 3** bandeja do papel de alta capacidade.
- **Bandejas do papel 4** bandeja do papel de alta capacidade.
- **Bandeja do papel 5 (Bandeja manual)** usada para material de impressão não padrão.
- **Kit de segurança** fornece funções de segurança adicionais, como opções de sobregravação de imagem.
- **Scanner em cores** usado para digitalizar em cores.
- **Fax de Servidor** permite que os usuários enviem e recebam fax impresso por um servidor de fax.

Requer que um Servidor de fax de terceiros seja configurado e instalado.

- **Fax de Internet** permite que os usuários enviem ou recebam fax pela Internet ou intranet.
- **Digitalização** permite os serviços de E-mail e Digitalização de fluxo de trabalho.

#### **Opcional**

- **Bandejas do papel 6** bandeja do papel de alta capacidade.
- **Kit de papel grande da Bandeja 6** converte a bandeja do papel 6 para acomodar tamanhos de papel grandes.
- **Kit de alimentação pela borda curta A4 da Bandeja 6** converte a bandeja do papel 6 em uma bandeja de alimentação pela borda curta.
- **Bandeja de envelopes** essa bandeja é instalada em vez da bandeja do papel 2 para ativar a impressão de envelopes. Até 55 Envelopes Número 10 (4,1 x 9,5 pol.) podem ser colocados na bandeja.
- **Bandeja do papel 7 (Insersor)** adiciona folhas pré-impressas em jogos de cópias. Ela fica disponível apenas com o módulo de acabamento de alto volume ou o módulo de acabamento de alto volume com criador de livretos.
- **Kit de trava da bandeja do papel** trava as bandejas para que o papel não possa ser removido; essa é uma função útil em bibliotecas.
- **Módulo de acabamento de alto volume** alceia, desloca, empilha e grampeia a saída. Kits de perfuração podem ser instalados com esse módulo de acabamento.
- **Kit de 2 furos do Módulo de acabamento de alto volume** ativa o Módulo de acabamento de alto volume para fazer 2 furos. Outros kits de perfuração estão disponíveis para esse módulo de acabamento. Apenas um kit de perfuração pode ser instalado por vez.
- **Kit de 3 furos do Módulo de acabamento de alto volume** ativa o Módulo de acabamento de alto volume para fazer 3 furos. Outros kits de perfuração estão disponíveis para esse módulo de acabamento. Apenas um kit de perfuração pode ser instalado por vez.
- **Kit de 4 furos do Módulo de acabamento de alto volume** ativa o Módulo de acabamento de alto volume para fazer 4 furos. Outros kits de perfuração estão disponíveis para esse módulo de acabamento. Apenas um kit de perfuração pode ser instalado por vez.
- **Kit de 4 furos suecos do Módulo de acabamento de alto volume** ativa o Módulo de acabamento de alto volume para fazer 4 furos. Outros kits de perfuração estão disponíveis para esse módulo de acabamento. Apenas um kit de perfuração pode ser instalado por vez.
- **Módulo de acabamento de alto volume com Criador de livretos** cria livretos, alceia, desloca, empilha e grampeia a saída. Os kits de perfuração e dobra tripla podem ser instalados com esse módulo de acabamento.
- **Dobra tripla** disponível com o Módulo de acabamento de alto volume com Criador de livretos Permite que o módulo de acabamento produza documentos de três dobras em dobra C ou Z.
- **Grampeador de conveniência** para grampeamento manual. A Prateleira de conveniência deve ser instalada.
- **Prateleira de conveniência** uma prateleira que pode ser instalada no lado esquerdo do dispositivo.
- **Suporte para teclado USB** permite aos usuários conectar um teclado externo. O teclado pode ser útil para digitar logins com senhas fortes, inserir metadados digitalizados, digitar endereço de e-mail e manter o catálogo de endereços do dispositivo.
- **LAN Fax** permite que os usuários enviem fax diretamente de seu computador usando os drivers de impressão e fax.

Requer que o Kit de Fax Básico ou Estendido ou um Servidor de fax de terceiros seja configurado e instalado.

- **Kit de Fax Básico (Embutido)** Esse kit permite a conexão com uma única linha de fax.
- **Kit de Fax Estendido (Embutido)** Esse kit permite que duas linhas de fax sejam conectadas.
- **Kit Digitalizar para PC Desktop** permite que você digitalize para seu computador. As versões Padrão e Pro estão disponíveis.
- **Kit de ativação XPS** permite que você crie documentos no formato XPS (Especificação de papel XML).
- **Kit de Controle de integridade McAfee** usa o software McAfee para detectar e impedir a modificação e execução de arquivos no dispositivo.
- **Kit de impressão internacional Unicode** permite que caracteres unicode sejam impressos.
- **Kit de impressão sem fio** permite a conexão com uma rede sem fio.
- **Xerox App Gallery 1.0** use este aplicativo para acessar, conectar-se, navegar e baixar aplicativos ConnectKey do Xerox App Gallery.
- **Xerox @PrintByXerox** use este aplicativo para imprimir documentos em dispositivos ativados por ConnectKey usando o envio de e-mail de qualquer local.
- **Xerox QR Code** use este aplicativo para vincular os seus aplicativos móveis aos dispositivos ConnectKey. Além disso, você pode usar o aplicativo QR Code para acessar informações sobre aplicativos Xerox® Mobile relacionados.
- **Wi-Fi Direct** permite a você conectar-se diretamente à impressora usando dispositivos móveis ativados por Wi-Fi.
- **AirPrint 1.4** permite a impressão de dispositivos móveis com sistema Apple iOS e Mac OS, com ou sem fio, sem precisar instalar um driver de impressão.
- **Xerox Secure Access** fornece um dispositivo de leitor de cartão para restringir o acesso ao dispositivo.
- **Contabilidade de rede** permite o acompanhamento do uso do dispositivo para trabalhos de Impressão, Cópia e Digitalização de vários dispositivos na rede. É necessário um servidor de terceiros.
- **Contabilidade Padrão Xerox** é uma ferramenta de contabilidade que controla o número de trabalhos de Cópia, Impressão, Digitalização de fluxo de trabalho, Fax de Servidor e Fax para cada usuário.
- **Kit do Assistente de Copiadora Xerox** fornece acesso mais fácil às capacidades de cópia. Essa tecnologia auxiliar é uma alternativa para a tela de seleção por toque padrão e ajuda a todos, especialmente as pessoas que usam cadeiras de roda e que possuem deficiência visual, a programarem facilmente os trabalhos de cópia e fazerem cópias.
- **Dispositivo de Interface não Xerox** permite a conexão de um dispositivo de acesso e de contabilidade de terceiros, como um cartão magnético ou uma unidade operada por moedas.

#### **Indisponível**

- **Bandeja coletora de deslocamento** entrega saída alceada ou sem alcear quando não há um módulo de acabamento instalado.
- **Módulo de acabamento Office básico** empilha, alceia, grampeia e desloca a saída.
- **Módulo de acabamento Office** empilha, alceia, grampeia e desloca a saída. Um kit de perfuração também está disponível para esse módulo de acabamento.
- **Kit de 2 furos do Módulo de acabamento Office** ativa o Módulo de acabamento para fazer 2 furos. Outros kits de perfuração estão disponíveis para esse módulo de acabamento. Apenas um kit de perfuração pode ser instalado por vez.
- **Kit de 3 furos do Módulo de acabamento Office** ativa o Módulo de acabamento para fazer 3 furos. Outros kits de perfuração estão disponíveis para esse módulo de acabamento. Apenas um kit de perfuração pode ser instalado por vez.
- **Kit de 4 furos do Módulo de acabamento Office** ativa o Módulo de acabamento para fazer 4 furos. Outros kits de perfuração estão disponíveis para esse módulo de acabamento. Apenas um kit de perfuração pode ser instalado por vez.
- **Kit de 4 furos suecos do Módulo de acabamento Office** ativa o Módulo de acabamento para fazer 4 furos. Outros kits de perfuração estão disponíveis para esse módulo de acabamento. Apenas um kit de perfuração pode ser instalado por vez.
- **Módulo de acabamento Office com Criador de livretos** cria livretos, alceia, desloca, empilha e grampeia a saída. Kits de perfuração podem ser instalados com esse módulo de acabamento.

# Descrição dos dispositivos de acabamento

#### **Módulo de acabamento Office básico**

- Comporta até 250 folhas de papel na Bandeja superior e até 1.000 folhas na Bandeja do empilhador.
- Gramatura do papel de 60 a 216 g/m² (16 a 57 lb).
- O empilhador pode alcear, empilhar e grampear a saída, dependendo das funções selecionadas. Ele grampeia entre 2 e 30 folhas de papel de 80 g/m² (20 lb), menos se utilizar papel ou divisórias de alta gramatura.
- O cartucho de grampos do Módulo de acabamento Office básico contém 3.000 grampos.

Nota: 2 Grampos não está disponível com o Módulo de acabamento Office básico.

### **Módulo de acabamento Office**

- Comporta até 250 folhas de papel na Bandeja superior e até 2.000 folhas na Bandeja do empilhador.
- Gramatura do papel de 60 a 216 g/m² (16 a 57 lb).
- O Módulo de acabamento Office pode alcear, empilhar, grampear e perfurar (se disponível) a saída, dependendo das funções selecionadas. Ele grampeia entre 2 e 50 folhas de papel de 80 g/m² (20 lb), menos se utilizar papel ou divisórias de alta gramatura.
- O grampeador do módulo de acabamento possui 1 cartucho de grampos contendo 5.000 grampos.
- O módulo de acabamento pode ser instalado com o kit opcional para 2, 3 ou 4 furos.

### **Módulo de acabamento Office com Criador de livretos**

- Comporta até 250 folhas de papel na Bandeja superior e até 2.000 folhas na Bandeja do empilhador.
- Gramatura do papel de 60 a 216 g/m² (16 a 57 lb).
- O módulo de acabamento Office pode alcear, empilhar, grampear e perfurar (se disponível) a saída, dependendo dos recursos selecionados. Ele grampeia entre 2 e 50 folhas de papel de 80 g/m² (20 lb), menos se utilizar papel ou divisórias de alta gramatura.
- O grampeador do módulo de acabamento possui 1 cartucho de grampos contendo 5.000 grampos.
- Cada um dos dois grampeadores do criador de livretos contêm um cartucho com 2.000 grampos.
- O módulo de acabamento pode ser instalado com o kit opcional para 2, 3 ou 4 furos.
- O criador de livretos pode grampear e dobrar até 15 folhas de papel de 80 g/m² (20 lb).

### **Módulo de acabamento de alto volume**

- Comporta até 250 folhas de papel na Bandeja superior e até 3.000 folhas na Bandeja do empilhador.
- Gramatura do papel de 60 a 216 g/m² (16 a 57 lb).
- O Módulo de acabamento de alto volume pode alcear, empilhar, grampear e perfurar (se disponível) a saída, dependendo das funções selecionadas. Ele grampeia entre 2 e 100 folhas de papel de 80 g/m² (20 lb), menos se utilizar papel ou divisórias de alta gramatura.
- Use o botão Pausa na parte superior do módulo de acabamento para pausar a impressão e descarregar a bandeja de saída. Pressione o botão novamente para retomar.
- O grampeador do módulo de acabamento possui 1 cartucho de grampos contendo 5.000 grampos.
- Cada um dos grampeadores do criador de livretos contém um cartucho com 2.000 grampos.
- Esse módulo de acabamento pode ser instalado com o kit de perfuração opcional de 2, 3 ou 4 furos e o kit da Bandeja 6 (Insersor pós-processo).
- O Módulo de acabamento de alto volume também está disponível com o Criador de livretos, o qual permite a dobra e o grampeamento de livretos. As folhas dobradas e os livretos são entregues à bandeja de livretos que pode comportar entre 10 e 30 livretos, dependendo do número de páginas. A aba à direita da bandeja é dobrada para baixo, um número ilimitado de livretos pode ser coletado em um recipiente adequado.
- Se houver um Módulo de acabamento de alto volume com o Criador de livretos, um módulo de dobra tripla também poderá ser instalado. Isso permite que o dispositivo produza saída de dobra tripla. Com o Módulo de dobra tripla instalado, a capacidade da bandeja do empilhador do módulo de acabamento será reduzida para 2.000 folhas e na gramatura máxima de papel de 120 g/m² (32 lb).

# Identificação dos botões do Painel de controle

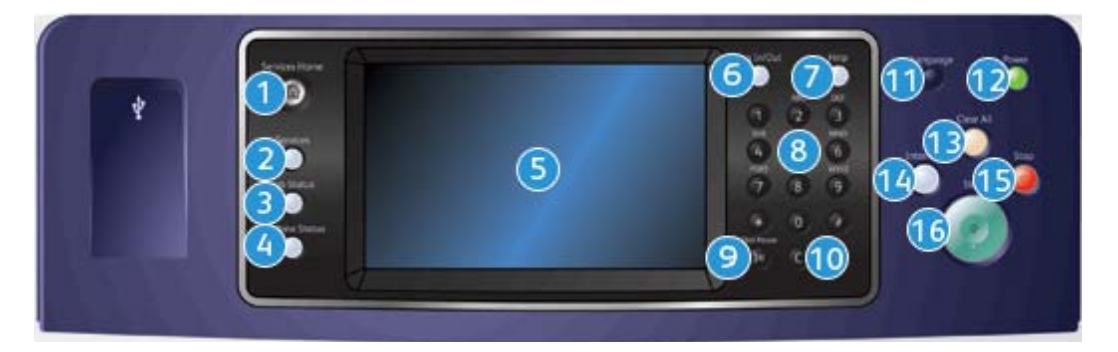

- 1. **Página inicial de serviços**: fornece acesso aos serviços disponíveis no dispositivo.
- 2. **Serviços**: retorna à tela de função anterior de Cópia, Fax ou Digitalização quando a tela Status do trabalho ou Status da máquina é exibida.
- 3. **Status do trabalho**: use para verificar o progresso dos trabalhos ativos, ou exibir informações detalhadas sobre os trabalhos concluídos.
- 4. **Status da máquina**: use para verificar o status do dispositivo, os medidores de faturamento, o status dos produtos de consumo ou imprimir a documentação e relatórios do usuário. Use esse botão também ao acessar o modo Ferramentas.
- 5. **Tela de seleção por toque**: use para selecionar as funções de programação e exibir os procedimentos de eliminação de falhas e informações gerais do dispositivo.
- 6. **Login/Logout**: use para inserir os detalhes de login e fazer logout.
- 7. **Ajuda**: exibe mensagens de ajuda para as funções do dispositivo.
- 8. **Teclado numérico**: use para inserir caracteres alfanuméricos.
- 9. **Pausa na discagem**: use para inserir uma pausa ao discar um número de fax.
- 10. **Entrada Cancelar 'C'**: cancela a entrada anterior feita no teclado numérico.
- 11. **Idioma**: use para selecionar um idioma diferente para as opções da tela de seleção por toque.
- 12. **Energia**: use para selecionar o modo de Economia de energia, executar um reinício rápido ou para desligar o dispositivo.
- 13. **Limpar tudo**: pressione uma vez para limpar a entrada atual. Pressione duas vezes para retornar às configurações padrão.
- 14. **Interromper impressão**: use para pausar o trabalho que está sendo impresso atualmente, para executar um trabalho de cópia mais urgente.
- 15. **Parar**: para o trabalho em andamento.
- 16. **Iniciar**: use para iniciar um trabalho.

# Ligar e desligar

# Como ligar o dispositivo

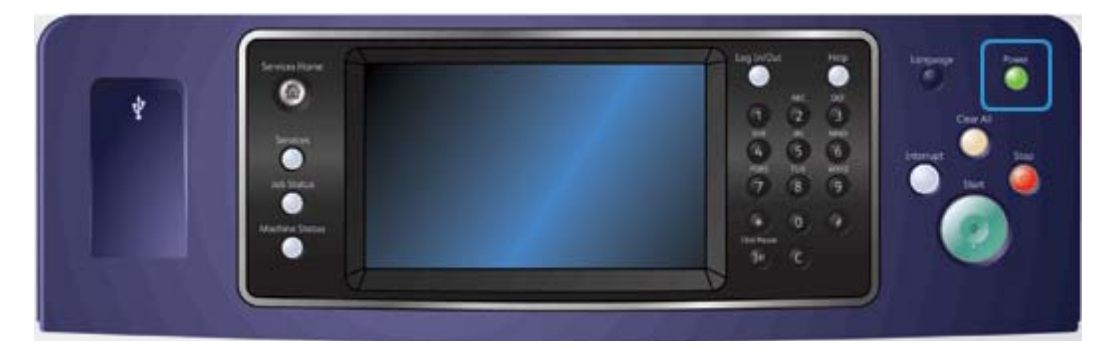

- 1. Certifique-se de que o dispositivo esteja conectado a uma fonte de alimentação apropriada e que o cabo de alimentação esteja totalmente inserido na tomada elétrica do dispositivo.
- 2. Pressione o botão **Energia**. Todo o processo para ligar (ligar todas as opções instaladas) demora menos de 3 minutos e 50 segundos.

# Como desligar o dispositivo

Desligar termina a sessão atual e desliga o dispositivo.

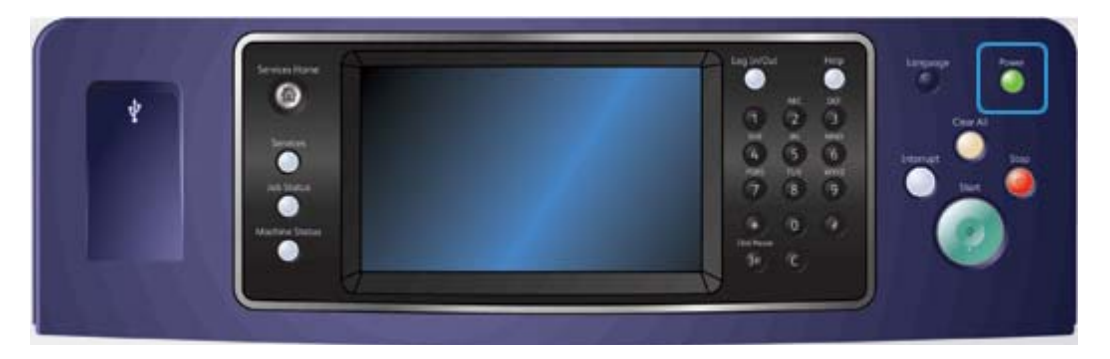

- 1. Pressione o botão **Energia** no painel de controle.
- 2. Selecione o botão **Desligar** na tela de seleção por toque.
- 3. Selecione o botão **Desligar** para confirmar que o dispositivo deve ser desligado.

Nota: A confirmação do desligamento resultará na exclusão de todos os trabalhos existentes atualmente na fila. Se for selecionada a opção **Cancelar**, as opções de desligamento serão canceladas, o dispositivo ficará disponível para uso e todos os trabalhos que estejam na fila serão retidos.

O dispositivo iniciará uma sequência de desligamento controlada. Ele permanece ligado por aproximadamente 36 segundos antes de desligar.

# Utilização da opção Economia de energia

Economia de energia termina a sessão atual e mantém o dispositivo funcionando com baixo consumo de energia. Quando estiver no Modo de economia de energia, pressione o botão Ligar para ativar o dispositivo.

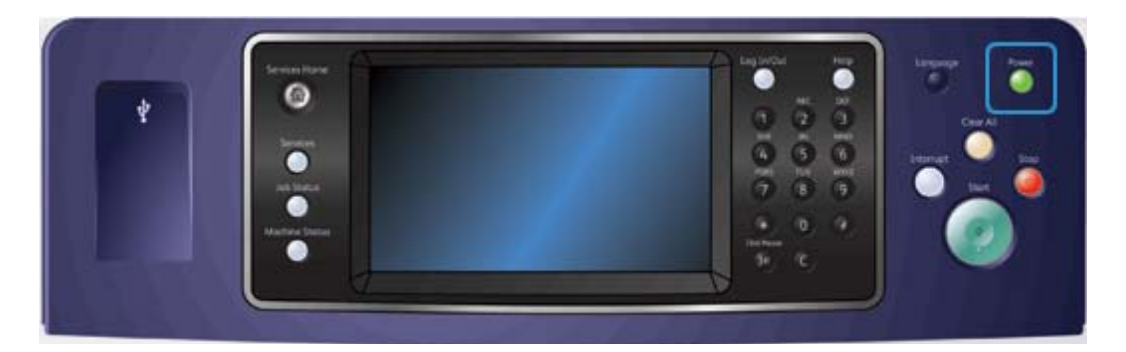

- 1. Pressione o botão **Energia** no painel de controle.
- 2. Selecione o botão **Economia de energia** na tela de seleção por toque.
- 3. O dispositivo entra no modo de Economia de Energia quando todos os trabalhos ativos são concluídos. Se o modo de Repouso tiver sido configurado, o dispositivo entrará no modo de Repouso após um período especificado.

Nota: O botão Liga/Desliga fica aceso quando o dispositivo está no estado Economia de Energia. Uma luz sólida indica que o dispositivo está no modo de Economia de Energia. Uma luz piscante indica que o dispositivo está no modo de Repouso.

4. Para reativar o dispositivo quando no modo de Baixo consumo ou Repouso, pressione o botão **Energia**. O dispositivo demora mais tempo para recuperar do modo de Repouso.

# Colocação de documentos

É possível colocar os documentos originais no alimentador de originais ou no vidro de originais.

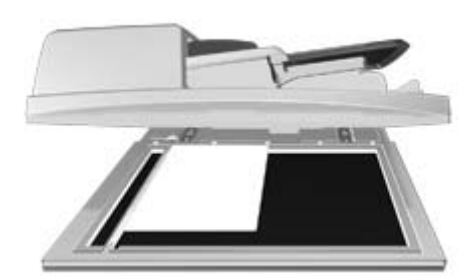

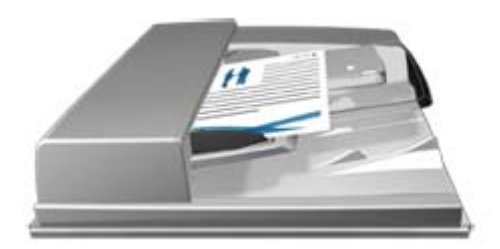

1. Coloque os documentos com a face para cima na bandeja de entrada do alimentador de originais. Ajuste a guia para apenas tocar nos documentos.

Ou

Levante o alimentador de originais. Coloque o documento com a face para baixo no vidro de originais e registre-o com a seta no canto superior esquerdo. Feche o alimentador de originais.

# **! Cuidado**

### Não coloque objetos ou documentos sobre a tampa do alimentador de originais.

Nota: Os documentos originais são digitalizados apenas uma vez mesmo quando diversas cópias são selecionadas ou originais de 2 faces são inseridos no alimentador de originais.

# Como fazer cópias

Ao pressionar o botão Iniciar para fazer uma cópia, o dispositivo digitaliza os originais e armazena as imagens temporariamente. Ele então imprime as imagens com base nas seleções feitas.

Se a Autenticação ou a Contabilidade foi ativada em seu dispositivo, você talvez tenha que digitar os detalhes do login para acessar as funções de Cópia.

1. Coloque os documentos com a face para cima na bandeja de entrada do alimentador de originais. Ajuste a guia para apenas tocar nos documentos.

Ou

Levante o alimentador de originais. Coloque o documento com a face para baixo no vidro de originais e registre-o com a seta no canto superior esquerdo. Feche o alimentador de originais.

- 2. Pressione o botão **Limpar tudo** no painel de controle duas vezes, então selecione **Confirmar** na tela de toque para cancelar todas as seleções anteriores de programação.
- 3. Pressione o botão **Página inicial de serviços**.
- 4. Selecione o botão **Copiar** na tela de seleção por toque.
- 5. Se necessário, selecione a guia **Cópia**. Geralmente é a guia ativa quando o serviço Cópia é aberto.
- 6. Selecione todas as opções desejadas.
- 7. Insira o número de impressões necessárias usando o teclado numérico no painel de controle.
- 8. Pressione o botão **Iniciar** no painel de controle para digitalizar o original.
- 9. Remova o original do alimentador de originais ou do vidro de originais ao concluir a digitalização. O trabalho entra na lista de trabalhos prontos para processamento.
- 10. A tela Progresso do trabalho exibe o progresso do trabalho atual. Depois que a tela Progresso do trabalho se fechar, pressione o botão **Status do trabalho** no painel de controle do dispositivo para visualizar a lista de trabalhos e verificar o status do trabalho.
- 11. Se seu trabalho continuar retido na lista Trabalhos ativos, o dispositivo precisará que você forneça recursos adicionais, como papel ou grampos para que ele possa concluir o trabalho. Para descobrir quais recursos são necessários, escolha o trabalho e selecione **Detalhes**. Depois que os recursos estiverem disponíveis o trabalho será impresso.

# Imprimir

## Impressão de um documento usando o Driver de impressão **PostScript**

Você pode imprimir no dispositivo a partir de seu computador através de um driver de impressão. Existem vários drivers de impressão Xerox disponíveis para o dispositivo, para suportar todos os sistemas operacionais populares. Os drivers de impressão Xerox permitem que você use as funções específicas disponíveis em seu dispositivo.

Nota: O dispositivo está ativado para AirPrint. AirPrint é uma tecnologia de impressão sem driver da Apple que permite que os dispositivos da Apple, incluindo Macs, celulares e tablets, imprimam no dispositivo sem instalar drivers ou baixar software.

Seu Administrador do sistema pode ter carregado um driver de impressão específico no seu computador. No entanto, se você optar pelo seu driver, as seguintes informações poderão ajudá-lo a decidir sobre qual driver instalar.

- O **PS (PostScript)** proporciona a maioria das opções para dimensionar e manipular as imagens; ele oferece mais precisão com gráficos de última geração. O PostScript também proporciona diferentes tipos de opções para substituição de fontes e manuseio de erro.
- O **PCL (Printer Control Language)** geralmente possui menos funções avançadas do que o PostScript. Os drivers PCL processam a maioria dos trabalhos mais rápido do que outros drivers. Esse driver é adequado para a maioria das tarefas de impressão diárias.
- **XPS (XML Paper Specification)** é uma especificação aberta para uma linguagem de descrição de página e um formato de documento fixo originalmente desenvolvido pela Microsoft. Use esse driver para melhorar a velocidade e a qualidade dos arquivos XPS que você imprimir.
- **Mac** é um driver PostScript que foi desenvolvido especificamente para funcionar em computadores Mac.

Nota: Para imprimir um documento XPS, seu dispositivo precisa ter a função XPS opcional instalada.

Além dos drivers desenvolvidos especificamente para seu dispositivo, você pode também usar o Xerox Global Print Driver ou o Xerox Mobile Express Driver. Esses drivers não concedem acesso a todas as funções disponíveis com os drivers específicos do dispositivo.

- **Global Print Driver** esse driver está disponível para linguagens de descrição de impressora PS ou PCL, os mesmos drivers específicos do dispositivo mencionados acima. Esse driver funciona com as impressoras Xerox e não Xerox. Ao utilizar esse driver fica fácil adicionar e atualizar as impressoras, pois o driver de impressão não precisa ser alterado.
- **Mobile Express Driver** esse driver permite localizar e imprimir em qualquer impressora PostScript em qualquer local, sem downloads e instalações do driver.

Seu Administrador do sistema pode configurar permissões para controlar o acesso à função de impressão.

- Especificando a hora e o dia da semana em que você pode imprimir no dispositivo.
- Bloqueando determinados tipos de trabalho, como Impressão protegida.
- Limitando o acesso às bandejas do papel específicas.
- Impedindo a impressão em uma única face.
- Definido as configurações de impressão específicas por aplicativo, por exemplo, configurar todos os documentos do Microsoft Word para imprimir em uma única face.
- Limitando os trabalhos de impressão para trabalhos de impressão protegida.

O Administrador do sistema também pode configurar o driver de impressão para solicitar que você digite os detalhes de login quando imprimir um documento.

Consulte o Guia do Administrador do Sistema para obter mais informações.

- 1. Abra o documento a ser impresso. Na maioria dos aplicativos, selecione o botão **Escritório** ou selecione **Arquivo** e depois **Imprimir**.
- 2. Digite o número de cópias que você deseja produzir. Dependendo do aplicativo que estiver usando, você também poderá selecionar um intervalo de páginas e fazer outras seleções de impressão.
- 3. Selecione o driver Xerox PS na lista de drivers de impressão disponíveis.
- 4. Abra a janela Propriedades do driver de impressão o método irá variar de acordo com o aplicativo do qual você está imprimindo. Na maioria dos aplicativos Microsoft, selecione o botão **Propriedades** ou **Preferências** para abrir a janela.
- 5. Selecione a(s) opção(ões) desejada(s).
- 6. Clique no botão **OK** para salvar as configurações.
- 7. Selecione o botão de confirmação, o nome irá variar de acordo com o aplicativo do qual você está imprimindo. Na maioria dos aplicativos, selecione o botão **OK** ou **Imprimir**.
- 8. Colete seu trabalho no dispositivo.
- 9. Pressione o botão **Status do trabalho** no painel de controle do dispositivo para exibir a lista de trabalhos e verificar o status do trabalho.
- 10. Os trabalhos de impressão geralmente são mostrados na lista Trabalhos ativos, entretanto, se o administrador do sistema tiver ativado a função Reter todos os trabalhos, seu trabalho será relacionado na lista Trabalhos de impressão retidos ou Trabalhos de impressão não identificados. Para liberar um trabalho retido, selecione o trabalho na lista necessária e selecione o botão **Imprimir**.
- 11. Se seu trabalho continuar retido na lista Trabalhos ativos, o dispositivo precisará que você forneça recursos adicionais, como papel ou grampos para que ele possa concluir o trabalho. Para descobrir quais recursos são necessários, escolha o trabalho e selecione **Detalhes**. Depois que os recursos estiverem disponíveis o trabalho será impresso.

## Impressão de um documento usando o Driver de impressão PCL

Você pode imprimir no dispositivo a partir de seu computador através de um driver de impressão. Existem vários drivers de impressão Xerox disponíveis para o dispositivo, para suportar todos os sistemas operacionais populares. Os drivers de impressão Xerox permitem que você use as funções específicas disponíveis em seu dispositivo.

Nota: O dispositivo está ativado para AirPrint. AirPrint é uma tecnologia de impressão sem driver da Apple que permite que os dispositivos da Apple, incluindo Macs, celulares e tablets, imprimam no dispositivo sem instalar drivers ou baixar software.

Seu Administrador do sistema pode ter carregado um driver de impressão específico no seu computador. No entanto, se você optar pelo seu driver, as seguintes informações poderão ajudá-lo a decidir sobre qual driver instalar.

- O **PS (PostScript)** proporciona a maioria das opções para dimensionar e manipular as imagens; ele oferece mais precisão com gráficos de última geração. O PostScript também proporciona diferentes tipos de opções para substituição de fontes e manuseio de erro.
- O **PCL (Printer Control Language)** geralmente possui menos funções avançadas do que o PostScript. Os drivers PCL processam a maioria dos trabalhos mais rápido do que outros drivers. Esse driver é adequado para a maioria das tarefas de impressão diárias.
- **XPS (XML Paper Specification)** é uma especificação aberta para uma linguagem de descrição de página e um formato de documento fixo originalmente desenvolvido pela Microsoft. Use esse driver para melhorar a velocidade e a qualidade dos arquivos XPS que você imprimir.
- **Mac** é um driver PostScript que foi desenvolvido especificamente para funcionar em computadores Mac.

Nota: Para imprimir um documento XPS, seu dispositivo precisa ter a função XPS opcional instalada.

Além dos drivers desenvolvidos especificamente para seu dispositivo, você pode também usar o Xerox Global Print Driver ou o Xerox Mobile Express Driver. Esses drivers não concedem acesso a todas as funções disponíveis com os drivers específicos do dispositivo.

- **Global Print Driver** esse driver está disponível para linguagens de descrição de impressora PS ou PCL, os mesmos drivers específicos do dispositivo mencionados acima. Esse driver funciona com as impressoras Xerox e não Xerox. Ao utilizar esse driver fica fácil adicionar e atualizar as impressoras, pois o driver de impressão não precisa ser alterado.
- **Mobile Express Driver** esse driver permite localizar e imprimir em qualquer impressora PostScript em qualquer local, sem downloads e instalações do driver.

Seu Administrador do sistema pode configurar permissões para controlar o acesso à função de impressão.

- Especificando a hora e o dia da semana em que você pode imprimir no dispositivo.
- Bloqueando determinados tipos de trabalho, como Impressão protegida.
- Limitando o acesso às bandejas do papel específicas.
- Impedindo a impressão em uma única face.
- Definido as configurações de impressão específicas por aplicativo, por exemplo, configurar todos os documentos do Microsoft Word para imprimir em uma única face.
- Limitando os trabalhos de impressão para trabalhos de impressão protegida.

O Administrador do sistema também pode configurar o driver de impressão para solicitar que você digite os detalhes de login quando imprimir um documento.

Consulte o Guia do Administrador do Sistema para obter mais informações.

- 1. Abra o documento a ser impresso. Na maioria dos aplicativos, selecione o botão **Escritório** ou selecione **Arquivo** e depois **Imprimir**.
- 2. Digite o número de cópias que você deseja produzir. Dependendo do aplicativo que estiver usando, você também poderá selecionar um intervalo de páginas e fazer outras seleções de impressão.
- 3. Selecione o driver Xerox PCL na lista de drivers de impressão disponíveis.
- 4. Abra a janela Propriedades do driver de impressão o método irá variar de acordo com o aplicativo do qual você está imprimindo. Na maioria dos aplicativos Microsoft, selecione o botão **Propriedades** ou **Preferências** para abrir a janela.
- 5. Selecione a(s) opção(ões) desejada(s).
- 6. Clique no botão **OK** para salvar as configurações.
- 7. Selecione o botão de confirmação, o nome irá variar de acordo com o aplicativo do qual você está imprimindo. Na maioria dos aplicativos, selecione o botão **OK** ou **Imprimir**.
- 8. Os trabalhos de impressão geralmente são mostrados na lista Trabalhos ativos, entretanto, se o administrador do sistema tiver ativado a função Reter todos os trabalhos, seu trabalho será relacionado na lista Trabalhos de impressão retidos ou Trabalhos de impressão não identificados. Para liberar um trabalho retido, selecione o trabalho na lista necessária e selecione o botão **Imprimir**.
- 9. Pressione o botão **Status do trabalho** no painel de controle do dispositivo para exibir a lista de trabalhos e verificar o status do trabalho.
- 10. Colete seu trabalho no dispositivo.

11. Se seu trabalho continuar retido na lista Trabalhos ativos, o dispositivo precisará que você forneça recursos adicionais, como papel ou grampos para que ele possa concluir o trabalho. Para descobrir quais recursos são necessários, escolha o trabalho e selecione **Detalhes**. Depois que os recursos estiverem disponíveis o trabalho será impresso.

## Impressão de um documento usando o Driver de impressão Mac

Você pode imprimir no dispositivo a partir de seu computador através de um driver de impressão. Existem vários drivers de impressão Xerox disponíveis para o dispositivo, para suportar todos os sistemas operacionais populares. Os drivers de impressão Xerox permitem que você use as funções específicas disponíveis em seu dispositivo.

Nota: O dispositivo está ativado para AirPrint. AirPrint é uma tecnologia de impressão sem driver da Apple que permite que os dispositivos da Apple, incluindo Macs, celulares e tablets, imprimam no dispositivo sem instalar drivers ou baixar software.

Seu Administrador do sistema pode ter carregado um driver de impressão específico no seu computador. No entanto, se você optar pelo seu driver, as seguintes informações poderão ajudá-lo a decidir sobre qual driver instalar.

- O **PS (PostScript)** proporciona a maioria das opções para dimensionar e manipular as imagens; ele oferece mais precisão com gráficos de última geração. O PostScript também proporciona diferentes tipos de opções para substituição de fontes e manuseio de erro.
- O **PCL (Printer Control Language)** geralmente possui menos funções avançadas do que o PostScript. Os drivers PCL processam a maioria dos trabalhos mais rápido do que outros drivers. Esse driver é adequado para a maioria das tarefas de impressão diárias.
- **XPS (XML Paper Specification)** é uma especificação aberta para uma linguagem de descrição de página e um formato de documento fixo originalmente desenvolvido pela Microsoft. Use esse driver para melhorar a velocidade e a qualidade dos arquivos XPS que você imprimir.
- **Mac** é um driver PostScript que foi desenvolvido especificamente para funcionar em computadores Mac.

Nota: Para imprimir um documento XPS, seu dispositivo precisa ter a função XPS opcional instalada.

Além dos drivers desenvolvidos especificamente para seu dispositivo, você pode também usar o Xerox Global Print Driver ou o Xerox Mobile Express Driver. Esses drivers não concedem acesso a todas as funções disponíveis com os drivers específicos do dispositivo.

- **Global Print Driver** esse driver está disponível para linguagens de descrição de impressora PS ou PCL, os mesmos drivers específicos do dispositivo mencionados acima. Esse driver funciona com as impressoras Xerox e não Xerox. Ao utilizar esse driver fica fácil adicionar e atualizar as impressoras, pois o driver de impressão não precisa ser alterado.
- **Mobile Express Driver** esse driver permite localizar e imprimir em qualquer impressora PostScript em qualquer local, sem downloads e instalações do driver.

Seu Administrador do sistema pode configurar permissões para controlar o acesso à função de impressão.

- Especificando a hora e o dia da semana em que você pode imprimir no dispositivo.
- Bloqueando determinados tipos de trabalho, como Impressão protegida.
- Limitando o acesso às bandejas do papel específicas.
- Impedindo a impressão em uma única face.
- Definido as configurações de impressão específicas por aplicativo, por exemplo, configurar todos os documentos do Microsoft Word para imprimir em uma única face.
- Limitando os trabalhos de impressão para trabalhos de impressão protegida.

O Administrador do sistema também pode configurar o driver de impressão para solicitar que você digite os detalhes de login quando imprimir um documento.

Consulte o Guia do Administrador do Sistema para obter mais informações.

- 1. Abra o documento a ser impresso. Na maioria dos aplicativos, selecione **Arquivo** e depois **Imprimir** no menu Arquivo.
- 2. Digite o número de cópias que você deseja produzir. Dependendo do aplicativo que estiver usando, você também poderá selecionar um intervalo de páginas e fazer outras seleções de impressão.
- 3. Selecione o driver Xerox na lista de drivers de impressão disponíveis.
- 4. Selecione **Funções Xerox** no menu Propriedades do driver de impressão o nome do menu irá variar de acordo com o aplicativo do qual você está imprimindo. Na maioria dos aplicativos, selecione o menu suspenso que indica Cópias e Páginas, ou que indica o nome do aplicativo.
- 5. Selecione a(s) opção(ões) desejada(s).
- 6. Selecione o botão de confirmação, o nome irá variar de acordo com o aplicativo do qual você está imprimindo. Na maioria dos aplicativos, selecione o botão **OK** ou **Imprimir**.
- 7. Colete seu trabalho no dispositivo.
- 8. Pressione o botão **Status do trabalho** no painel de controle do dispositivo para exibir a lista de trabalhos e verificar o status do trabalho.
- 9. Os trabalhos de impressão geralmente são mostrados na lista Trabalhos ativos, entretanto, se o administrador do sistema tiver ativado a função Reter todos os trabalhos, seu trabalho será relacionado na lista Trabalhos de impressão retidos ou Trabalhos de impressão não identificados. Para liberar um trabalho retido, selecione o trabalho na lista necessária e selecione o botão **Imprimir**.
- 10. Se seu trabalho continuar retido na lista Trabalhos ativos, o dispositivo precisará que você forneça recursos adicionais, como papel ou grampos para que ele possa concluir o trabalho. Para descobrir quais recursos são necessários, escolha o trabalho e selecione **Detalhes**. Depois que os recursos estiverem disponíveis o trabalho será impresso.

# Impressão de um documento usando o Driver de impressão XPS

Você pode imprimir no dispositivo a partir de seu computador através de um driver de impressão. Existem vários drivers de impressão Xerox disponíveis para o dispositivo, para suportar todos os sistemas operacionais populares. Os drivers de impressão Xerox permitem que você use as funções específicas disponíveis em seu dispositivo.

Seu Administrador do sistema pode ter carregado um driver de impressão específico no seu computador. No entanto, se você optar pelo seu driver, as seguintes informações poderão ajudá-lo a decidir sobre qual driver instalar.

- O **PS (PostScript)** proporciona a maioria das opções para dimensionar e manipular as imagens; ele oferece mais precisão com gráficos de última geração. O PostScript também proporciona diferentes tipos de opções para substituição de fontes e manuseio de erro.
- O **PCL (Printer Control Language)** geralmente possui menos funções avançadas do que o PostScript. Os drivers PCL processam a maioria dos trabalhos mais rápido do que outros drivers. Esse driver é adequado para a maioria das tarefas de impressão diárias.
- **XPS (XML Paper Specification)** é uma especificação aberta para uma linguagem de descrição de página e um formato de documento fixo originalmente desenvolvido pela Microsoft. Use esse driver para melhorar a velocidade e a qualidade dos arquivos XPS que você imprimir.
- **Mac** é um driver PostScript que foi desenvolvido especificamente para funcionar em computadores Mac.

Nota: Para imprimir um documento XPS, seu dispositivo precisa ter a função XPS opcional instalada.

Consulte o Guia do Administrador do Sistema para obter mais informações.

Além dos drivers desenvolvidos especificamente para seu dispositivo, você pode também usar o Xerox Global Print Driver ou o Xerox Mobile Express Driver. Esses drivers não concedem acesso a todas as funções disponíveis com os drivers específicos do dispositivo.

- **Global Print Driver** esse driver está disponível para linguagens de descrição de impressora PS ou PCL, os mesmos drivers específicos do dispositivo mencionados acima. Esse driver funciona com as impressoras Xerox e não Xerox. Ao utilizar esse driver fica fácil adicionar e atualizar as impressoras, pois o driver de impressão não precisa ser alterado.
- **Mobile Express Driver** esse driver permite localizar e imprimir em qualquer impressora PostScript em qualquer local, sem downloads e instalações do driver.

Seu Administrador do sistema pode configurar permissões para controlar o acesso à função de impressão.

- Especificando a hora e o dia da semana em que você pode imprimir no dispositivo.
- Bloqueando determinados tipos de trabalho, como Impressão protegida.
- Limitando o acesso às bandejas do papel específicas.
- Impedindo a impressão em uma única face.
- Definido as configurações de impressão específicas por aplicativo, por exemplo, configurar todos os documentos do Microsoft Word para imprimir em uma única face.
- Limitando os trabalhos de impressão para trabalhos de impressão protegida.

O Administrador do sistema também pode configurar o driver de impressão para solicitar que você digite os detalhes de login quando imprimir um documento.

Consulte o Guia do Administrador do Sistema para obter mais informações.

- 1. Abra o documento a ser impresso. Na maioria dos aplicativos, selecione o botão **Escritório** ou selecione **Arquivo** e depois **Imprimir**.
- 2. Digite o número de cópias que você deseja produzir. Dependendo do aplicativo que estiver usando, você também poderá selecionar um intervalo de páginas e fazer outras seleções de impressão.
- 3. Selecione o driver Xerox XPS na lista de drivers de impressão disponíveis.
- 4. Abra a janela Propriedades do driver de impressão o método irá variar de acordo com o aplicativo do qual você está imprimindo. Na maioria dos aplicativos Microsoft, selecione o botão **Propriedades** ou **Preferências** para abrir a janela.
- 5. Selecione a(s) opção(ões) desejada(s).
- 6. Clique no botão **OK** para salvar as configurações.
- 7. Selecione o botão de confirmação, o nome irá variar de acordo com o aplicativo do qual você está imprimindo. Na maioria dos aplicativos, selecione o botão **OK** ou **Imprimir**.
- 8. Colete seu trabalho no dispositivo.
- 9. Pressione o botão **Status do trabalho** no painel de controle do dispositivo para exibir a lista de trabalhos e verificar o status do trabalho.
- 10. Os trabalhos de impressão geralmente são mostrados na lista Trabalhos ativos, entretanto, se o administrador do sistema tiver ativado a função Reter todos os trabalhos, seu trabalho será relacionado na lista Trabalhos de impressão retidos ou Trabalhos de impressão não identificados. Para liberar um trabalho retido, selecione o trabalho na lista necessária e selecione o botão **Imprimir**.
- 11. Se seu trabalho continuar retido na lista Trabalhos ativos, o dispositivo precisará que você forneça recursos adicionais, como papel ou grampos para que ele possa concluir o trabalho. Para descobrir quais recursos são necessários, escolha o trabalho e selecione **Detalhes**. Depois que os recursos estiverem disponíveis o trabalho será impresso.

# Fax

# Explicação das opções de fax

Existem três serviços de Fax que podem ser instalados ou ativados em seu dispositivo, Fax (Fax embutido), Fax da Internet e Fax de servidor.

Se o serviço Fax (Fax embutido) estiver instalado, seu dispositivo está conectado diretamente à linha telefônica e, portanto, você tem controle direto sobre as transmissões de fax. Esse tipo de fax percorre linhas telefônicas normais e, portanto, pode ser cobrado como um serviço telefônico.

O uso de Fax permite digitalizar seus documentos e enviá-los para a maioria dos tipos de máquinas de fax conectadas à rede telefônica.

Os fax recebidos podem ser configurados para serem impressos no dispositivo automaticamente, retidos na lista de trabalhos até que uma senha segura seja digitada, ou enviados para um endereço de e-mail usando a função Encaminhamento de Fax.

A opção Fax padrão conecta-se à linha telefônica. A opção Fax estendido também está disponível e utiliza duas linhas telefônicas. A utilização de duas linhas telefônicas permite enviar simultaneamente para dois destinos, receber de dois destinos ou enviar e receber.

O Fax da Internet permite a criação de um arquivo de imagem eletrônico pela digitalização de um documento impresso original. A imagem digitalizada é convertida no formato de e-mail para ser transmitido pela Internet ou intranet.

Os destinatários são selecionados em um catálogo de endereços ou inseridos manualmente usando o teclado. Os Fax da Internet recebidos são automaticamente enviados do servidor para o dispositivo como trabalhos de impressão.

A função Fax de servidor digitaliza seus documentos e os envia a qualquer tipo de máquina de fax conectada à rede telefônica. As imagens são enviadas do dispositivo para um servidor de fax de outro fabricante, que as retransmitirá pela rede telefônica ao número de fax de sua escolha.

Isso significa que as transmissões de fax são controladas pelo servidor, que pode limitar suas opções de envio de fax. Por exemplo, o servidor pode estar configurado para coletar e enviar todos os fax nos horários de menor movimento.

O controle do servidor também pode reduzir custos, pois o servidor pode selecionar a hora e a rede telefônica mais apropriadas para transmitir o fax.

# Envio de fax do dispositivo

## **Envio de Fax (Fax embutido)**

Existem três serviços de Fax que podem ser instalados ou ativados em seu dispositivo, Fax (Fax embutido), Fax da Internet e Fax de servidor.

Use o serviço de Fax (Fax embutido) para digitalizar seus documentos e enviá-los para a maioria dos tipos de máquinas de fax conectadas à rede telefônica.

Nota: Esta opção deve ser disponibilizada pelo Administrador do sistema.

Se a Autenticação ou a Contabilidade foi ativada em seu dispositivo, você talvez tenha que digitar os detalhes do login para acessar as funções de Fax.

1. Coloque os documentos com a face para cima na bandeja de entrada do alimentador de originais. Ajuste a guia para apenas tocar nos documentos.

Ou

Levante o alimentador de originais. Coloque o documento com a face para baixo no vidro de originais e registre-o com a seta no canto superior esquerdo. Feche o alimentador de originais.

- 2. Pressione o botão **Limpar tudo** no painel de controle duas vezes, então selecione **Confirmar** na tela de toque para cancelar todas as seleções anteriores de programação.
- 3. Pressione o botão **Página inicial de serviços**.
- 4. Selecione o botão **Fax** na tela de seleção por toque.
- 5. Insira os detalhes do destinatário usando uma ou mais das opções disponíveis.
	- **Inserir destinatário**: Esta opção permite inserir um número de fax manualmente. Use o teclado alfanumérico para digitar o número e selecione **Adicionar**. Use as opções de caracteres de discagem especiais, se necessário. Insira os números e os caracteres no local adequado durante a entrada de número.

Nota: Poderão ser necessárias uma ou mais pausas de discagem entre o número de acesso para uma linha externa e o número de fax. Quando inseridas, as pausas de discagem aparecem como vírgulas no número do fax.

- Use o teclado numérico da tela de seleção por toque para inserir o número de fax do destinatário mais os caracteres de discagem adicionais.
- **Pausa na discagem [,]** adiciona um tempo de espera entre os números. A pausa permite passar de uma linha interna para uma externa durante a discagem automática. Para obter um tempo de pausa adicional, adicione várias pausas. Se estiver usando números de código de cobrança, insira uma pausa após o número do fax, mas antes do número do código de cobrança.
- **Pulso para tom [:]** alterna entre as discagens de pulso e tom.
- **Ocultar dados [/]** protege as informações confidenciais exibindo cada caractere como um \*. Isso será útil se um código de cobrança especial ou número de cartão de crédito for necessário para uma chamada. Selecione o botão **Ocultar dados [/]** antes de inserir números confidenciais e selecione novamente quando você tiver concluído para desativar a ocultação.
- **Espaço ( ) -** caracteres são usados para facilitar a leitura dos números inseridos, porém eles são ignorados pelo dispositivo durante a discagem.
- **Aguardar tom de discagem [=]** suspende a discagem até que o tom da rede esperado seja detectado. Pode ser usado também para detectar um tom específico no acesso a uma linha externa ou outro serviço.
- **Favoritos**: Você pode utilizar esta opção para acessar e selecionar os contatos individuais ou em grupo designados como favoritos no Catálogo de endereços do dispositivo. Selecione um ou mais favoritos e selecione **OK**.
- **Catálogo de endereços do dispositivo**: Esta opção permite selecionar números de fax no catálogo de endereços. Selecione a seta **Para baixo** e depois selecione **Fax Contatos**, **Grupos de fax**, **Fax Favoritos** ou **Todos os contatos** no menu suspenso. Selecione o contato desejado e selecione **Adicionar aos destinatários** no menu. Para remover um contato da lista Destinatários, selecione o contato e depois selecione **Remover**. Selecione e adicione mais contatos ou selecione **OK**.
- **Caixas postais**: Esta opção permite armazenar fax localmente no dispositivo ou em um aparelho de fax remoto.
- **Busca**: Esta opção é usada para disponibilizar documentos de fax armazenados em um dispositivo de fax para busca remota por outros dispositivos de fax. Quando **Armazenamento protegido** é selecionado, você cria uma lista de números de fax que estão autorizados a acessar os faxes armazenados no dispositivo.
- 6. Selecione todas as opções desejadas.
- 7. Pressione o botão **Iniciar** no painel de controle para digitalizar o original.
- 8. Remova o original do alimentador de originais ou vidro de originais ao concluir a digitalização.
- 9. A tela Progresso do trabalho exibe o progresso do trabalho atual. Depois que a tela Progresso do trabalho se fechar, pressione o botão **Status do trabalho** no painel de controle do dispositivo para visualizar a lista de trabalhos e verificar o status do trabalho.

## **Envio de um Fax da Internet**

O Fax da Internet é semelhante à função E-mail que envia documentos pela Internet ou intranet usando endereços de e-mail. Existem diversas diferenças principais entre o Fax da Internet e a função E-mail.

- Use o Fax da Internet se você precisar rastrear a evidência para confirmar que seu documento foi entregue, isso é útil para a finalidade de auditoria.
- Use o Fax da Internet se precisar enviar para e receber de outros dispositivos ativados pelo Fax da Internet.

Nota: Esta opção deve ser disponibilizada pelo Administrador do sistema.

Se a Autenticação ou a Contabilidade foi ativada em seu dispositivo, você talvez tenha que digitar os detalhes do login para acessar as funções de Fax da Internet.

1. Coloque os documentos com a face para cima na bandeja de entrada do alimentador de originais. Ajuste a guia para apenas tocar nos documentos.

 $\Omega_{\rm H}$ 

Levante o alimentador de originais. Coloque o documento com a face para baixo no vidro de originais e registre-o com a seta no canto superior esquerdo. Feche o alimentador de originais.

- 2. Pressione o botão **Limpar tudo** no painel de controle duas vezes, então selecione **Confirmar** na tela de toque para cancelar todas as seleções anteriores de programação.
- 3. Pressione o botão **Página inicial de serviços**.
- 4. Selecione o botão **Fax da Internet**.
- 5. Selecione o botão **Inserir destinatário**.
- 6. Use o teclado da tela de seleção por toque para digitar o endereço de e-mail do destinatário.
	- O número de caracteres alfanuméricos que podem ser digitados depende do tamanho dos caracteres escolhidos. Depois de atingir o final da caixa de entrada não é possível adicionar mais caracteres.
	- Para excluir um caractere use o botão de retrocesso **X**.
	- Use o botão de caracteres especiais para acessar caracteres especiais como \$ e %.
	- Os botões com um ícone no canto inferior direito contêm caracteres acentuados ou adicionais disponíveis. Selecione e mantenha pressionado o botão para visualizar os caracteres relacionados em um menu pop-up. Selecione o caractere desejado no menu pop-up.
	- Use o botão **ENG** para acessar os teclados de idiomas adicionais.
- 7. Selecione o botão **Adicionar**.
	- Se você desejar enviar o documento a mais de um destinatário digite os detalhes adicionais, um destinatário por vez, e selecione o botão **Adicionar** novamente até que todos os destinatários tenham sido adicionados.
- 8. Se necessário, selecione **Cc** no **menu suspenso Para:** para copiar um destinatário no e-mail. Use o teclado da tela de seleção por toque para inserir os detalhes do destinatário e depois selecione o botão **Adicionar**.

Nota: Pelo menos um endereço Para deve ser selecionado, os documentos não podem ser enviados apenas para um endereço Cc.

- 9. Selecione o botão **Adicionar**.
	- Se você quiser enviar o documento para mais de um destinatário, selecione o botão **Adicionar destinatário**, insira o endereço de e-mail e selecione o botão **Adicionar** novamente. Repita até ter adicionado todos os destinatários.
- 10. Selecione todas as opções desejadas.
- 11. Pressione o botão **Iniciar** no painel de controle para digitalizar o original.
- 12. Remova o original do alimentador de originais ou vidro de originais ao concluir a digitalização.
- 13. A tela Progresso do trabalho exibe o progresso do trabalho atual. Depois que a tela Progresso do trabalho se fechar, pressione o botão **Status do trabalho** no painel de controle do dispositivo para visualizar a lista de trabalhos e verificar o status do trabalho.

## **Envio de Fax de servidor**

Existem três serviços de Fax que podem ser instalados ou ativados em seu dispositivo, Fax (Fax embutido), Fax da Internet e Fax de servidor.

A função Fax de servidor digitaliza seus documentos e os envia a qualquer tipo de máquina de fax conectada à rede telefônica. As imagens são enviadas do dispositivo para um servidor de fax de outro fabricante, que as retransmitirá pela rede telefônica ao número de fax de sua escolha.

Nota: Esta opção deve ser disponibilizada pelo Administrador do sistema.

Se a Autenticação ou a Contabilidade foi ativada em seu dispositivo, você talvez tenha que digitar os detalhes do login para acessar as funções de Fax de servidor.

1. Coloque os documentos com a face para cima na bandeja de entrada do alimentador de originais. Ajuste a guia para apenas tocar nos documentos.

Ou

Levante o alimentador de originais. Coloque o documento com a face para baixo no vidro de originais e registre-o com a seta no canto superior esquerdo. Feche o alimentador de originais.

- 2. Pressione o botão **Limpar tudo** no painel de controle duas vezes, então selecione **Confirmar** na tela de toque para cancelar todas as seleções anteriores de programação.
- 3. Pressione o botão **Página inicial de serviços**.
- 4. Selecione o botão **Fax de servidor**.
- 5. Insira os detalhes do destinatário usando uma ou mais das opções disponíveis.
	- **Inserir destinatário**: Esta opção permite inserir um número de fax manualmente. Use o teclado alfanumérico para digitar o número e selecione **Adicionar**. Use as opções de caracteres de discagem especiais, se necessário. Insira os números e os caracteres no local adequado durante a entrada de número.

Nota: Poderão ser necessárias uma ou mais pausas de discagem entre o número de acesso para uma linha externa e o número de fax. Quando inseridas, as pausas de discagem aparecem como vírgulas no número do fax.

- Use o teclado numérico da tela de seleção por toque para inserir o número de fax do destinatário mais os caracteres de discagem adicionais.
- Pausa na discagem (, ) adiciona um tempo de espera entre os números. A pausa permite passar de uma linha interna para uma externa durante a discagem automática. Para obter um tempo de pausa adicional, adicione várias pausas. Se estiver usando números de código de cobrança, insira uma pausa após o número do fax, mas antes do número do código de cobrança.
- **Pulso para tom ( : )** alterna entre discagem por pulso e tom.
- **Ocultar dados ( / )** protege informações confidenciais alterando cada caractere exibido para um \*. Isso é útil quando um código de cobrança especial ou número de cartão de crédito é necessário para uma chamada. Selecione o botão **Ocultar dados ( / )** antes de inserir números confidenciais e selecione novamente ao desativar a ocultação.
- Caracteres de **espaço ( )** são usados para facilitar a leitura dos números inseridos, mas são ignorados pelo dispositivo durante a discagem.
- **Aguardar tom de discagem ( = )** suspende a discagem até que o tom da rede esperado seja detectado. Pode ser usado também para detectar um tom específico no acesso a uma linha externa ou outro serviço.
- **Diretório de fax**: Esta opção permite selecionar números de fax no Diretório de fax. Selecione as setas **Para cima** ou **Para baixo** para percorrer a lista, selecione o contato desejado e selecione **Adicionar aos destinatários** no menu suspenso. Para remover um contato da lista Destinatários, selecione o contato e depois selecione **Remover**. Selecione e adicione mais contatos ou selecione **OK**.
- 6. Selecione todas as opções desejadas.
- 7. Pressione o botão **Iniciar** no painel de controle para digitalizar o original.
- 8. Remova o original do alimentador de originais ou vidro de originais ao concluir a digitalização.
- 9. A tela Progresso do trabalho exibe o progresso do trabalho atual. Depois que a tela Progresso do trabalho se fechar, pressione o botão **Status do trabalho** no painel de controle do dispositivo para visualizar a lista de trabalhos e verificar o status do trabalho.

## Envio de fax do computador

### **Envio de um fax usando o Driver de impressão PostScript**

Você pode imprimir no dispositivo a partir de seu computador através de um driver de impressão. Existem vários drivers de impressão Xerox disponíveis para o dispositivo, para suportar todos os sistemas operacionais populares. Os drivers de impressão Xerox permitem que você use as funções específicas disponíveis em seu dispositivo.

Se a Autenticação foi ativada em seu dispositivo, você talvez tenha que efetuar login no dispositivo para ver ou liberar seus trabalhos.

Se a Contabilidade foi ativada, você talvez tenha que inserir seus detalhes de login no driver de impressão para poder enviar seu trabalho.

Use a opção Fax no driver de impressão para enviar um documento para um endereço de fax. O trabalho é enviado de seu computador para o dispositivo da mesma forma que um trabalho de impressão, porém em vez de ser impresso ele é enviado por fax por uma linha telefônica para o destino de fax especificado.

Nota: Para usar essa função, o Administrador do sistema deve instalar e ativar a opção de fax no dispositivo.

- 1. Abra o documento a ser impresso. Na maioria dos aplicativos, selecione o botão **Escritório** ou selecione **Arquivo** e depois **Imprimir**.
- 2. Digite o número de cópias que você deseja enviar.

Nota: Você precisa apenas selecionar uma cópia mesmo que esteja enviando o fax para mais de um endereço. A seleção de mais de 1 cópia imprimirá seu documento mais de uma vez no dispositivo do destinatário, porém imprimirá a folha de rosto apenas uma vez (se você incluir uma folha de rosto gerada pelo driver de impressão).

- 3. Selecione o driver Xerox PS na lista de drivers de impressão disponíveis.
- 4. Abra a janela Propriedades do driver de impressão o método irá variar de acordo com o aplicativo do qual você está imprimindo. Na maioria dos aplicativos Microsoft, selecione o botão **Propriedades** ou **Preferências** para abrir a janela.
- 5. Se necessário, clique na guia **Opções de impressão**. Geralmente é a guia ativa quando o driver de impressão é aberto.

#### 6. Selecione **Fax** no **menu suspenso Tipo de trabalho.**

### **Ou**

- Clique no botão **Adicionar destinatário** para adicionar um novo destinatário manualmente.
	- Selecione a caixa de entrada **Nome** e use o teclado para inserir o nome do destinatário.
	- Selecione a caixa de entrada **Número de fax** e use o teclado para inserir o número de fax do destinatário.
	- Se necessário, selecione a caixa de entrada **Organização** e use o teclado para inserir o nome da empresa do destinatário.
	- Se necessário, selecione a caixa de entrada **Número de telefone** e use o teclado para inserir o número de telefone do destinatário.
	- Se necessário, selecione a caixa de entrada **Endereço de e-mail** e use o teclado para inserir o endereço de e-mail do destinatário.
	- Se necessário, selecione a caixa de entrada **Caixa postal** e use o teclado para inserir o número da caixa postal do destinatário.
	- Se necessário, selecione o destinatário de fax na lista e selecione o botão **Salvar**.

Nota: Os detalhes do destinatário são salvos no disco rígido do computador, no catálogo de endereços pessoal.

- Clique no botão **OK**.

- Clique no botão **Adicionar do catálogo de telefones** para adicionar um novo destinatário armazenado no catálogo de telefones.
	- Selecione a opção desejada.
		- **Catálogo de endereços pessoal** exibe os contatos que você adicionou ao catálogo de endereços usando o driver de impressão.
		- **Catálogo de enderecos compartilhado** lista os contatos que você adicionou, além dos contatos adicionados por outras pessoas. Esse catálogo de endereços geralmente é salvo em um servidor de rede e deve ser disponibilizado pelo Administrador do sistema.
		- Catálogo de endereços LDAP contém contatos listados no catálogo de endereços LDAP (Lightweight Directory Access Protocol). Os catálogos de endereços LDAP geralmente são mantidos pelas equipes de TI, pois eles geralmente são usados como catálogos de endereços da empresa e para autenticação e autorização da rede.
	- Selecione o contato desejado na lista.
- Se a lista de contatos for longa, clique na caixa de entrada **Pesquisar...** e use o teclado para inserir os detalhes do contato.
- Clique no botão **OK** para ver os resultados da pesquisa.
	- Selecione o botão **Adicionar**.
	- Clique no botão **OK**.
- 7. Se necessário, selecione mais de um destinatário na lista Destinatários. Para isso clique no primeiro destinatário e mantenha pressionado o botão **Ctrl** no computador ou o botão **Command** em um Mac e depois clique em cada destinatário adicional. Solte o botão Ctrl ou Command depois que todos os destinatários tiverem sido selecionados.
- 8. Se desejar adicionar uma folha de rosto ao seu trabalho de fax, clique na guia **Folha de rosto**.
- 9. Selecione **Imprimir folha de rosto** no menu Opções da folha de rosto.
	- Selecione a guia **Informações**. Geralmente é a guia ativa quando a caixa de opções Folha de rosto é aberta.
		- Se necessário, selecione a caixa de entrada **Nome do remetente** e use o teclado para inserir seu nome.
		- Se necessário, selecione a caixa de entrada **Empresa do remetente** e use o teclado para inserir o nome de sua empresa.
		- Se necessário, selecione a caixa de entrada **Número de telefone do remetente** e use o teclado para inserir seu número de telefone.
		- Se necessário, selecione a caixa de entrada **Endereço de e-mail do remetente** e use o teclado para inserir seu endereço de e-mail.
		- Se necessário, selecione a caixa de entrada **Número de fax do remetente** e use o teclado para inserir o número de fax para o qual todas as respostas de fax serão enviadas.
		- Se necessário, selecione a opção Destinatários.
			- **Mostrar nomes do destinatário** imprime os nomes de todos os destinatários na folha de rosto. Os nomes usados são aqueles que você inseriu ao adicionar os detalhes de cada destinatário.
			- **Ocultar nomes do destinatário** não imprime nenhum nome do destinatário na folha de rosto do fax.
			- **Mostrar texto personalizado** adiciona o texto específico que você insere como detalhe do destinatário. Essa opção é útil quando você envia a mais de um destinatário no mesmo número, mas salvou o número com apenas um nome.
	- Selecione a **caixa de entrada no menu Destinatários** e use o teclado para inserir o texto personalizado.
	- Se desejar adicionar uma marca d'água à folha de rosto, clique na guia **Imagem**.
		- Selecione a opção desejada para Marca d'água.
			- Selecione a opção desejada.
				- **Texto** ativa uma **caixa de entrada** de texto onde você pode digitar seu texto. Existem opções para selecionar uma fonte, cor, orientação e posição do texto.
				- **Figura** ativa as configurações de gráfico. Clique no ícone da pasta para procurar a imagem. Existem opções para selecionar uma escala, a posição e a claridade do gráfico.
			- Se necessário, selecione a opção Camada.
				- **Imprimir no fundo** imprime o texto da folha de rosto sobre a marca d'água, de modo que parte da marca d'água possa ser coberta.
				- **Integrar** fornece proeminência igual ao texto da folha de rosto e à marca d'água.
				- Imprimir em primeiro plano imprime o texto da folha de rosto sob a marca d'água, de modo que parte do texto da folha de rosto possa ser coberta.
	- Clique no botão **OK**.
- 10. Se desejar que o dispositivo imprima uma folha de confirmação, use uma velocidade ou resolução de envio específica, envie em um horário específico, use um prefixo de discagem ou inclua detalhes do cartão de crédito e clique na guia **Opções**.
	- Se necessário, selecione **Imprimir folha de confirmação** no menu Folha de confirmação para que o dispositivo imprima uma página indicando que o trabalho foi enviado por fax com êxito. Dependendo de como o Administrador do sistema configurou o dispositivo, uma folha de erro pode ser impressa se o trabalho falhar.
	- Se necessário, selecione a velocidade de transmissão inicial desejada no menu Velocidade de envio.
	- Se necessário, selecione a resolução desejada no menu Resolução de fax. As resoluções mais altas demoram mais tempo para transmitir.
- Se necessário, selecione a hora que o dispositivo deve enviar o trabalho usando as opções de Hora de envio.
- Se necessário, selecione a caixa de entrada **Prefixo de discagem** e use o teclado para inserir um caractere que deve ser discado antes do número de fax principal.
- Se necessário, selecione a caixa de entrada **Cartão de crédito** e use o teclado para inserir um número de cartão de crédito.
- Clique no botão **OK**.
- 11. Clique no botão **OK** para salvar as configurações.
- 12. Selecione o botão de confirmação, o nome irá variar de acordo com o aplicativo do qual você está imprimindo. Na maioria dos aplicativos, selecione o botão **OK** ou **Imprimir**.
- 13. Dependendo de como o dispositivo foi configurado, a tela Confirmação de fax pode ser exibida com os destinatários de fax para seu trabalho. Se necessário, clique no botão **OK** para confirmar.

## **Envio de um fax usando o Driver de impressão PCL**

Você pode imprimir no dispositivo a partir de seu computador através de um driver de impressão. Existem vários drivers de impressão Xerox disponíveis para o dispositivo, para suportar todos os sistemas operacionais populares. Os drivers de impressão Xerox permitem que você use as funções específicas disponíveis em seu dispositivo.

Se a Autenticação foi ativada em seu dispositivo, você talvez tenha que efetuar login no dispositivo para ver ou liberar seus trabalhos.

Se a Contabilidade foi ativada, você talvez tenha que inserir seus detalhes de login no driver de impressão para poder enviar seu trabalho.

Use a opção Fax no driver de impressão para enviar um documento para um endereço de fax. O trabalho é enviado de seu computador para o dispositivo da mesma forma que um trabalho de impressão, porém em vez de ser impresso ele é enviado por fax por uma linha telefônica para o destino de fax especificado.

Nota: Para usar essa função, o Administrador do sistema deve instalar e ativar a opção de fax no dispositivo.

- 1. Abra o documento a ser impresso. Na maioria dos aplicativos, selecione o botão **Escritório** ou selecione **Arquivo** e depois **Imprimir**.
- 2. Digite o número de cópias que você deseja enviar.

Nota: Você precisa apenas selecionar uma cópia mesmo que esteja enviando o fax para mais de um endereço. A seleção de mais de 1 cópia imprimirá seu documento mais de uma vez no dispositivo do destinatário, porém imprimirá a folha de rosto apenas uma vez (se você incluir uma folha de rosto gerada pelo driver de impressão).

- 3. Selecione o driver Xerox PCL na lista de drivers de impressão disponíveis.
- 4. Abra a janela Propriedades do driver de impressão o método irá variar de acordo com o aplicativo do qual você está imprimindo. Na maioria dos aplicativos Microsoft, selecione o botão **Propriedades** ou **Preferências** para abrir a janela.
- 5. Se necessário, clique na guia **Opções de impressão**. Geralmente é a guia ativa quando o driver de impressão é aberto.

#### 6. Selecione **Fax** no **menu suspenso Tipo de trabalho.**

### **Ou**

- Clique no botão **Adicionar destinatário** para adicionar um novo destinatário manualmente.
	- Selecione a caixa de entrada **Nome** e use o teclado para inserir o nome do destinatário.
	- Selecione a caixa de entrada **Número de fax** e use o teclado para inserir o número de fax do destinatário.
	- Se necessário, selecione a caixa de entrada **Organização** e use o teclado para inserir o nome da empresa do destinatário.
	- Se necessário, selecione a caixa de entrada **Número de telefone** e use o teclado para inserir o número de telefone do destinatário.
	- Se necessário, selecione a caixa de entrada **Endereço de e-mail** e use o teclado para inserir o endereço de e-mail do destinatário.
	- Se necessário, selecione a caixa de entrada **Caixa postal** e use o teclado para inserir o número da caixa postal do destinatário.
	- Se necessário, selecione o destinatário de fax na lista e selecione o botão **Salvar**.

Nota: Os detalhes do destinatário são salvos no disco rígido do computador, no catálogo de endereços pessoal.

- Clique no botão **OK**.

- Clique no botão **Adicionar do catálogo de telefones** para adicionar um novo destinatário armazenado no catálogo de telefones.
	- Selecione a opção desejada.
		- **Catálogo de endereços pessoal** exibe os contatos que você adicionou ao catálogo de endereços usando o driver de impressão.
		- **Catálogo de enderecos compartilhado** lista os contatos que você adicionou, além dos contatos adicionados por outras pessoas. Esse catálogo de endereços geralmente é salvo em um servidor de rede e deve ser disponibilizado pelo Administrador do sistema.
		- Catálogo de endereços LDAP contém contatos listados no catálogo de endereços LDAP (Lightweight Directory Access Protocol). Os catálogos de endereços LDAP geralmente são mantidos pelas equipes de TI, pois eles geralmente são usados como catálogos de endereços da empresa e para autenticação e autorização da rede.
	- Selecione o contato desejado na lista.
- Se a lista de contatos for longa, clique na caixa de entrada **Pesquisar...** e use o teclado para inserir os detalhes do contato.
- Clique no botão **OK** para ver os resultados da pesquisa.
	- Selecione o botão **Adicionar**.
	- Clique no botão **OK**.
- 7. Se necessário, selecione mais de um destinatário na lista Destinatários. Para isso clique no primeiro destinatário e mantenha pressionado o botão **Ctrl** no computador ou o botão **Command** em um Mac e depois clique em cada destinatário adicional. Solte o botão Ctrl ou Command depois que todos os destinatários tiverem sido selecionados.
- 8. Se desejar adicionar uma folha de rosto ao seu trabalho de fax, clique na guia **Folha de rosto**.
- 9. Selecione **Imprimir folha de rosto** no menu Opções da folha de rosto.
	- Selecione a guia **Informações**. Geralmente é a guia ativa quando a caixa de opções Folha de rosto é aberta.
		- Se necessário, selecione a caixa de entrada **Nome do remetente** e use o teclado para inserir seu nome.
		- Se necessário, selecione a caixa de entrada **Empresa do remetente** e use o teclado para inserir o nome de sua empresa.
		- Se necessário, selecione a caixa de entrada **Número de telefone do remetente** e use o teclado para inserir seu número de telefone.
		- Se necessário, selecione a caixa de entrada **Endereço de e-mail do remetente** e use o teclado para inserir seu endereço de e-mail.
		- Se necessário, selecione a caixa de entrada **Número de fax do remetente** e use o teclado para inserir o número de fax para o qual todas as respostas de fax serão enviadas.
		- Se necessário, selecione a opção Destinatários.
			- **Mostrar nomes do destinatário** imprime os nomes de todos os destinatários na folha de rosto. Os nomes usados são aqueles que você inseriu ao adicionar os detalhes de cada destinatário.
			- **Ocultar nomes do destinatário** não imprime nenhum nome do destinatário na folha de rosto do fax.
			- **Mostrar texto personalizado** adiciona o texto específico que você insere como detalhe do destinatário. Essa opção é útil quando você envia a mais de um destinatário no mesmo número, mas salvou o número com apenas um nome.
	- Selecione a **caixa de entrada no menu Destinatários** e use o teclado para inserir o texto personalizado.
	- Se desejar adicionar uma marca d'água à folha de rosto, clique na guia **Imagem**.
		- Selecione a opção desejada para Marca d'água.
			- Selecione a opção desejada.
				- **Texto** ativa uma **caixa de entrada** de texto onde você pode digitar seu texto. Existem opções para selecionar uma fonte, cor, orientação e posição do texto.
				- **Figura** ativa as configurações de gráfico. Clique no ícone da pasta para procurar a imagem. Existem opções para selecionar uma escala, a posição e a claridade do gráfico.
			- Se necessário, selecione a opção Camada.
				- **Imprimir no fundo** imprime o texto da folha de rosto sobre a marca d'água, de modo que parte da marca d'água possa ser coberta.
				- **Integrar** fornece proeminência igual ao texto da folha de rosto e à marca d'água.
				- Imprimir em primeiro plano imprime o texto da folha de rosto sob a marca d'água, de modo que parte do texto da folha de rosto possa ser coberta.
	- Clique no botão **OK**.
- 10. Se desejar que o dispositivo imprima uma folha de confirmação, use uma velocidade ou resolução de envio específica, envie em um horário específico, use um prefixo de discagem ou inclua detalhes do cartão de crédito e clique na guia **Opções**.
	- Se necessário, selecione **Imprimir folha de confirmação** no menu Folha de confirmação para que o dispositivo imprima uma página indicando que o trabalho foi enviado por fax com êxito. Dependendo de como o Administrador do sistema configurou o dispositivo, uma folha de erro pode ser impressa se o trabalho falhar.
	- Se necessário, selecione a velocidade de transmissão inicial desejada no menu Velocidade de envio.
	- Se necessário, selecione a resolução desejada no menu Resolução de fax. As resoluções mais altas demoram mais tempo para transmitir.
- Se necessário, selecione a hora que o dispositivo deve enviar o trabalho usando as opções de Hora de envio.
- Se necessário, selecione a caixa de entrada **Prefixo de discagem** e use o teclado para inserir um caractere que deve ser discado antes do número de fax principal.
- Se necessário, selecione a caixa de entrada **Cartão de crédito** e use o teclado para inserir um número de cartão de crédito.
- Clique no botão **OK**.
- 11. Clique no botão **OK** para salvar as configurações.
- 12. Selecione o botão de confirmação, o nome irá variar de acordo com o aplicativo do qual você está imprimindo. Na maioria dos aplicativos, selecione o botão **OK** ou **Imprimir**.
- 13. Dependendo de como o dispositivo foi configurado, a tela Confirmação de fax pode ser exibida com os destinatários de fax para seu trabalho. Se necessário, clique no botão **OK** para confirmar.

## **Envio de um fax usando o Driver de impressão Mac**

Você pode imprimir no dispositivo a partir de seu computador através de um driver de impressão. Existem vários drivers de impressão Xerox disponíveis para o dispositivo, para suportar todos os sistemas operacionais populares. Os drivers de impressão Xerox permitem que você use as funções específicas disponíveis em seu dispositivo.

Se a Autenticação foi ativada em seu dispositivo, você talvez tenha que efetuar login no dispositivo para ver ou liberar seus trabalhos.

Se a Contabilidade foi ativada, você talvez tenha que inserir seus detalhes de login no driver de impressão para poder enviar seu trabalho.

Use a opção Fax no driver de impressão para enviar um documento para um endereço de fax. O trabalho é enviado de seu computador para o dispositivo da mesma forma que um trabalho de impressão, porém em vez de ser impresso ele é enviado por fax por uma linha telefônica para o destino de fax especificado.

Nota: Para usar essa função, o Administrador do sistema deve instalar e ativar a opção de fax no dispositivo.

- 1. Abra o documento a ser impresso. Na maioria dos aplicativos, selecione **Arquivo** e depois **Imprimir** no menu Arquivo.
- 2. Digite o número de cópias que você deseja enviar.

Nota: Você precisa apenas selecionar uma cópia mesmo que esteja enviando o fax para mais de um endereço. A seleção de mais de 1 cópia imprimirá seu documento mais de uma vez no dispositivo do destinatário, porém imprimirá a folha de rosto apenas uma vez (se você incluir uma folha de rosto gerada pelo driver de impressão).

- 3. Selecione o driver Xerox na lista de drivers de impressão disponíveis.
- 4. Selecione **Funções Xerox** no menu Propriedades do driver de impressão o nome do menu irá variar de acordo com o aplicativo do qual você está imprimindo. Na maioria dos aplicativos, selecione o menu suspenso que indica Cópias e Páginas, ou que indica o nome do aplicativo.
- 5. Selecione **Papel/Saída** no menu de seleção em grupo Funções Xerox. Geralmente é a área ativa quando o driver de impressão é aberto.

6. Selecione **Fax** no **menu suspenso Tipo de trabalho.**

### **Ou**

- Clique no botão **Adicionar destinatário** para adicionar um novo destinatário manualmente.
	- Selecione a caixa de entrada **Nome** e use o teclado para inserir o nome do destinatário.
	- Selecione a caixa de entrada **Número de fax** e use o teclado para inserir o número de fax do destinatário.
	- Se necessário, selecione a caixa de entrada **Organização** e use o teclado para inserir o nome da empresa do destinatário.
	- Se necessário, selecione a caixa de entrada **Número de telefone** e use o teclado para inserir o número de telefone do destinatário.
	- Se necessário, selecione a caixa de entrada **Endereço de e-mail** e use o teclado para inserir o endereço de e-mail do destinatário.
	- Se necessário, selecione a caixa de entrada **Caixa postal** e use o teclado para inserir o número da caixa postal do destinatário.
	- Se necessário, clique na caixa de seleção **Salvar no Catálogo de endereços**.

Nota: Os detalhes do destinatário são salvos no disco rígido do computador, no catálogo de endereços pessoal.

- Clique no botão **OK**.

- Clique no botão **Adicionar do catálogo de endereços** para adicionar um novo destinatário armazenado no catálogo de endereços.
	- Selecione o contato desejado na lista.
- Se a lista de contatos for longa, clique na caixa de entrada **Pesquisar...** e use o teclado para inserir os detalhes do contato.
- Clique no botão **OK** para ver os resultados da pesquisa.
	- Selecione o botão **Adicionar**.
	- Se necessário, selecione mais de um destinatário na lista Destinatários. Para isso clique no primeiro destinatário e mantenha pressionado o botão **Ctrl** no computador ou o botão **Command** em um Mac e depois clique em cada destinatário adicional. Solte o botão Ctrl ou Command depois que todos os destinatários tiverem sido selecionados.
	- Clique no botão **OK**.
- 7. Se desejar adicionar uma folha de rosto ao seu trabalho de fax, clique na guia **Folha de rosto**.
- 8. Selecione **Imprimir folha de rosto** no menu Opções da folha de rosto.
	- Clique na guia **Notas da folha de rosto**.
		- Clique na caixa de entrada **Notas da folha de rosto** e use o teclado para inserir sua nota.
		- Clique no botão **OK**.
	- Clique no botão **Informações do remetente**.
		- Se necessário, selecione a caixa de entrada **Nome do remetente** e use o teclado para inserir seu nome.
		- Se necessário, selecione a caixa de entrada **Empresa do remetente** e use o teclado para inserir o nome de sua empresa.
		- Se necessário, selecione a caixa de entrada **Endereço de e-mail do remetente** e use o teclado para inserir seu endereço de e-mail.
		- Se necessário, selecione a caixa de entrada **Número de telefone do remetente** e use o teclado para inserir seu número de telefone.
- Se necessário, selecione a caixa de entrada **Número de fax do remetente** e use o teclado para inserir o número de fax para o qual todas as respostas de fax serão enviadas.
- Clique no botão **OK**.
- Clique no botão **Informações do destinatário**.
	- Se necessário, selecione a opção Destinatários.
		- **Mostrar nomes do destinatário** imprime os nomes de todos os destinatários na folha de rosto. Os nomes usados são aqueles que você inseriu ao adicionar os detalhes de cada destinatário.
		- **Mostrar texto personalizado** adiciona o texto específico que você insere como detalhe do destinatário. Essa opção é útil quando você envia a mais de um destinatário no mesmo número, mas salvou o número com apenas um nome.
- Selecione a **caixa de entrada no menu Destinatários** e use o teclado para inserir o texto personalizado.
	- Clique no botão **OK**.
	- Clique no botão **OK**.
- 9. Se necessário, selecione a opção Imagem da folha de rosto desejada.
	- **Novo** adiciona uma nova imagem.
	- **Texto** adiciona um texto à folha de rosto.
	- **Figura** adiciona uma imagem à folha de rosto.
	- Clique no botão **OK**.
- 10. Selecione o tamanho de papel desejado no menu **Tamanho do papel da folha de rosto**.
- 11. Se desejar que o dispositivo imprima uma folha de confirmação, use uma velocidade ou resolução de envio específica, envie em um horário específico, use um prefixo de discagem ou inclua detalhes do cartão de crédito e clique na guia **Opções**.
	- Se necessário, selecione **Imprimir folha de confirmação** no menu Folha de confirmação para que o dispositivo imprima uma página indicando que o trabalho foi enviado por fax com êxito. Dependendo de como o Administrador do sistema configurou o dispositivo, uma folha de erro pode ser impressa se o trabalho falhar.
	- Se necessário, selecione a velocidade de transmissão inicial desejada no menu Velocidade de envio.
	- Se necessário, selecione a resolução desejada no menu Resolução de fax. As resoluções mais altas demoram mais tempo para transmitir.
	- Se necessário, selecione a hora que o dispositivo deve enviar o trabalho usando as opções de Hora de envio.
	- Se necessário, selecione a caixa de entrada **Opções de discagem** e use o teclado para inserir um caractere que deve ser discado antes do número de fax principal.
	- Se necessário, selecione a caixa de entrada **Cartão de crédito** e use o teclado para inserir um número de cartão de crédito.
	- Clique no botão **OK**.
- 12. Selecione o botão de confirmação, o nome irá variar de acordo com o aplicativo do qual você está imprimindo. Na maioria dos aplicativos, selecione o botão **OK** ou **Imprimir**.
- 13. Dependendo de como o dispositivo foi configurado, a tela Confirmação de fax pode ser exibida com os destinatários de fax para seu trabalho. Se necessário, clique no botão **OK** para confirmar.

## **Envio de um fax usando o Driver de impressão XPS**

Você pode imprimir no dispositivo a partir de seu computador através de um driver de impressão. Existem vários drivers de impressão Xerox disponíveis para o dispositivo, para suportar todos os sistemas operacionais populares. Os drivers de impressão Xerox permitem que você use as funções específicas disponíveis em seu dispositivo.

Se a Autenticação foi ativada em seu dispositivo, você talvez tenha que efetuar login no dispositivo para ver ou liberar seus trabalhos.

Se a Contabilidade foi ativada, você talvez tenha que inserir seus detalhes de login no driver de impressão para poder enviar seu trabalho.

Nota: Para imprimir um documento XPS, seu dispositivo precisa ter a função XPS opcional instalada.

Use a opção Fax no driver de impressão para enviar um documento para um endereço de fax. O trabalho é enviado de seu computador para o dispositivo da mesma forma que um trabalho de impressão, porém em vez de ser impresso ele é enviado por fax por uma linha telefônica para o destino de fax especificado.

Nota: Para usar essa função, o Administrador do sistema deve instalar e ativar a opção de fax no dispositivo.

- 1. Abra o documento a ser impresso. Na maioria dos aplicativos, selecione o botão **Escritório** ou selecione **Arquivo** e depois **Imprimir**.
- 2. Digite o número de cópias que você deseja enviar.

Nota: Você precisa apenas selecionar uma cópia mesmo que esteja enviando o fax para mais de um endereço. A seleção de mais de 1 cópia imprimirá seu documento mais de uma vez no dispositivo do destinatário, porém imprimirá a folha de rosto apenas uma vez (se você incluir uma folha de rosto gerada pelo driver de impressão).

- 3. Selecione o driver Xerox XPS na lista de drivers de impressão disponíveis.
- 4. Abra a janela Propriedades do driver de impressão o método irá variar de acordo com o aplicativo do qual você está imprimindo. Na maioria dos aplicativos Microsoft, selecione o botão **Propriedades** ou **Preferências** para abrir a janela.
- 5. Se necessário, clique na guia **Opções de impressão**. Geralmente é a guia ativa quando o driver de impressão é aberto.
- 6. Selecione **Fax** no **menu suspenso Tipo de trabalho.**

- Clique no botão **Adicionar destinatário** para adicionar um novo destinatário manualmente.
	- Selecione a caixa de entrada **Nome** e use o teclado para inserir o nome do destinatário.
	- Selecione a caixa de entrada **Número de fax** e use o teclado para inserir o número de fax do destinatário.
	- Se necessário, selecione a caixa de entrada **Organização** e use o teclado para inserir o nome da empresa do destinatário.
	- Se necessário, selecione a caixa de entrada **Número de telefone** e use o teclado para inserir o número de telefone do destinatário.
	- Se necessário, selecione a caixa de entrada **Endereço de e-mail** e use o teclado para inserir o endereço de e-mail do destinatário.
	- Se necessário, selecione a caixa de entrada **Caixa postal** e use o teclado para inserir o número da caixa postal do destinatário.

- Se necessário, selecione o destinatário de fax na lista e selecione o botão **Salvar**.

Nota: Os detalhes do destinatário são salvos no disco rígido do computador, no catálogo de endereços pessoal.

- Clique no botão **OK**.

- Clique no botão **Adicionar do catálogo de telefones** para adicionar um novo destinatário armazenado no catálogo de telefones.
	- Selecione a opção desejada.
		- **Catálogo de endereços pessoal** exibe os contatos que você adicionou ao catálogo de endereços usando o driver de impressão.
		- **Catálogo de endereços compartilhado** lista os contatos que você adicionou, além dos contatos adicionados por outras pessoas. Esse catálogo de endereços geralmente é salvo em um servidor de rede e deve ser disponibilizado pelo Administrador do sistema.
		- **Catálogo de endereços LDAP** contém contatos listados no catálogo de endereços LDAP (Lightweight Directory Access Protocol). Os catálogos de endereços LDAP geralmente são mantidos pelas equipes de TI, pois eles geralmente são usados como catálogos de endereços da empresa e para autenticação e autorização da rede.
	- Selecione o contato desejado na lista.
- Se a lista de contatos for longa, clique na caixa de entrada **Pesquisar...** e use o teclado para inserir os detalhes do contato.
- Clique no botão **OK** para ver os resultados da pesquisa.
	- Selecione o botão **Adicionar**.
	- Clique no botão **OK**.
- 7. Se necessário, selecione mais de um destinatário na lista Destinatários. Para isso clique no primeiro destinatário e mantenha pressionado o botão **Ctrl** no computador ou o botão **Command** em um Mac e depois clique em cada destinatário adicional. Solte o botão Ctrl ou Command depois que todos os destinatários tiverem sido selecionados.
- 8. Se desejar adicionar uma folha de rosto ao seu trabalho de fax, clique na guia **Folha de rosto**.
- 9. Selecione **Imprimir folha de rosto** no menu Opções da folha de rosto.
	- Selecione a guia **Informações**. Geralmente é a guia ativa quando a caixa de opções Folha de rosto é aberta.
		- Se necessário, selecione a caixa de entrada **Nome do remetente** e use o teclado para inserir seu nome.
		- Se necessário, selecione a caixa de entrada **Empresa do remetente** e use o teclado para inserir o nome de sua empresa.
		- Se necessário, selecione a caixa de entrada **Número de telefone do remetente** e use o teclado para inserir seu número de telefone.
		- Se necessário, selecione a caixa de entrada **Endereço de e-mail do remetente** e use o teclado para inserir seu endereço de e-mail.
		- Se necessário, selecione a caixa de entrada **Número de fax do remetente** e use o teclado para inserir o número de fax para o qual todas as respostas de fax serão enviadas.
		- Se necessário, selecione a opção Destinatários.
			- **Mostrar nomes do destinatário** imprime os nomes de todos os destinatários na folha de rosto. Os nomes usados são aqueles que você inseriu ao adicionar os detalhes de cada destinatário.
			- **Ocultar nomes do destinatário** não imprime nenhum nome do destinatário na folha de rosto do fax.
- **Mostrar texto personalizado** adiciona o texto específico que você insere como detalhe do destinatário. Essa opção é útil quando você envia a mais de um destinatário no mesmo número, mas salvou o número com apenas um nome.
- Selecione a **caixa de entrada no menu Destinatários** e use o teclado para inserir o texto personalizado.
- Se desejar adicionar uma marca d'água à folha de rosto, clique na guia **Imagem**.
	- Selecione a opção desejada para Marca d'água.
		- Selecione a opção desejada.
			- **Texto** ativa uma **caixa de entrada** de texto onde você pode digitar seu texto. Existem opções para selecionar uma fonte, cor, orientação e posição do texto.
			- **Figura** ativa as configurações de gráfico. Clique no ícone da pasta para procurar a imagem. Existem opções para selecionar uma escala, a posição e a claridade do gráfico.
		- Se necessário, selecione a opção Camada.
			- **Imprimir no fundo** imprime o texto da folha de rosto sobre a marca d'água, de modo que parte da marca d'água possa ser coberta.
			- **Integrar** fornece proeminência igual ao texto da folha de rosto e à marca d'água.
			- Imprimir em primeiro plano imprime o texto da folha de rosto sob a marca d'água, de modo que parte do texto da folha de rosto possa ser coberta.
- Clique no botão **OK**.
- 10. Se desejar que o dispositivo imprima uma folha de confirmação, use uma velocidade ou resolução de envio específica, envie em um horário específico, use um prefixo de discagem ou inclua detalhes do cartão de crédito e clique na guia **Opções**.
	- Se necessário, selecione **Imprimir folha de confirmação** no menu Folha de confirmação para que o dispositivo imprima uma página indicando que o trabalho foi enviado por fax com êxito. Dependendo de como o Administrador do sistema configurou o dispositivo, uma folha de erro pode ser impressa se o trabalho falhar.
	- Se necessário, selecione a velocidade de transmissão inicial desejada no menu Velocidade de envio.
	- Se necessário, selecione a resolução desejada no menu Resolução de fax. As resoluções mais altas demoram mais tempo para transmitir.
	- Se necessário, selecione a hora que o dispositivo deve enviar o trabalho usando as opções de Hora de envio.
	- Se necessário, selecione a caixa de entrada **Prefixo de discagem** e use o teclado para inserir um caractere que deve ser discado antes do número de fax principal.
	- Se necessário, selecione a caixa de entrada **Cartão de crédito** e use o teclado para inserir um número de cartão de crédito.
	- Clique no botão **OK**.
- 11. Clique no botão **OK** para salvar as configurações.
- 12. Selecione o botão de confirmação, o nome irá variar de acordo com o aplicativo do qual você está imprimindo. Na maioria dos aplicativos, selecione o botão **OK** ou **Imprimir**.
- 13. Dependendo de como o dispositivo foi configurado, a tela Confirmação de fax pode ser exibida com os destinatários de fax para seu trabalho. Se necessário, clique no botão **OK** para confirmar.

# Utilização da Digitalização de fluxo de trabalho

A Digitalização de fluxo de trabalho converte os documentos impressos em imagens eletrônicas e salva-os nos destinos de arquivamento em rede (repositórios).

É necessário usar um Modelo ao fazer uma digitalização - o modelo contém o endereço de destino de arquivamento e outras configurações de digitalização como a qualidade de imagem. Ao fazer uma digitalização você pode editar as configurações de digitalização mas não o destino de arquivamento.

Nota: Esta opção deve ser disponibilizada pelo Administrador do sistema.

Se a Autenticação ou a Contabilidade foi ativada em seu dispositivo, você talvez tenha que digitar os detalhes do login para acessar as funções de Digitalização de fluxo de trabalho.

1. Coloque os documentos com a face para cima na bandeja de entrada do alimentador de originais. Ajuste a guia para apenas tocar nos documentos.

Ou

Levante o alimentador de originais. Coloque o documento com a face para baixo no vidro de originais e registre-o com a seta no canto superior esquerdo. Feche o alimentador de originais.

- 2. Pressione o botão **Limpar tudo** no painel de controle duas vezes, então selecione **Confirmar** na tela de toque para cancelar todas as seleções anteriores de programação.
- 3. Pressione o botão **Página inicial de serviços**.
- 4. Selecione o botão **Digitalização de fluxo de trabalho** na tela de seleção por toque.

Nota: Se o Administrador do sistema adicionou campos obrigatórios no modelo padrão, você será solicitado a preencher as informações do documento necessárias assim que selecionar o botão Digitalização de fluxo de trabalho.

- 5. Se necessário, selecione a guia **Digitalização de fluxo de trabalho**. Geralmente é a guia ativa quando o serviço Digitalização de fluxo de trabalho é aberto.
- 6. Selecione um fluxo de trabalho na tela Escolha um fluxo de trabalho (se mostrada), ou selecione **Alterar** para escolher um fluxo de trabalho.
- 7. Se necessário, garanta que os modelos mais recentes estejam disponíveis selecionando o botão **Atualizar** e selecionando **Atualizar agora** na janela Confirmar atualização do modelo.
- 8. Selecione o modelo desejado.
- 9. Selecione todas as opções desejadas.
- 10. Pressione o botão **Iniciar** no painel de controle para digitalizar o original.
- 11. Remova o original do alimentador de originais ou vidro de originais ao concluir a digitalização.
- 12. A tela Progresso do trabalho exibe o progresso do trabalho atual. Depois que a tela Progresso do trabalho se fechar, pressione o botão **Status do trabalho** no painel de controle do dispositivo para visualizar a lista de trabalhos e verificar o status do trabalho.

# Envio de E-mail

Use a função E-mail para digitalizar imagens e enviá-las a um destinatário como um anexo de um e-mail.

Nota: Esta opção deve ser disponibilizada pelo Administrador do sistema.

Se a Autenticação ou a Contabilidade foi ativada em seu dispositivo, você talvez tenha que digitar os detalhes do login para acessar as funções de E-mail.

1. Coloque os documentos com a face para cima na bandeja de entrada do alimentador de originais. Ajuste a guia para apenas tocar nos documentos.

Ou

Levante o alimentador de originais. Coloque o documento com a face para baixo no vidro de originais e registre-o com a seta no canto superior esquerdo. Feche o alimentador de originais.

- 2. Pressione o botão **Limpar tudo** no painel de controle duas vezes, então selecione **Confirmar** na tela de toque para cancelar todas as seleções anteriores de programação.
- 3. Pressione o botão **Página inicial de serviços**.
- 4. Selecione o botão **E-mail** na tela de seleção por toque.
- 5. Selecione o botão **Inserir destinatário**.
- 6. Use o teclado da tela de seleção por toque para digitar o endereço de e-mail do destinatário.
	- O número de caracteres alfanuméricos que podem ser digitados depende do tamanho dos caracteres escolhidos. Depois de atingir o final da caixa de entrada não é possível adicionar mais caracteres.
	- Para excluir um caractere use o botão de retrocesso **X**.
	- Use o botão de caracteres especiais para acessar caracteres especiais como \$ e %.
	- Os botões com um ícone no canto inferior direito contêm caracteres acentuados ou adicionais disponíveis. Selecione e mantenha pressionado o botão para visualizar os caracteres relacionados em um menu pop-up. Selecione o caractere desejado no menu pop-up.
	- Selecione o botão **Adicionar ao catálogo de endereço** para criar um novo contato no catálogo de endereços ou adicionar o endereço de e-mail a um contato existente.

Nota: Se a criptografia de e-mail for ativada, os e-mails poderão ser enviados apenas aos destinatários que tenham um certificado de criptografia válido. A criptografia assegura que a mensagem não possa ser lida por ninguém a não ser o destinatário pretendido. Além disso, com a assinatura de e-mail ativada, o destinatário pode assegurar-se de que a mensagem tenha vindo realmente da pessoa marcada como o remetente.

- 7. Selecione o botão **Adicionar**.
	- Se você quiser enviar o documento para mais de um destinatário, selecione o botão **Adicionar destinatário**, insira o endereço de e-mail e selecione o botão **Adicionar** novamente. Repita até ter adicionado todos os destinatários.
- 8. Se necessário, selecione o botão **Assunto...** e use o teclado da tela de seleção por toque para inserir ou editar o título de assunto do e-mail.
	- Selecione o botão **OK**.
- 9. Selecione todas as opções desejadas.
- 10. Pressione o botão **Iniciar** no painel de controle para digitalizar o original.
- 11. Remova o original do alimentador de originais ou do vidro de originais ao concluir a digitalização. O trabalho entra na lista de trabalhos prontos para processamento.
- 12. A tela Progresso do trabalho exibe o progresso do trabalho atual. Depois que a tela Progresso do trabalho se fechar, pressione o botão **Status do trabalho** no painel de controle do dispositivo para visualizar a lista de trabalhos e verificar o status do trabalho.

# Trabalhos salvos

# Salvar trabalhos

## **Como salvar trabalhos usando o Driver de impressão PostScript**

Você pode imprimir no dispositivo a partir de seu computador através de um driver de impressão. Existem vários drivers de impressão Xerox disponíveis para o dispositivo, para suportar todos os sistemas operacionais populares. Os drivers de impressão Xerox permitem que você use as funções específicas disponíveis em seu dispositivo.

Se a Autenticação foi ativada em seu dispositivo, você talvez tenha que efetuar login no dispositivo para ver ou liberar seus trabalhos.

Se a Contabilidade foi ativada, você talvez tenha que inserir seus detalhes de login no driver de impressão para poder enviar seu trabalho.

Use a opção Trabalho salvo para armazenar seu trabalho na unidade de disco rígido do dispositivo para que possa então ser impresso por demanda quando necessário ou impresso nos Serviços de Internet.

Nota: O Administrador do sistema deve ativar a função Armazenamento de trabalho no driver de impressão para que você possa usar a opção Trabalho salvo. Se você puder atualizar suas próprias configurações de driver, para localizar essa função abra a janela de drivers, clique com o botão direito do mouse no driver, selecione Propriedades da impressora e depois a guia Configuração. Use o menu suspenso para definir o status do Módulo de armazenamento de trabalhos na seção Opções instaláveis.

Consulte o Guia do Administrador do Sistema para obter mais informações.

- 1. Abra o documento a ser impresso. Na maioria dos aplicativos, selecione o botão **Escritório** ou selecione **Arquivo** e depois **Imprimir**.
- 2. Digite o número de cópias que você deseja produzir. Dependendo do aplicativo que estiver usando, você também poderá selecionar um intervalo de páginas e fazer outras seleções de impressão.
- 3. Selecione o driver Xerox PS na lista de drivers de impressão disponíveis.
- 4. Abra a janela Propriedades do driver de impressão o método irá variar de acordo com o aplicativo do qual você está imprimindo. Na maioria dos aplicativos Microsoft, selecione o botão **Propriedades** ou **Preferências** para abrir a janela.
- 5. Se necessário, clique na guia **Opções de impressão**. Geralmente é a guia ativa quando o driver de impressão é aberto.
- 6. Selecione **Trabalho salvo** no **menu suspenso Tipo de trabalho**.
- 7. Selecione a caixa de entrada **Nome do trabalho** e use o teclado para inserir o nome do trabalho.
	- Selecione **Usar nome do documento** no menu suspenso **Nome do trabalho** para salvar o trabalho com o mesmo nome do documento original.
- 8. Selecione a pasta onde seu trabalho deve ser salvo, no menu **Salvar em**.
	- Se a pasta necessária não for exibida, use o teclado para digitar o nome da pasta onde o trabalho deve ser salvo. A Pasta pública padrão está disponível para todos os usuários salvarem seus trabalhos.
- 9. Se necessário, marque a caixa de seleção **Imprimir e salvar** para imprimir o documento. Se você não marcar essa caixa seu trabalho será salvo, mas não impresso.
- 10. Se necessário, selecione o botão de opção **Privado** para proteger seu documento com senha.
	- Clique na caixa de entrada **Senha** e use o teclado para digitar uma senha de 4 a 10 dígitos.

Nota: Para liberar seu trabalho, você digitará essa senha usando o teclado numérico no painel de controle do dispositivo. Use apenas números e escolha uma senha que você lembrará, mas que não seja fácil para outras pessoas adivinharem.

- Clique na caixa de entrada **Confirmar senha** e use o teclado para redigitar a senha de 4 a 10 dígitos.
- 11. Clique no botão **OK**.
- 12. Selecione a(s) opção(ões) desejada(s).
- 13. Clique no botão **OK** para salvar as configurações.
- 14. Selecione o botão de confirmação, o nome irá variar de acordo com o aplicativo do qual você está imprimindo. Na maioria dos aplicativos, selecione o botão **OK** ou **Imprimir**.

### **Como salvar trabalhos usando o Driver de impressão PCL**

Você pode imprimir no dispositivo a partir de seu computador através de um driver de impressão. Existem vários drivers de impressão Xerox disponíveis para o dispositivo, para suportar todos os sistemas operacionais populares. Os drivers de impressão Xerox permitem que você use as funções específicas disponíveis em seu dispositivo.

Se a Autenticação foi ativada em seu dispositivo, você talvez tenha que efetuar login no dispositivo para ver ou liberar seus trabalhos.

Se a Contabilidade foi ativada, você talvez tenha que inserir seus detalhes de login no driver de impressão para poder enviar seu trabalho.

Use a opção Trabalho salvo para armazenar seu trabalho na unidade de disco rígido do dispositivo para que possa então ser impresso por demanda quando necessário ou impresso nos Serviços de Internet.

Nota: O Administrador do sistema deve ativar a função Armazenamento de trabalho no driver de impressão para que você possa usar a opção Trabalho salvo. Se você puder atualizar suas próprias configurações de driver, para localizar essa função abra a janela de drivers, clique com o botão direito do mouse no driver, selecione Propriedades da impressora e depois a guia Configuração. Use o menu suspenso para definir o status do Módulo de armazenamento de trabalhos na seção Opções instaláveis.
Consulte o Guia do Administrador do Sistema para obter mais informações.

- 1. Abra o documento a ser impresso. Na maioria dos aplicativos, selecione o botão **Escritório** ou selecione **Arquivo** e depois **Imprimir**.
- 2. Digite o número de cópias que você deseja produzir. Dependendo do aplicativo que estiver usando, você também poderá selecionar um intervalo de páginas e fazer outras seleções de impressão.
- 3. Selecione o driver Xerox PCL na lista de drivers de impressão disponíveis.
- 4. Abra a janela Propriedades do driver de impressão o método irá variar de acordo com o aplicativo do qual você está imprimindo. Na maioria dos aplicativos Microsoft, selecione o botão **Propriedades** ou **Preferências** para abrir a janela.
- 5. Se necessário, clique na guia **Opções de impressão**. Geralmente é a guia ativa quando o driver de impressão é aberto.
- 6. Selecione **Trabalho salvo** no **menu suspenso Tipo de trabalho**.
- 7. Selecione a caixa de entrada **Nome do trabalho** e use o teclado para inserir o nome do trabalho.
	- Selecione **Usar nome do documento** no menu suspenso **Nome do trabalho** para salvar o trabalho com o mesmo nome do documento original.
- 8. Selecione a pasta onde seu trabalho deve ser salvo, no menu **Salvar em**.
	- Se a pasta necessária não for exibida, use o teclado para digitar o nome da pasta onde o trabalho deve ser salvo. A Pasta pública padrão está disponível para todos os usuários salvarem seus trabalhos.
- 9. Se necessário, marque a caixa de seleção **Imprimir e salvar** para imprimir o documento. Se você não marcar essa caixa seu trabalho será salvo, mas não impresso.
- 10. Se necessário, selecione o botão de opção **Privado** para proteger seu documento com senha.
	- Clique na caixa de entrada **Senha** e use o teclado para digitar uma senha de 4 a 10 dígitos.

Nota: Para liberar seu trabalho, você digitará essa senha usando o teclado numérico no painel de controle do dispositivo. Use apenas números e escolha uma senha que você lembrará, mas que não seja fácil para outras pessoas adivinharem.

- Clique na caixa de entrada **Confirmar senha** e use o teclado para redigitar a senha de 4 a 10 dígitos.
- 11. Clique no botão **OK**.
- 12. Selecione a(s) opção(ões) desejada(s).
- 13. Clique no botão **OK** para salvar as configurações.
- 14. Selecione o botão de confirmação, o nome irá variar de acordo com o aplicativo do qual você está imprimindo. Na maioria dos aplicativos, selecione o botão **OK** ou **Imprimir**.

#### **Como salvar trabalhos usando o Driver de impressão Mac**

Você pode imprimir no dispositivo a partir de seu computador através de um driver de impressão. Existem vários drivers de impressão Xerox disponíveis para o dispositivo, para suportar todos os sistemas operacionais populares. Os drivers de impressão Xerox permitem que você use as funções específicas disponíveis em seu dispositivo.

Se a Autenticação foi ativada em seu dispositivo, você talvez tenha que efetuar login no dispositivo para ver ou liberar seus trabalhos.

Se a Contabilidade foi ativada, você talvez tenha que inserir seus detalhes de login no driver de impressão para poder enviar seu trabalho.

Use a opção Trabalho salvo para armazenar seu trabalho na unidade de disco rígido do dispositivo para que possa então ser impresso por demanda quando necessário ou impresso nos Serviços de Internet.

Nota: O Administrador do sistema deve ativar a função Armazenamento de trabalho no driver de impressão para que você possa usar a opção Trabalho salvo. Se você puder atualizar suas próprias configurações de driver, para localizar essa função abra a janela de drivers, clique com o botão direito do mouse no driver, selecione Propriedades da impressora e depois a guia Configuração. Use o menu suspenso para definir o status do Módulo de armazenamento de trabalhos na seção Opções instaláveis.

- 1. Abra o documento a ser impresso. Na maioria dos aplicativos, selecione **Arquivo** e depois **Imprimir** no menu Arquivo.
- 2. Digite o número de cópias que você deseja produzir. Dependendo do aplicativo que estiver usando, você também poderá selecionar um intervalo de páginas e fazer outras seleções de impressão.
- 3. Selecione o driver Xerox na lista de drivers de impressão disponíveis.
- 4. Selecione **Funções Xerox** no menu Propriedades do driver de impressão o nome do menu irá variar de acordo com o aplicativo do qual você está imprimindo. Na maioria dos aplicativos, selecione o menu suspenso que indica Cópias e Páginas, ou que indica o nome do aplicativo.
- 5. Selecione **Papel/Saída** no menu de seleção em grupo Funções Xerox. Geralmente é a área ativa quando o driver de impressão é aberto.
- 6. Selecione **Trabalho salvo** no **menu suspenso Tipo de trabalho**.
- 7. Selecione a caixa de entrada **Nome do trabalho** e use o teclado para inserir o nome do trabalho.
	- Selecione **Usar nome do documento** no menu suspenso **Nome do trabalho** para salvar o trabalho com o mesmo nome do documento original.
- 8. Use o menu suspenso **Pasta** para selecionar a pasta onde o trabalho deve ser salvo.
	- Se a pasta necessária não for exibida, use o teclado para digitar o nome da pasta onde o trabalho deve ser salvo. A Pasta pública padrão está disponível para todos os usuários salvarem seus trabalhos.
- 9. Se necessário, selecione o botão **Imprimir e salvar**. Se o botão **Salvar** for selecionado seu trabalho será salvo, mas não impresso.
- 10. Se necessário, selecione o botão **Privado** para proteger seu documento com senha.
	- Clique na caixa de entrada **Senha** e use o teclado para digitar uma senha de 4 a 10 dígitos.

Nota: Para liberar seu trabalho, você digitará essa senha usando o teclado numérico no painel de controle do dispositivo. Use apenas números e escolha uma senha que você lembrará, mas que não seja fácil para outras pessoas adivinharem.

- Clique na caixa de entrada **Confirmar senha** e use o teclado para redigitar a senha de 4 a 10 dígitos.
- 11. Clique no botão **OK**.
- 12. Selecione a(s) opção(ões) desejada(s).
- 13. Selecione o botão de confirmação, o nome irá variar de acordo com o aplicativo do qual você está imprimindo. Na maioria dos aplicativos, selecione o botão **OK** ou **Imprimir**.

#### **Como salvar trabalhos usando o Driver de impressão XPS**

Você pode imprimir no dispositivo a partir de seu computador através de um driver de impressão. Existem vários drivers de impressão Xerox disponíveis para o dispositivo, para suportar todos os sistemas operacionais populares. Os drivers de impressão Xerox permitem que você use as funções específicas disponíveis em seu dispositivo.

Se a Autenticação foi ativada em seu dispositivo, você talvez tenha que efetuar login no dispositivo para ver ou liberar seus trabalhos.

Se a Contabilidade foi ativada, você talvez tenha que inserir seus detalhes de login no driver de impressão para poder enviar seu trabalho.

Nota: Para imprimir um documento XPS, seu dispositivo precisa ter a função XPS opcional instalada.

Use a opção Trabalho salvo para armazenar seu trabalho na unidade de disco rígido do dispositivo para que possa então ser impresso por demanda quando necessário ou impresso nos Serviços de Internet.

Nota: O Administrador do sistema deve ativar a função Armazenamento de trabalho no driver de impressão para que você possa usar a opção Trabalho salvo. Se você puder atualizar suas próprias configurações de driver, para localizar essa função abra a janela de drivers, clique com o botão direito do mouse no driver, selecione Propriedades da impressora e depois a guia Configuração. Use o menu suspenso para definir o status do Módulo de armazenamento de trabalhos na seção Opções instaláveis.

Consulte o Guia do Administrador do Sistema para obter mais informações.

- 1. Abra o documento a ser impresso. Na maioria dos aplicativos, selecione o botão **Escritório** ou selecione **Arquivo** e depois **Imprimir**.
- 2. Digite o número de cópias que você deseja produzir. Dependendo do aplicativo que estiver usando, você também poderá selecionar um intervalo de páginas e fazer outras seleções de impressão.
- 3. Selecione o driver Xerox XPS na lista de drivers de impressão disponíveis.
- 4. Abra a janela Propriedades do driver de impressão o método irá variar de acordo com o aplicativo do qual você está imprimindo. Na maioria dos aplicativos Microsoft, selecione o botão **Propriedades** ou **Preferências** para abrir a janela.
- 5. Se necessário, clique na guia **Opções de impressão**. Geralmente é a guia ativa quando o driver de impressão é aberto.
- 6. Selecione **Trabalho salvo** no **menu suspenso Tipo de trabalho**.
- 7. Selecione a caixa de entrada **Nome do trabalho** e use o teclado para inserir o nome do trabalho.
	- Selecione **Usar nome do documento** no menu suspenso **Nome do trabalho** para salvar o trabalho com o mesmo nome do documento original.
- 8. Selecione a pasta onde seu trabalho deve ser salvo, no menu **Salvar em**.
	- Se a pasta necessária não for exibida, use o teclado para digitar o nome da pasta onde o trabalho deve ser salvo. A Pasta pública padrão está disponível para todos os usuários salvarem seus trabalhos.
- 9. Se necessário, marque a caixa de seleção **Imprimir e salvar** para imprimir o documento. Se você não marcar essa caixa seu trabalho será salvo, mas não impresso.
- 10. Se necessário, selecione o botão de opção **Privado** para proteger seu documento com senha.
	- Clique na caixa de entrada **Senha** e use o teclado para digitar uma senha de 4 a 10 dígitos.

Nota: Para liberar seu trabalho, você digitará essa senha usando o teclado numérico no painel de controle do dispositivo. Use apenas números e escolha uma senha que você lembrará, mas que não seja fácil para outras pessoas adivinharem.

- Clique na caixa de entrada **Confirmar senha** e use o teclado para redigitar a senha de 4 a 10 dígitos.
- 11. Clique no botão **OK**.
- 12. Selecione a(s) opção(ões) desejada(s).
- 13. Clique no botão **OK** para salvar as configurações.
- 14. Selecione o botão de confirmação, o nome irá variar de acordo com o aplicativo do qual você está imprimindo. Na maioria dos aplicativos, selecione o botão **OK** ou **Imprimir**.

#### Impressão de trabalhos salvos

#### **Impressão de um trabalho salvo usando a função Imprimir de**

A função Imprimir de imprime trabalhos que foram salvos no dispositivo ou em um pen driver. Essa função é útil se você tem documentos que precisam ser impressos regularmente.

Nota: Esta opção deve ser disponibilizada pelo Administrador do sistema.

Se a Autenticação ou a Contabilidade foi ativada em seu dispositivo, você talvez tenha que digitar os detalhes do login para acessar a função Imprimir de.

Use Trabalhos salvos para imprimir os trabalhos que foram salvos em uma pasta no dispositivo usando a função Trabalhos salvos.

Os Trabalhos salvos são documentos que foram enviados para o dispositivo e armazenados nele para uso futuro. Os Trabalhos salvos podem ser acessados e impressos no dispositivo e partir dos Serviços de Internet.

- 1. Pressione o botão **Limpar tudo** no painel de controle duas vezes, então selecione **Confirmar** na tela de toque para cancelar todas as seleções anteriores de programação.
- 2. Pressione o botão **Página inicial de serviços**.
- 3. Selecione o botão **Imprimir de...** na tela de seleção por toque.
- 4. Selecione o botão **Trabalhos salvos**.
- 5. Selecione a pasta desejada.
- 6. Selecione o trabalho salvo desejado.
- 7. Selecione todas as opções desejadas.
- 8. Selecione o botão **Origem do papel**.
- 9. Selecione a opção desejada para Origem do papel.
	- **Autosseleção** permite que o dispositivo selecione o tamanho de papel apropriado para cada original de acordo com o tamanho do original e a programação de redução ou ampliação.
	- Selecione uma bandeja do papel que contenha o tamanho e o tipo de papel necessário. São exibidos o tamanho e o material carregados em cada bandeja.
- 10. Selecione o botão **OK**.
- 11. Selecione o botão **Impressão em 2 Faces**.
- 12. Selecione a opção desejada para Digitalização em 2 Faces.
	- **Automático** use esta opção para permitir que o dispositivo detecte automaticamente se os originais estão impressos em 1 ou 2 lados.
	- **1 Face** use esta opção se os originais forem impressos só frente.
	- **2 Faces** use esta opção se os originais forem frente e verso. O alimentador de originais deve ser usado para digitalizar os originais com essa opção.
	- **2 faces, Girar face 2** use esta opção se os originais forem frente e verso e abrirem como um calendário. O alimentador de originais deve ser usado para digitalizar os originais com essa opção.
- 13. Selecione o botão **OK**.
- 14. Selecione o botão **Acabamento** para selecionar uma opção de acabamento específica para a saída, ou selecione **Automático** para o dispositivo escolher uma opção apropriada.
- 15. Selecione o botão **OK**.
- 16. Pressione o botão **Iniciar** no painel de controle para imprimir o trabalho.
- 17. Se o trabalho for protegido, digite a senha necessária e selecione **OK**.
- 18. Pressione o botão **Status do trabalho** no painel de controle do dispositivo para exibir a lista de trabalhos e verificar o status do trabalho.

#### **Impressão de trabalhos salvos de Serviços da Internet**

Os Serviços de Internet usam o servidor da Web embutido no dispositivo. Isso permite que você se comunique com o dispositivo através da Internet o Intranet usando um navegador da Web.

Se a Autenticação ou a Contabilidade foi ativada em seu dispositivo, você talvez tenha que digitar os detalhes do login para acessar essa função.

Os Trabalhos salvos são documentos que foram enviados para o dispositivo e armazenados nele para uso futuro. Os Trabalhos salvos podem ser acessados e impressos no dispositivo e partir dos Serviços de Internet.

Nota: Esta opção deve ser disponibilizada pelo Administrador do sistema.

Use a opção Trabalhos salvos como uma forma conveniente de armazenar documentos usados com frequência que você precisa imprimir, como formulários. Os trabalhos salvos podem ser armazenados usando o driver de impressão ou os Serviços de Internet. Você pode imprimir os trabalhos salvos a partir do Painel de controle ou dos Serviços de Internet.

- 1. No computador, abra o navegador da Web.
- 2. No campo URL, use o teclado para digitar http:// seguido pelo endereço IP do dispositivo. Por exemplo: Se o endereço IP for 192.168.100.100, digite http://192.168.100.100.

Nota: Para descobrir o endereço IP do seu dispositivo, pressione o botão **Status da máquina** e selecione a guia **Informações da máquina**. Você também pode imprimir um relatório de configuração ou perguntar ao administrador do sistema.

- 3. Pressione o botão **Enter** no teclado para carregar a página.
- 4. Clique na guia **Trabalhos**.
- 5. Clique na guia **Trabalhos salvos**. A página Reimprimir trabalhos salvos é exibida e todos os trabalhos salvos na Pasta pública padrão são listados.
- 6. Marque a **caixa de seleção** à esquerda do(s) trabalho(s) desejado(s). Para selecionar todos os trabalhos marque a **caixa de seleção** na parte superior da linha do cabeçalho.
- 7. Selecione **Trabalho de impressão** no **menu suspenso Trabalho de impressão**.
- 8. Se necessário, clique na caixa de entrada **Cópias** e use o teclado para atualizar o número de cópias. O número padrão é 1 mesmo que diversas cópias foram solicitadas quando o trabalho foi salvo originalmente.
- 9. Clique no botão **Ir**.
- 10. Colete seu trabalho no dispositivo.
- 11. Pressione o botão **Status do trabalho** no painel de controle do dispositivo para exibir a lista de trabalhos e verificar o status do trabalho.
- 12. Os trabalhos de impressão geralmente são mostrados na lista Trabalhos ativos, entretanto, se o administrador do sistema tiver ativado a função Reter todos os trabalhos, seu trabalho será relacionado na lista Trabalhos de impressão retidos ou Trabalhos de impressão não identificados. Para liberar um trabalho retido, selecione o trabalho na lista necessária e selecione o botão **Imprimir**.
- 13. Se seu trabalho continuar retido na lista Trabalhos ativos, o dispositivo precisará que você forneça recursos adicionais, como papel ou grampos para que ele possa concluir o trabalho. Para descobrir quais recursos são necessários, escolha o trabalho e selecione **Detalhes**. Depois que os recursos estiverem disponíveis o trabalho será impresso.

## Aperfeiçoamento de produtividade

Seu dispositivo é um poderoso dispositivo multifuncional com várias funções digitais integradas em um sistema inovador. Ele foi projetado para suportar grandes grupos de trabalho em diferentes ambientes de escritório. Você pode fazer mais com menos e simplificar seu fluxo de trabalho com essas funções de aperfeiçoamento de produtividade, por exemplo:

- Catálogos de endereços on-line
- Personalização para corresponder aos próprios processos de trabalho
- Poderosas funções de documentação, por exemplo, Criação de livretos, Páginas especiais, Criar trabalho e Anotações

Para maximizar a produtividade do trabalho, use o botão **Status do trabalho** para acessar a lista de trabalhos ativos e gerenciar seus trabalhos. Se um trabalho for urgente, use a opção Promover para priorizar o trabalho.

Se um trabalho for retido na lista, ele precisará de recursos adicionais ou um código protegido para ser impresso. O motivo do status de retido é exibido na tela Progresso do trabalho. Depois que o requisito tiver sido atendido ou o código protegido correto digitado, o trabalho será liberado para impressão.

## Manutenção e Produtos de consumo

#### Identificação das Unidades substituíveis pelo cliente

Existem vários produtos de consumo no dispositivo que precisam ser recarregados ou substituídos, como papel, grampos e unidades substituíveis pelo cliente.

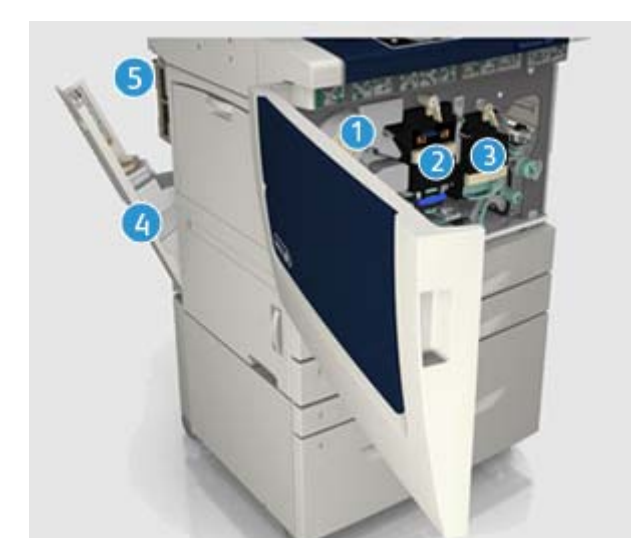

- 1. Cartucho de toner
- 2. Módulo xerográfico
- 3. Módulo do fusor
- 4. Frasco de toner usado
- 5. Filtro de ozônio

O dispositivo exibirá uma mensagem na tela de seleção por toque quando for necessário solicitar alguma das unidades. Essa mensagem é um aviso de que a unidade está próxima do fim de sua vida útil. Apenas substitua a unidade quando uma mensagem realmente instruir a fazer isso.

## **! AVISO**

Ao substituir os produtos de consumo, NÃO remova tampas ou protetores aparafusados. Sob as tampas e protetores, não há peças passíveis de manutenção ou serviço. NÃO tente executar nenhum procedimento de manutenção que NÃO esteja especificamente descrito na documentação fornecida com o dispositivo.

#### Limpeza do Vidro de originais e do vidro do Transporte de velocidade constante

Para garantir uma qualidade de impressão ideal e constante, limpe as áreas do vidro do dispositivo com regularidade. Isso ajuda a evitar uma saída manchada, riscada e com outras marcas que podem ser transferidas da área do vidro durante a digitalização de documentos.

Ao usar o alimentador de originais, seus documentos passarão pelos scanners estacionários usando o vidro do Transporte de Velocidade Constante e a janela do scanner da face 2. Qualquer sujeira ou marca no vidro causará linhas ou listras nas cópias, faxes ou imagens digitalizadas.

- 1. Use um pano que não solte fiapos, ligeiramente umedecido com o líquido de limpeza geral ou anti-estático Xerox (ou outro limpador de vidro não abrasivo) para limpar o vidro de originais e o vidro do Transporte de velocidade constante (a tira estreita de vidro à esquerda do vidro de originais principal).
- 2. Limpe todo o resíduo com um pano limpo ou papel toalha.

3. Use um pano que não solte fiapos, ligeiramente umedecido com água, com o líquido de limpeza Xerox ou com o removedor de película Xerox para limpar a área sob a tampa de originais ou do alimentador de originais e a circunferência completa do rolo do Transporte de velocidade constante.

#### **! AVISO**

Ao limpar o dispositivo, NÃO utilize solventes químicos fortes, orgânicos ou limpadores em aerossol. NÃO derrame fluidos diretamente na máquina. Só utilize produtos de consumo e materiais de limpeza de acordo com as instruções fornecidas na documentação. Mantenha todos os materiais de limpeza fora do alcance de crianças.

### **! AVISO**

Não use limpadores em spray em nenhum equipamento. Alguns recipientes em spray contêm misturas explosivas e não são adequados para uso em aparelhos elétricos. O uso de tais limpadores pode resultar em risco de explosão e incêndio.

#### Limpeza do Painel de controle, Tela de seleção por toque, Alimentador de originais e Bandejas de saída

A limpeza regular mantém a tela de seleção por toque, o painel de controle e outras áreas do dispositivo sem pó e sujeira.

- 1. Use um pano macio sem fiapos, ligeiramente umedecido com água.
- 2. Limpe a área inteira do painel de controle, inclusive a Tela de seleção por toque.
- 3. Limpe o alimentador de originais, as bandejas de saída, as bandejas de papel e outras áreas externas do dispositivo.
- 4. Remova todo o resíduo com um pano limpo ou papel toalha.

#### Eliminação de atolamentos de papel

Quando ocorre um atolamento de papel, uma tela de falha é exibida fornecendo as instruções de recuperação. Siga essas instruções para eliminar a falha.

Quaisquer folhas impressas removidas serão reimpressas automaticamente depois que o atolamento de papel for eliminado.

- 1. A tela de falha indicará o local do atolamento. Use as alavancas e botões verdes indicados nas instruções exibidas na tela para remover o papel atolado.
- 2. Assegure-se de que todas as alças e alavancas de eliminação de atolamento foram retornadas à posição correta. As luzes vermelhas atrás das alças e alavancas de eliminação de atolamento não devem estar visíveis.

# Ajuda

#### Acesso às funções de Ajuda no dispositivo

Ao usar o dispositivo, a ajuda detalhada e oportuna fica disponível. Você pode acessar as informações e dicas da Ajuda a partir de uma série de origens.

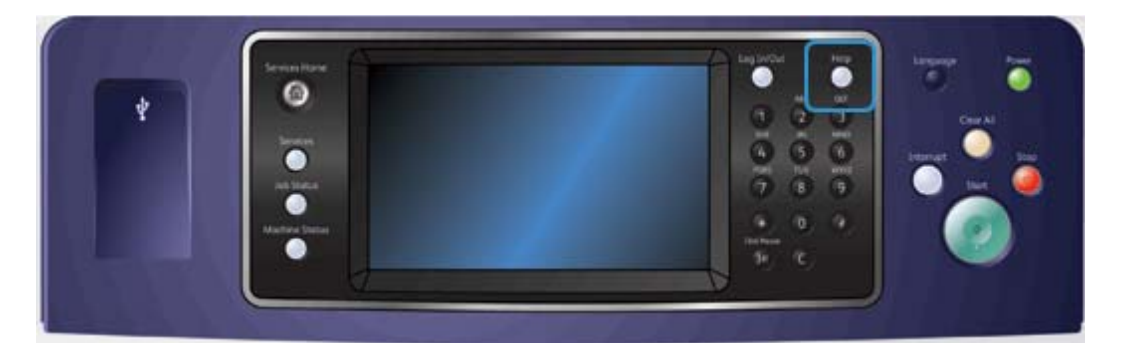

- 1. Pressione o botão **Ajuda (?)** no Painel de controle a qualquer momento para acessar as telas da Ajuda.
- 2. Use a barra de rolagem para localizar o item desejado e, em seguida, selecione o item. Mensagens, instruções na tela e gráficos fornecem informações adicionais.
- 3. Pressione o botão **Ajuda (?)** novamente para fechar as telas da Ajuda.

## Acesso às páginas da Ajuda do Driver de Impressão PostScript

Você pode imprimir no dispositivo a partir de seu computador através de um driver de impressão. Existem vários drivers de impressão Xerox disponíveis para o dispositivo, para suportar todos os sistemas operacionais populares. Os drivers de impressão Xerox permitem que você use as funções específicas disponíveis em seu dispositivo.

Se a Autenticação foi ativada em seu dispositivo, você talvez tenha que efetuar login no dispositivo para ver ou liberar seus trabalhos.

Se a Contabilidade foi ativada, você talvez tenha que inserir seus detalhes de login no driver de impressão para poder enviar seu trabalho.

Use o botão de ajuda para abrir a ajuda on-line da Xerox. Você tem que estar conectado à Internet para usar essa função de ajuda.

- 1. Abra o documento a ser impresso. Na maioria dos aplicativos, selecione o botão **Escritório** ou selecione **Arquivo** e depois **Imprimir**.
- 2. Selecione o driver Xerox PS na lista de drivers de impressão disponíveis.
- 3. Abra a janela Propriedades do driver de impressão o método irá variar de acordo com o aplicativo do qual você está imprimindo. Na maioria dos aplicativos Microsoft, selecione o botão **Propriedades** ou **Preferências** para abrir a janela.
- 4. Clique no botão **?**. Você será direcionado à ajuda on-line da Xerox em seu navegador de Internet padrão.

#### Acesso às páginas da Ajuda do Driver de Impressão PCL

Você pode imprimir no dispositivo a partir de seu computador através de um driver de impressão. Existem vários drivers de impressão Xerox disponíveis para o dispositivo, para suportar todos os sistemas operacionais populares. Os drivers de impressão Xerox permitem que você use as funções específicas disponíveis em seu dispositivo.

Se a Autenticação foi ativada em seu dispositivo, você talvez tenha que efetuar login no dispositivo para ver ou liberar seus trabalhos.

Se a Contabilidade foi ativada, você talvez tenha que inserir seus detalhes de login no driver de impressão para poder enviar seu trabalho.

Use o botão de ajuda para abrir a ajuda on-line da Xerox. Você tem que estar conectado à Internet para usar essa função de ajuda.

- 1. Abra o documento a ser impresso. Na maioria dos aplicativos, selecione o botão **Escritório** ou selecione **Arquivo** e depois **Imprimir**.
- 2. Selecione o driver Xerox PCL na lista de drivers de impressão disponíveis.
- 3. Abra a janela Propriedades do driver de impressão o método irá variar de acordo com o aplicativo do qual você está imprimindo. Na maioria dos aplicativos Microsoft, selecione o botão **Propriedades** ou **Preferências** para abrir a janela.
- 4. Clique no botão **?**. Você será direcionado à ajuda on-line da Xerox em seu navegador de Internet padrão.

#### Acesso às páginas da Ajuda do Driver de Impressão Mac

Você pode imprimir no dispositivo a partir de seu computador através de um driver de impressão. Existem vários drivers de impressão Xerox disponíveis para o dispositivo, para suportar todos os sistemas operacionais populares. Os drivers de impressão Xerox permitem que você use as funções específicas disponíveis em seu dispositivo.

Se a Autenticação foi ativada em seu dispositivo, você talvez tenha que efetuar login no dispositivo para ver ou liberar seus trabalhos.

Se a Contabilidade foi ativada, você talvez tenha que inserir seus detalhes de login no driver de impressão para poder enviar seu trabalho.

Use o botão de ajuda para abrir a ajuda on-line da Xerox. Você tem que estar conectado à Internet para usar essa função de ajuda.

- 1. Abra o documento a ser impresso. Na maioria dos aplicativos, selecione **Arquivo** e depois **Imprimir** no menu Arquivo.
- 2. Selecione o driver Xerox na lista de drivers de impressão disponíveis.
- 3. Selecione **Funções Xerox** no menu Propriedades do driver de impressão o nome do menu irá variar de acordo com o aplicativo do qual você está imprimindo. Na maioria dos aplicativos, selecione o menu suspenso que indica Cópias e Páginas, ou que indica o nome do aplicativo.
- 4. Clique no botão **?**. Você será direcionado à ajuda on-line da Xerox em seu navegador de Internet padrão.

#### Acesso às páginas da Ajuda do Driver de Impressão XPS

Você pode imprimir no dispositivo a partir de seu computador através de um driver de impressão. Existem vários drivers de impressão Xerox disponíveis para o dispositivo, para suportar todos os sistemas operacionais populares. Os drivers de impressão Xerox permitem que você use as funções específicas disponíveis em seu dispositivo.

Se a Autenticação foi ativada em seu dispositivo, você talvez tenha que efetuar login no dispositivo para ver ou liberar seus trabalhos.

Se a Contabilidade foi ativada, você talvez tenha que inserir seus detalhes de login no driver de impressão para poder enviar seu trabalho.

Nota: Para imprimir um documento XPS, seu dispositivo precisa ter a função XPS opcional instalada.

Use o botão de ajuda para abrir a ajuda on-line da Xerox. Você tem que estar conectado à Internet para usar essa função de ajuda.

- 1. Abra o documento a ser impresso. Na maioria dos aplicativos, selecione o botão **Escritório** ou selecione **Arquivo** e depois **Imprimir**.
- 2. Selecione o driver Xerox XPS na lista de drivers de impressão disponíveis.
- 3. Abra a janela Propriedades do driver de impressão o método irá variar de acordo com o aplicativo do qual você está imprimindo. Na maioria dos aplicativos Microsoft, selecione o botão **Propriedades** ou **Preferências** para abrir a janela.
- 4. Clique no botão **?**. Você será direcionado à ajuda on-line da Xerox em seu navegador de Internet padrão.

### Uso da função Ajuda dos Serviços de Internet

Os Serviços de Internet usam o servidor da Web embutido no dispositivo. Isso permite que você se comunique com o dispositivo através da Internet o Intranet usando um navegador da Web.

Se a Autenticação ou a Contabilidade foi ativada em seu dispositivo, você talvez tenha que digitar os detalhes do login para acessar essa função.

Use o link Ajuda dos Serviços de Internet para ver instruções e informações sobre como usar as funções nos Serviços de Internet. Ajuda dos Serviços de Internet em uma nova janela.

Nota: Os Serviços de Internet são principalmente uma ferramenta para Administradores do sistema. A função Ajuda foi desenvolvida para Administradores do sistema em vez de usuários gerais.

Consulte o Guia do Administrador do Sistema para obter mais informações.

- 1. No computador, abra o navegador da Web.
- 2. No campo URL, use o teclado para digitar http:// seguido pelo endereço IP do dispositivo. Por exemplo: Se o endereço IP for 192.168.100.100, digite http://192.168.100.100.

Nota: Para descobrir o endereço IP do seu dispositivo, pressione o botão **Status da máquina** e selecione a guia **Informações da máquina**. Você também pode imprimir um relatório de configuração ou perguntar ao administrador do sistema.

- 3. Pressione o botão **Enter** no teclado para carregar a página.
- 4. Selecione o link **Ajuda** no canto superior direito da tela.
- 5. Selecione a(s) opção(ões) desejada(s).

#### Como obter Assistência adicional

Para obter qualquer ajuda adicional, visite o site do cliente em www.xerox.com ou entre em contato com o Centro Xerox de Atendimento ao Cliente com o número de série da máquina em mãos.

O Centro Xerox de Atendimento ao Cliente irá querer saber a natureza do problema, o número de série da máquina, o código de falha (se houver) e o nome e o local da empresa.